# **D-Link DPR-2000 WIRELESS G USB 4-PORT MULTIFUNCTION PRINT SERVER**

Benutzerhandbuch

Rev. 01 (März 2009)

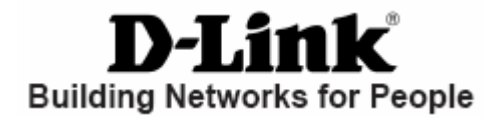

# **Inhaltsverzeichnis**

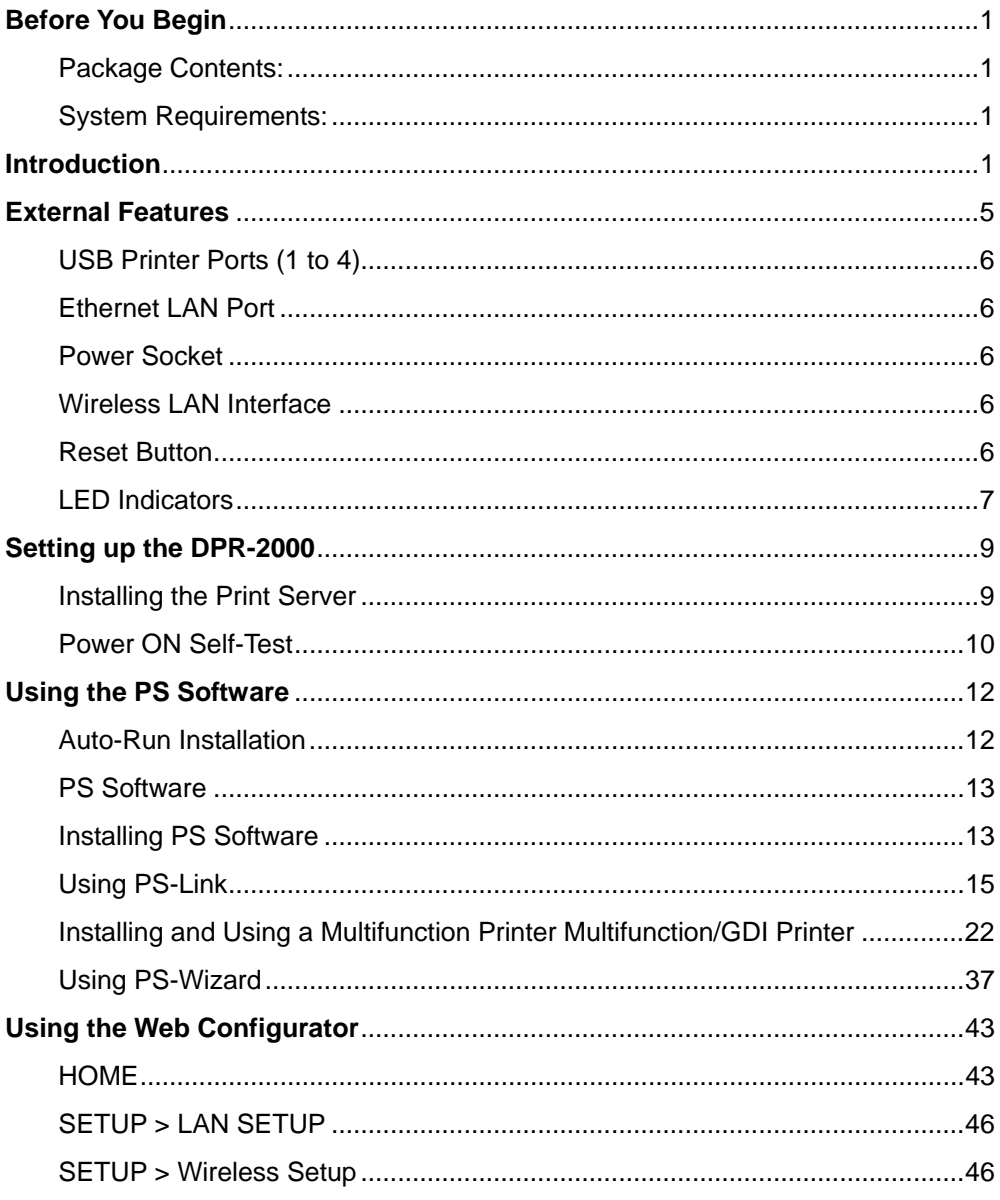

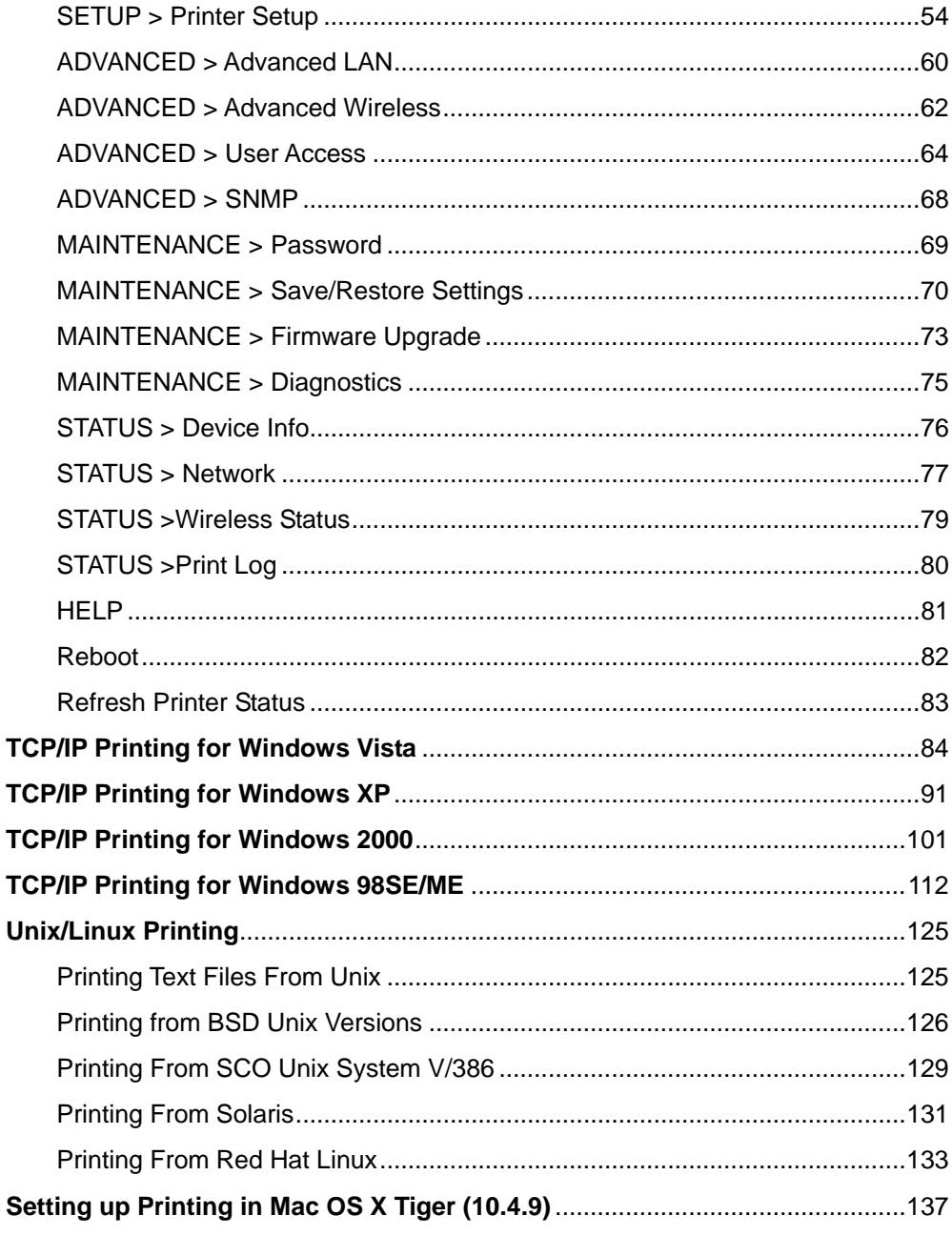

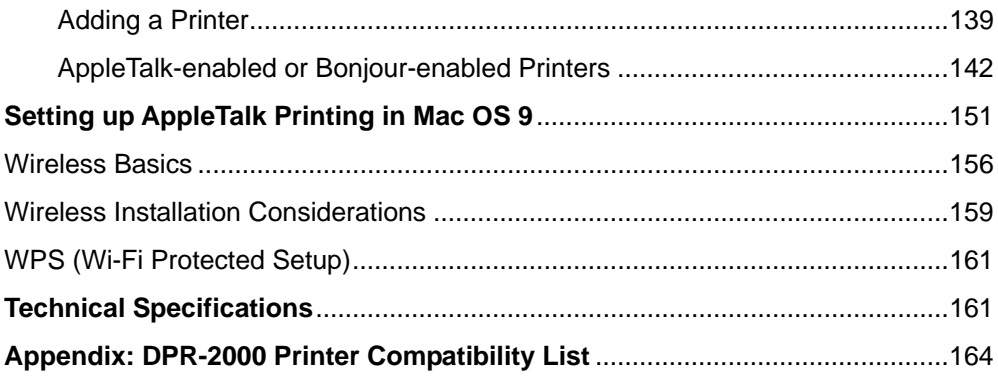

# <span id="page-4-0"></span>**Vor der Inbetriebnahme**

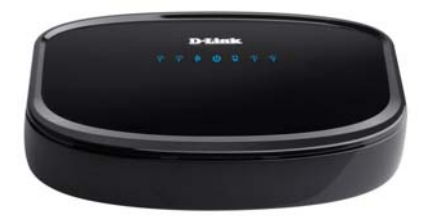

### **Packungsinhalt:**

Ihre DPR-2000-Packung sollte Folgendes beinhalten:

- D-Link DPR-2000 USB 2.0 Multifunction Print Server
- Handbuch und Garantiebestimmungen auf CD
- Schnellinstallationshandbuch (Druckversion)
- CAT 5-Ethernetkabel

Sollte einer der oben aufgeführten Artikel fehlen, wenden Sie sich bitte an Ihren Fachhändler.

### **Systemanforderungen:**

- Computer mit Ethernetschnittstelle.
- Windows Vista/XP/2000/NT4/ME/98SE/95

#### Oder

Apple Mac OS 9.x bis MAC OS X 10.4.x

#### Oder

- Linux, Solaris, SCO Unix, AIX
- Internet Explorer 6.0 oder höher; Netscape Navigator Version 6.0 oder höher, mit JavaScript aktiviert
- Ihr Drucker muss das entsprechende Betriebssystem unterstützen.

# **Einführung**

Der DPR-2000 USB Multifunction Print Server von D-Link bietet vier USB-Druckerports, die an vier USB-Drucker und/oder Multifunktionsgeräte angeschlossen werden können. Er ermöglicht die gemeinsame Nutzung dieser verbundenen Geräte mit einer Benutzergruppe in einem verkabelten Ethernetnetzwerk sowie einem IEEE 802.11 –Funknetzwerk. Der DPR-2000 ist hauptsächlich für den Bürogebrauch gedacht, in dem eine Gruppe aus Geräten von Druckern und/oder Multifunktionsgeräten in nächster Nähe (in einem Raum) eingesetzt werden. Mehrere Benutzer können sich mit diesen Druckern und/oder Multifunktionsgeräten über das Netzwerk direkt mit dem DPR-2000 verbinden, um die Druck-, Scan- und Faxfunktionen dieser Geräte zu nutzen. Der DPR-2000 verwaltet den Arbeitsfluss von Drucker- und Faxdateien der Netzwerkbenutzer und führt die Druck- und Faxaufträge schnell und effizient aus. Mit vier USB-Druckerports macht der DPR-2000 den Kauf von vier getrennten Druckservern für jeden gemeinsam genutzten Drucker/Multifunktionsgerät überflüssig und erspart den Mehraufwand bei einer separaten Installation jedes einzelnen Geräts.

Eine benutzerfreundliche Software, die mit den meisten Windows-basierten Netzwerken kompatibel ist, bildet Teil des Lieferumfangs Ihres DPR-2000. Außerdem werden die Protokolle TCP/IP, NetBEUI und AppleTalk unterstützt. Damit ist eine reibungslose Verbindung zu den wichtigen Netzwerkbetriebssystemen gewährleistet.

Neben dieser Software verfügt der DPR-2000 auch über ein integriertes Webkonfigurationsprogramm, das dem Administrator ermöglicht, mehrere Druckerwarteschlangen mithilfe eines standardmäßigen Webbrowserprogramms Introduction

über TCP/IP zu konfigurieren und zu verwalten.

Im Vergleich zu einem PC-basierten Druckserver verbessert der DPR-2000 die Druckleistung im Netz auf folgende Weise:

 Der DPR-2000 verwaltet die Datenströme der Druckdateien für alle angeschlossenen Drucker. Das entlastet Ihre PC-Dateiserver, die dadurch für den Dateizugriff oder andere Netzwerkdienste voll genutzt werden können. In Peer-to-Peer-Netzen können Arbeitsplatzrechner Druckaufträge direkt zum Druckserver senden, ohne dass die Auslastung eines anderen Arbeitsplatzrechners oder Servers dadurch erhöht wird.

 Im Vergleich zu einem PC-basierten Druckserver ist der DPR-2000 Print Server portabel und kostengünstig. Das bedeutet, dass Sie den DPR-2000 dort einsetzen können, wo er Benutzern den größten Nutzen bringt.

Der DPR-2000 verfügt über ein PS-Link-Software-Hilfsprogramm, so dass mehrere Computer die Druck-, Scan-, Fax- uns Kopierfunktionen der mit diesem Druckserver verbundenen Drucker nutzen können. Mit **PS-Link** können Sie die Treiber Ihres Druckerherstellers ohne die Herstellung einer physischen USB-Verbindung von jedem Drucker mit Ihren Computern installieren. Nach der Installation der vom Hersteller Ihres Druckers bereitgestellten Software ist die Verwendung der Scan- und Faxfunktionen genau so, wie sie im Handbuch Ihres Druckers beschrieben wird.

Der DPR-2000 verfügt über einen PS-Wizard, damit Sie für den herkömmlichen TCP/IP-Druck in Windows problemlos einen Netzwerkdrucker hinzufügen können.

#### Introduction

Der DPR-2000 ist mit den folgenden Netzwerkbetriebssystemen und Protokollen kompatibel:

#### **TCP/IP**

UNIX lpr/lpd (HP-UX, SunOS, Solaris, SCO, UnixWare, IBM AIX) Windows NT/2000, Windows 95/98SE/ME, Windows XP/Vista, NetWare 5.x NDPS LPR Remote Printing

#### **NetBEUI**

Windows NT/2000/XP, Windows 95/98SE/ME, Windows for Workgroups, Microsoft LAN Manager, IBM LAN Server

#### **AppleTalk**

Mac OS EtherTalk

Die PS-Software, PS Link und PS Wizard ermöglichen die weitere Konfiguration des DPR-2000:

**EXELINE** - Mithilfe dieses Programms ist Ihr Computer in der Lage, die Druck-, Scan-, Fax- und Kopierfunktionen sowie die GDI (Graphical Device Interface)-Druckoptionen zu verwenden. **PS-Link** hilft Ihnen, die Treiber Ihres Druckerherstellers zu installieren, ohne dass Sie eine physische USB-Verbindung von Ihrem Drucker zu Ihrem Computer benötigen. Weitere Informationen finden Sie im Kapitel *Die PS-Software*.

**EXEL PS-Wizard** − Dieses Tool ermöglicht ein problemloses Hinzufügen eines Druckers zu Ihrem Computer. Weitere Informationen finden Sie im Kapitel *Die PS-Software*.

# <span id="page-8-0"></span>**Externe Funktionen**

Die USB-Druckerports des DPR-2000 befinden sich auf der Rückseite dieses Druckservers und können mithilfe des Webkonfigurationsprogramms konfiguriert werden.

Die standardmäßige IP-Adresse des DPR-2000 wird automatisch von einem DHCP-Server im Netzwerk abgerufen. Wird kein DHCP-Server gefunden, ist die Standard-IP-Adresse für den DPR-2000: **192.168.0.10**.

**HINWEIS:** *Die IP-Adresse Ihres PC muss im gleichen Subnetz sein wie die IP-Adresse des Druckservers, damit die zwei Geräte miteinander kommunizieren können. (Beispiel: Wenn die IP-Adresse des Druckservers 192.168.0.10 und die Subnetzmaske 255.255.255.0 ist, dann sollte die IP-Adresse Ihres Computers 192.168.0.x sein, wobei x ein Wert zwischen 1 und 254 sein kann, ausgenommen 10.)*

<span id="page-9-0"></span>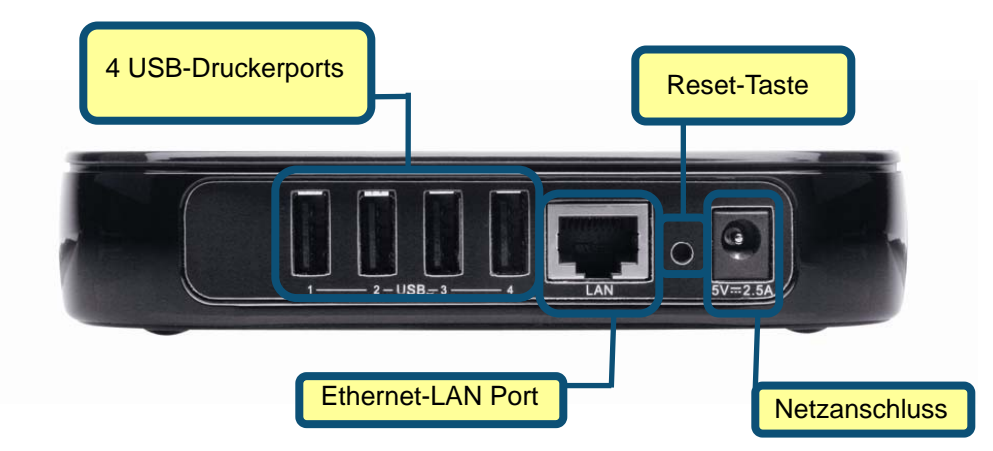

### **USB-Druckerports (1 bis 4)**

Jeder der vier USB-2.0-Druckerports kann an einen USB-Drucker oder USB-Multifunktionsdrucker angeschlossen werden.

### **Ethernet-LAN-Port**

Dieser Port ist über ein Cat 5 Ethernetkabel mit einem Ethernet-LAN-Port eines Switches oder eines Routers verbunden. Dieser Port unterstützt Netzgeschwindigkeiten von 10/100 Mbit/s und das NWay-Protokoll, das es dem Druckserver ermöglicht, die Übertragungsgeschwindigkeit des Netzwerks automatisch zu erkennen oder auszuhandeln.

### **Stromanschluss**

Dieser ist mit dem Netzadapter verbunden, der mit dem Druckserver geliefert wird.

### **Funk-LAN-Schnittstelle**

Die Funk-LAN (WLAN) –Schnittstelle gemäß 802.11g und ihre Antenne sind im Inneren dieses Geräts versteckt. Diese Schnittstelle ist mir Ihrem drahtlosen AP oder Router verbunden.

# <span id="page-10-0"></span>**Rücksetzknopf (Reset)**

Durch Drücken dieses Knopfes wird der Druckserver auf seine werkseitigen Standardeinstellungen zurückgesetzt.

# **LED-Betriebsanzeigen**

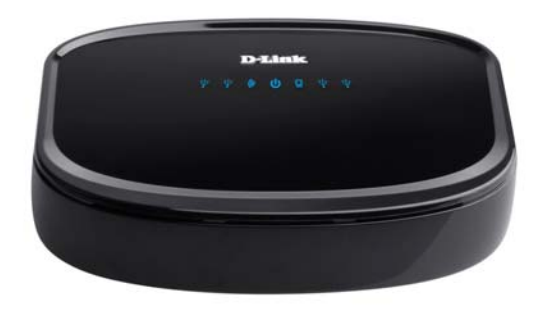

Alle LED-Betriebsanzeigen befinden sich auf der Oberseite des Druckservers.

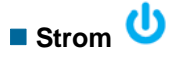

Ein durchgehend blaues Licht bestätigt, dass der Druckserver eingeschaltet ist.

# **USB 1 bis 4**

Ein durchgehend blaues Licht für jeden der vier USP-Ports bestätigt, dass der Drucker, der an einen bestimmten USB-Port angeschlossen wurde, online ist und sich erfolgreich mit dem Druckserver verbunden hat. Wenn dieses Licht blinkt, wird damit auch angezeigt, dass Daten zwischen Druckserver und angeschlossenem Drucker übertragen werden.

### **Ethernet Link/Act**

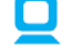

Ein durchgehend blaues Licht bestätigt Ihnen, dass der Druckserver eine

#### External Features

kabelgebundene Verbindung zu Ihrem Ethernet-Netz hat. Es blinkt auch, wenn der Druckserver Daten im Kabelnetzwerk empfängt oder überträgt.

Diese drei LED-Betriebsanzeigen werden auch während des Selbsttests (Power-ON Self Test) des Druckservers verwendet, um Hardwarefehler anzuzeigen.

### **Funk-LAN Link/Act**

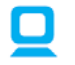

Ein durchgehend blaues Licht bestätigt Ihnen, dass der Druckserver eine kabelgebundene Verbindung zu Ihrem Kabelnetzwerk hat. Dieses Licht blinkt auch, wenn der Druckserver Funkdaten im Netzwerk empfängt oder überträgt.

Alle oben beschriebenen LED-Betriebsanzeigen werden auch während des Selbsttests (Power-ON Self Test) des Druckservers verwendet, um Hardwarefehler anzuzeigen.

# <span id="page-12-0"></span>**Den DPR-2000 einrichten**

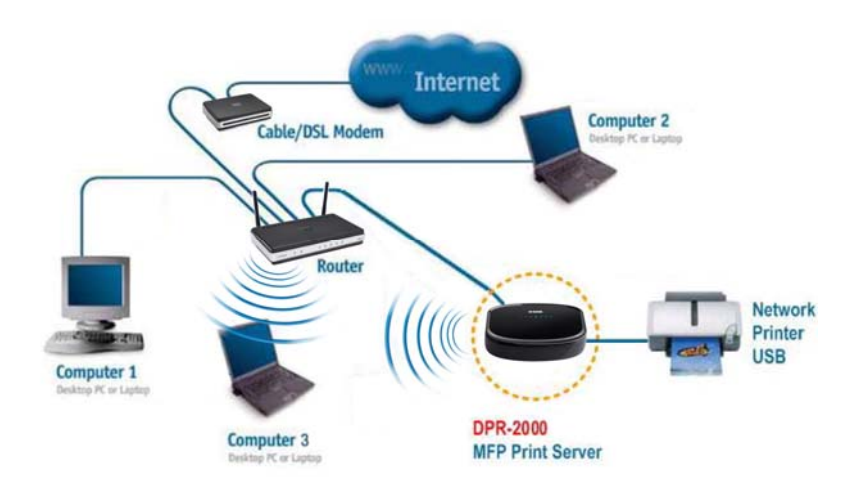

### **Den Druckserver installieren WARNUNG:**

- *Falls Sie den Druckserver einschalten, ohne zuerst die Netzwerkverbindung herzustellen, können Konfigurationsprobleme die Folge sein.*
- *Verwenden Sie den mitgelieferten Netzadapter mit diesem Druckserver, um ihn an eine Wechselstromquelle anzuschließen. Die Verwendung eines Netzadapters mit einer falschen Nennleistung verursacht Schäden an dem Druckserver. In diesem Fall erlischt der Garantieanspruch.*
- *Schließen Sie nur USB-Drucker oder USB-Multifunktionsgeräte an die USB-Ports des Druckservers an. Schließen Sie an diese USB-Ports keine anderen USB-Geräte an. Dies kann Schäden an Ihrem Druckserver verursachen. In diesem Fall erlischt der Garantieanspruch für dieses Produkt.*
- *Eine Liste der mit diesem Druckserver kompatiblen Drucker finden Sie im Anhang des Handbuchs. Diese Liste erhebt keinen Anspruch auf Vollständigkeit. Selbst wenn Ihr Drucker nicht in der Liste enthalten ist, kann er mit diesem Druckserver kompatibel sein. Prüfen Sie Ihre D-Link-Website auf die neueste aktualisierte Liste.*

<span id="page-13-0"></span>Dieser Abschnitt beschreibt die Installationsschritte für eine kabelgebundene Ethernetverbindung. Führen Sie die nachfolgenden Schritte aus, um Komplikationen während der Hardware-Installation zu vermeiden:

- 1. Bestätigen Sie, dass alle Drucker, die Sie an den DPR-2000 anschließen möchten, korrekt arbeiten.
- 2. 2. Ist das der Fall, schalten Sie sie wieder AUS.
- 3. 3. Vergewissern Sie sich, dass Ihr Netzwerk ordnungsgemäß funktioniert.
- 4. Verwenden Sie ein CAT. 5 Ethernetkabel, schließen Sie den Ethernet-LAN-Port des DPR-2000 an einen Ethernet-LAN-Port eines Ethernetswitches oder –routers an.
- 5. Während der Drucker ausgeschaltet ist, schließen Sie die USB-Kabel an die Drucker und danach an die USB-Ports an dem DPR-2000 an.
- 6. Schalten Sie die Drucker ein.
- 7. Stecken Sie den Ausgangsstecker des Stromadapters in den Stromanschluss auf der Rückseite des DPR-2000.
- 8. Schließen Sie das andere Ende des Stromadapters an eine Wechselstromsteckdose an. Dadurch wird der DPR-2000 mit Strom versorgt. Die blaue LED auf der Vorderseite des DPR-200 sollte sich einschalten und der Selbsttest des Druckservers gestartet werden.

# **Selbsttest (Power ON Self-Test)**

Jeder DPR-200 wurde auf seine korrekte Funktionsweise werkseitig geprüft. Wenn der DPR-2000 eingeschaltet wird, führt er automatisch bei jeder seiner Hauptkomponenten einen Selbsttest aus. Das Endergebnis des Selbsttests wird durch den Status der USB-LED-Betriebsanzeigen nach dem Selbsttest signalisiert. Vor dem eigentlichen Komponententest werden alle LED-Betriebsanzeigen getestet, um ihre Funktionsweise zu bestätigen.

Unmittelbar nach dem Einschalten sollten alle LEDs durchgehend mehrere Sekunden lang aufleuchten. Danach sollten sich die USB-LEDs gleichzeitig ausschalten. Unregelmäßigkeiten der LEDs während dieser LED-Tests können bedeuten, dass ein Problem bei den LEDs selbst vorliegt.

Die eigentlichen Komponententests folgenden unmittelbar nach den LED-Tests. Ein normales (nicht fehlerhaftes) Ergebnis wird durch gleichzeitiges dreimaliges Aufblinken der LEDs gefolgt von einem Ruhezustand, bei dem alle LEDs ausgeschaltet sind, signalisiert.

Sollte die Selbsttestroutine einen Komponentenfehler entdecken, wird der Selbsttest nach den LED-Tests angehalten und die LEDs signalisieren den Fehler kontinuierlich gemäß der nachstehenden Tabelle. Setzen Sie sich im Falle eines solchen Fehlersignals zur Fehlerbehebung in der fraglichen Einheit mit Ihrem Händler in Verbindung.

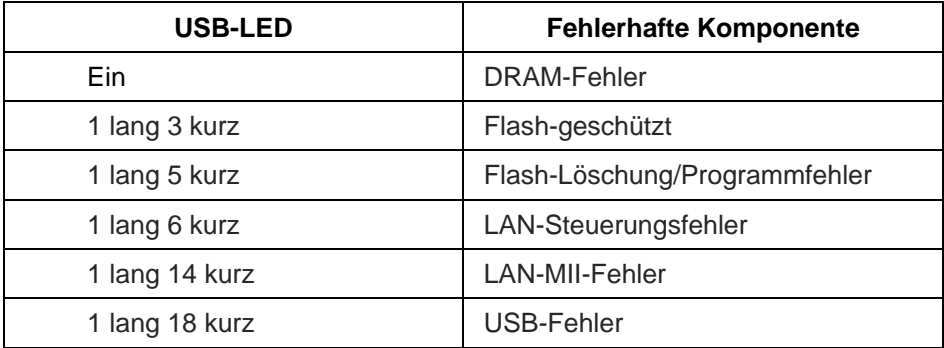

# <span id="page-15-0"></span>**Die PS Software**

### **Installation (automatische Ausführung)**

Legen Sie die im Lieferumfang des Produkts enthaltene Installations-CD in das CD-ROM-Laufwerk Ihres Computers, um die automatische Programmausführung zu starten. Wird das Programm nicht automatisch ausgeführt, klicken Sie auf **My** 

### **Computer** > [**CD ROM Drive Letter**] (**Arbeitsplatz > [ Buchstabe des CD**

#### **ROM-Laufwerks])**.

Teil der Installations-CD-ROM sind:

- **Install PS Software (PS-Software installieren)** Klicken Sie darauf, um die **PS Software** zu installieren, die den **PS-Link** und **PS-Wizard** enthält, die die folgenden weiteren Einstellungen für den Druckserver konfigurieren können:
	- Ändern der IP-Adresse,
	- Unterstützen mehrerer Funktionen (Drucken/Scannen/Kopieren/Faxen) eines Multifunktionsdruckers, GDI (Graphical Device Interface)-Druckoptionen und anderer Software eines Multifunktions-/GDI-Druckers, und
	- Hinzufügen eines Druckers zu Ihrem Computer.
- **View Quick Installation Guide** (**Schnellinstallationshandbuch anzeigen**) Klicken Sie darauf, um das Schnellinstallationshandbuch mit Schritt-für-Schritt-Anleitungen der Druckserverinstallation im PDF-Format zu öffnen.
- **View Manual (Benutzerhandbuch anzeigen)** Klicken Sie darauf, um das *User Manual* (*Benutzerhandbuch*) im PDF-Format mit detaillierten Informationen zum Druckserver zu öffnen.
- **Install Acrobat Reader (Acrobat Reader installieren)**  Klicken Sie darauf, um den Acrobat Reader zur Anzeige und zum Drucken der auf der Installations-CD-ROM abgelegten PDF-Dateien zu installieren.
- **Exit** (**Beenden**) Klicken Sie darauf um die automatische Ausführung des Programms zu beenden.

# <span id="page-16-0"></span>**PS Software**

Zur Vermeidung von Konflikten innerhalb Ihres Netzwerks verwenden Sie die **PS Software**, um Ihre Druckservereinstellungen wie die IP-Adresse zu ändern.

Die **PS Software** enthält zwei Hilfsprogramme, nämlich **PS-Link** und **PS-Wizard**.

### **Die PS-Software installieren**

**1.** Klicken Sie im Startfenster auf **Next > (Weiter)** des **InstallShield Wizard**.

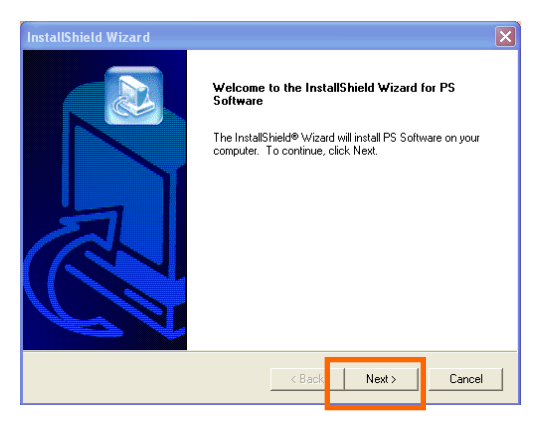

**2.** Geben Sie den Speicherplatz an, indem Sie auf **Browse… (Durchsuchen...)** klicken. Klicken Sie ansonsten auf **Next > (Weiter >),** um fortzufahren.

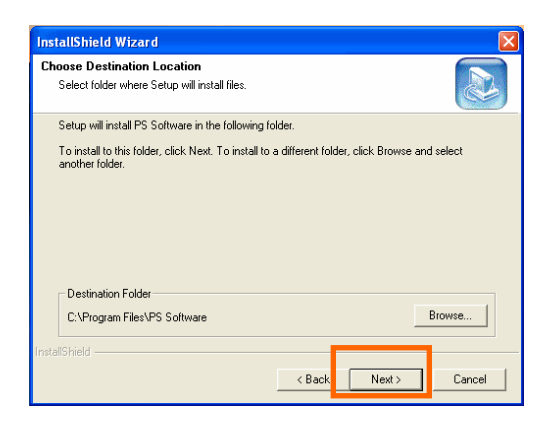

*D-Link DPR-2000 - User Manual 13*

**3.** Sie können einen neuen Ordnernamen im Feld Program Folders (Programmordner) eingeben, wenn Sie den Standardnamen nicht übernehmen möchten. Klicken Sie ansonsten auf **Next** > (**Weiter** >), um den nächsten Bildschirm anzuzeigen.

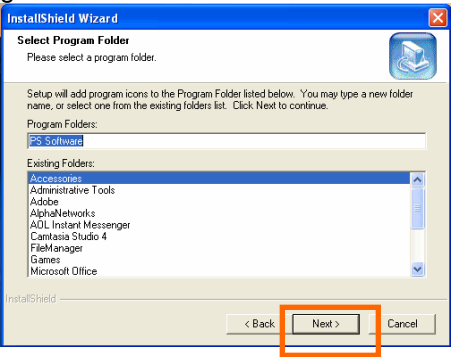

**4.** 5. Der **InstallShield Wizard** beginnt mit der Installation der Software. Auf einer Statusleiste wird der Fortschritt der Installation angezeigt, bis schließlich das folgende Fenster erscheint. Klicken Sie auf **Finish** (**Fertig stellen**), um die Installation abzuschließen.

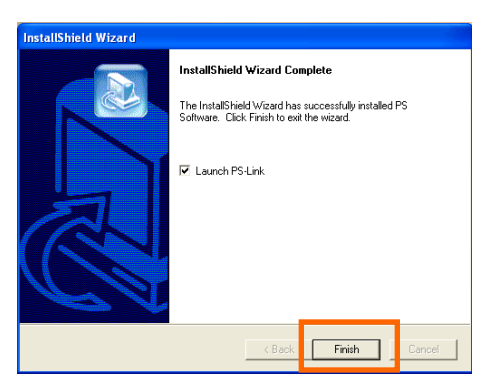

Nach der Installation des Programms können Sie auf die zwei Hilfsprogramme (**PS-Link** und **PS-Wizard)** durch Klicken auf **Start**Î **Programs**Î **PS Software (Start→ Alle Programme→ PS Software)** zugreifen.

# <span id="page-18-0"></span>**Der PS-Link**

**PS-Link** (für Windows 2000/XP/2003/Vista) ist ein Hilfsprogramm, das Ihnen bei der Installation der Treiber Ihres Druckerherstellers helfen wird. Indem Sie den **Link (Verbinden)**-Befehl verwenden, können Sie eine physische USB-Verbindung zwischen Ihrem Computer und einem Drucker simulieren. So können Sie Treiber des Herstellers installieren, ohne eine USB-Verbindung zu Ihrem Computer herstellen zu müssen.

Um PS-Link zu starten, klicken Sie auf Start→ Programs→ PS Software (Start→ **Alle Programme**Î **PS Software)** und dann auf **PS-Link**.

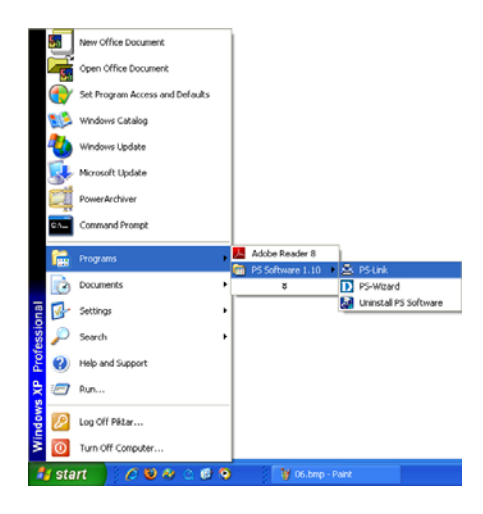

**PS-Link** sucht dann automatisch nach allen Druckservern im selben Netzwerksegment. Wenn die Installation erfolgreich war, wird der Name Ihres Druckservers erkannt und in der Spalte **Server Name (Servername)** angezeigt. Wird Ihr Druckserver nicht aufgelistet, prüfen Sie bitte Ihre Netzwerkverbindungen und klicken Sie erneut auf die Schaltfläche **Discover (Erkennen)**.

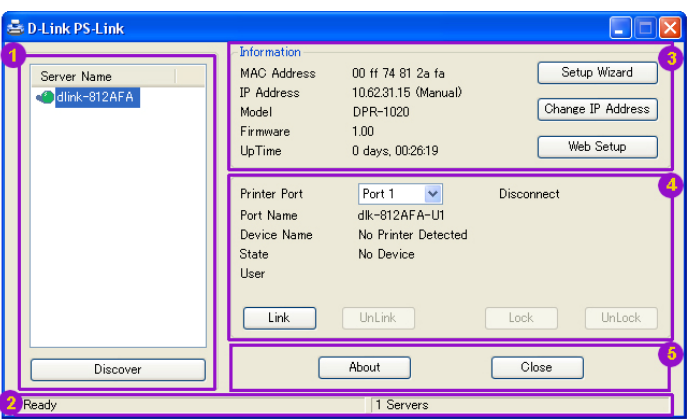

**Server Name (Servername)**: Diese Liste zeigt die Namen aller Druckserver innerhalb des Netzwerks an.

 Discover (Erkennen): Klicken Sie auf diese Schaltfläche, um nach weiteren Druckservern zu suchen.

- **Status Bar (Statusleiste)**: Die Statusleiste unten auf dem Bildschirm zeigt den aktuellen Systemstatus und die Zahl der angeschlossenen Druckserver an.
- **Information**: In diesem Feld werden die Basisdaten des in der Geräteliste ausgewählten Druckservers angezeigt.

Es werden auch drei Schaltflächen angezeigt: **Setup Wizard (Setup-Assistent)**, **Change IP Address (IP-Adresse ändern)** und **Web Setup (Web-Setup)**. Sie haben jeweils folgende Funktionen:

**[Setup Wizard] (Setup-Assistent) –** Der Setup Wizard (Setupassistent) ermöglicht die schrittweise Konfiguration Ihres Druckservers. Bei Klicken auf diese Schaltfläche wird der folgende Bildschirm angezeigt.

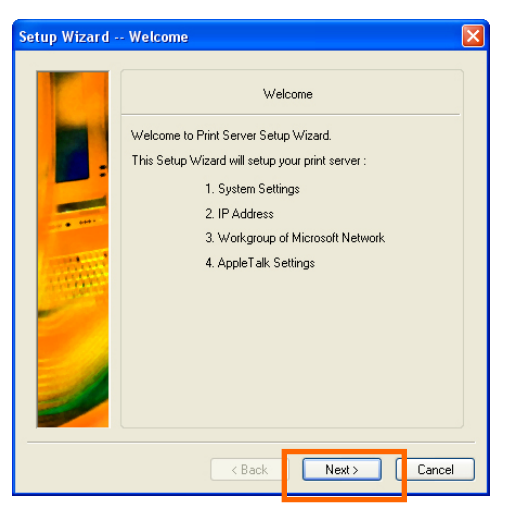

Klicken Sie auf **Next > (Weiter >)**, um mit der Konfiguration der Einstellungen zu beginnen.

### **• System Settings (Systemeinstellungen)**

Geben Sie den Servernamen, Portnamen und Passwort für Ihren Druckserver ein. Klicken Sie auf **Next > (Weiter >)**, um zur nächsten Seite zu gehen, oder auf **Cancel**

(**Abbrechen**) zum Beenden.

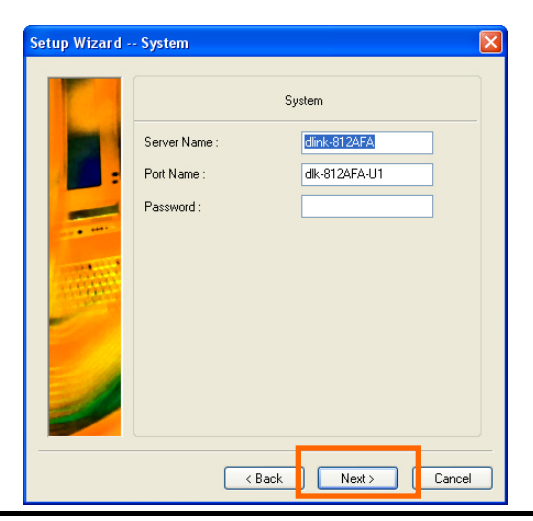

*D-Link DPR-2000 - User Manual 17*

**Changing the IP Address (Ändern der IP-Adresse):** 

Wählen Sie **Manually Assign** (**Manuell zuweisen**) aus, um eine spezifische IP-Adresse für Ihren Druckserver einzugeben, oder **DHCP Assign Automatically (DHCP automatisch zuweisen)**, damit Ihrem Druckserver automatisch eine IP-Adresse zugewiesen wird. Klicken Sie auf **Next > (Weiter >)**, um zur nächsten Seite zu gehen, oder auf **Cancel** (**Abbrechen**) zum Beenden.

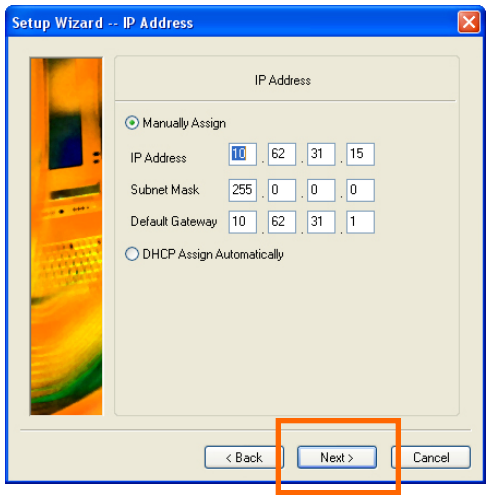

 **Microsoft Network Workgroup (Microsoft Network-Arbeitsgruppe)** 

Geben Sie den Namen der Microsoft-Arbeitsgruppe ein.

Klicken Sie auf **Next > (Weiter >)**, um zur nächsten Seite zu gehen, oder auf **Cancel** (**Abbrechen**) zum Beenden.

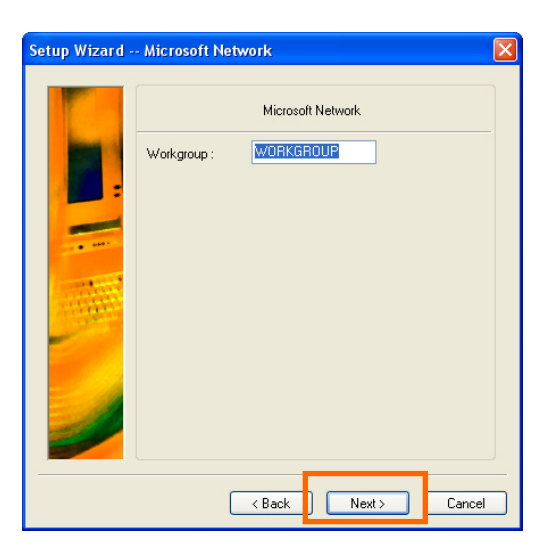

### **AppleTalk Settings (Optional) (AppleTalk-Einstellungen (Optional))**

Geben Sie die AppleTalk Zone oder nur "\*" ein, wenn Ihr AppleTalk-Netzwerk nicht in Zonen aufgeteilt ist. Geben Sie den Druckertypen ein.

Klicken Sie auf **Next > (Weiter >)**, um zur nächsten Seite zu gehen, oder auf **Cancel** (**Abbrechen**) zum Beenden.

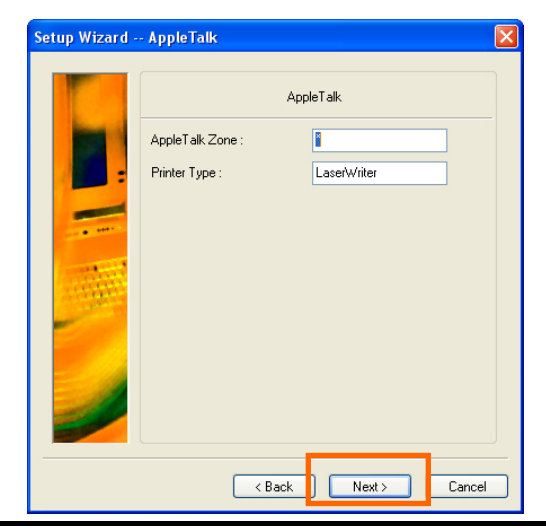

*D-Link DPR-2000 - User Manual 19*

Klicken Sie nach Beendigung der Konfiguration dieser Bildschirme auf **Save** (**Speichern**), um die angezeigten Einstellungen zu speichern, oder auf **Cancel** (**Abbrechen**), um den Vorgang abzubrechen. Sie können auch auf **< Back (< Zurück)** klicken, um diese Einstellungen zu ändern.

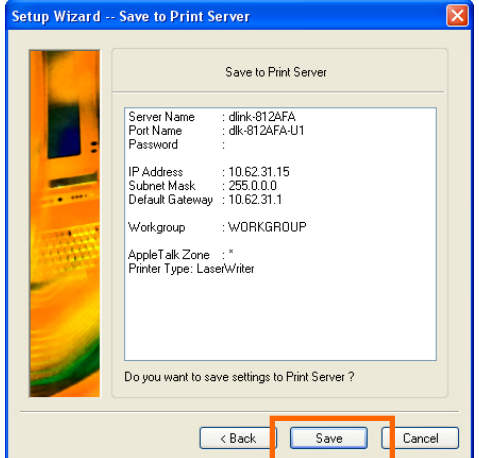

**[Change IP Address] ([IP-Adresse ändern])** - Klicken Sie auf diese Schaltfläche, um den folgenden Bildschirm aufzurufen. Hier können Sie die IP-Adresse des Druckservers ändern. Wählen Sie **Manually Assign** (**Manuell zuweisen**) aus, um eine spezifische IP-Adresse für den Druckserver einzugeben, oder **DHCP Assign Automatically (DHCP automatisch zuweisen)**, damit dem Druckserver automatisch eine IP-Adresse zugewiesen wird. Klicken Sie auf **OK**, um Ihre Änderungen zu speichern, oder auf **Cancel (Abbrechen)**, um sie zu verwerfen.

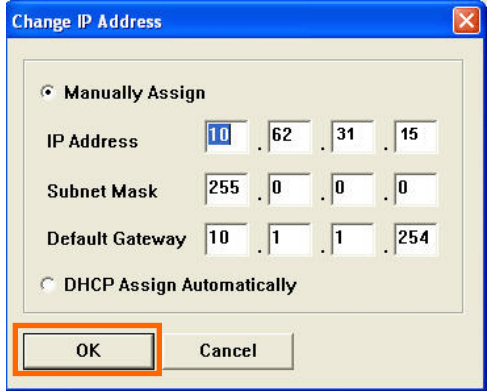

*D-Link DPR-2000 - User Manual 20*

**[Web Setup] – (Web-Setup)** - Klicken Sie auf diese Schaltfläche, um das Webkonfigurationsprogramm zu starten. Sie können das

Webkonfigurationsprogramm auch starten, indem Sie auf den Namen des Servers in der Geräteliste klicken.

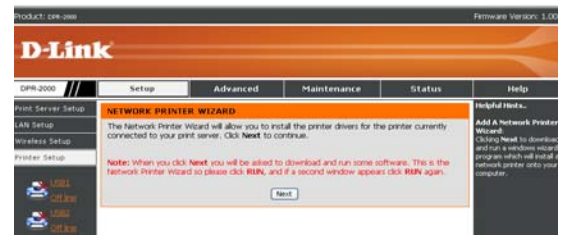

**Printer Port (Druckerport)**: Dieses Feld zeigt Basisdaten sowie den aktuellen Status der angeschlossenen Drucker an. Hier können auch die vier Steuerschaltflächen (**Link (Verbinden), UnLink (Trennen), Lock (Sperren)** und **UnLock (Entsperren)**) verwendet werden.

**[Link] ([Verbinden])–** Diese Schaltfläche dient zur Simulation einer physischen Verbindung über ein USB-Kabel zwischen dem Drucker und Ihrem Computer. Das bedeutet, dass Sie eine Verbindung herstellen können, indem Sie einfach auf diese Schaltfläche klicken. Das USB-Kabel des Druckers muss dazu nicht physisch an Ihren Computer angeschlossen sein. Das USB-Kabel wird stattdessen von Ihrem Drucker an den Druckserver und nicht an Ihrem Computer angeschlossen.

**[UnLink] ([Trennen]) –** Diese Schaltfläche trennt die simulierte Verbindung zwischen Drucker und Computer.

**[Lock]** ([**Sperren]**) – Durch Klicken auf die Schaltfläche **Lock** (**Sperren**) wird der **Single User Mode (Einzelbenutzermodus)** aktiviert. In diesem Modus kann nur ein Benutzer gleichzeitig Dateien an einen Drucker ausgeben.

**[UnLock]** ([**Entsperren]**) – Durch Klicken auf die Schaltfläche **Unlock** (**Entsperren**) wird der **Shared Mode (Gemeinsame Modus)** aktiviert. In diesem Modus können mehrere Benutzer gleichzeitig Dateien an den gleichen Drucker ausgeben.

 About (Info): Klicken Sie darauf, um die PS-Link Versionsnummer anzuzeigen. Klicken Sie auf **OK**, um dieses Fenster zu schließen.

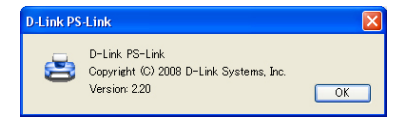

Close (Schließen): Klicken Sie auf diese Schaltfläche, um **PS-Link** zu beenden.

### <span id="page-25-0"></span>**Einen Multifunktionsdrucker Multifunktions-/GDI-Drucker installieren**

Dieser Abschnitt beschreibt, wie ein Multifunktions- oder GDI-Drucker durch das PS-Link-Hilfsprogramm zu benutzen ist, nachdem der Treiber des Druckerherstellers installiert wurde.

#### **Für PCs mit installiertem Multifunktions-/GDI-Druckertreiber:**

Wenn der MULTIFUNKTIONS-/GDI-Druckertreiber bereits auf Ihrem Computer installiert ist, können Sie auf die Schaltfläche **Link (Verbinden)** in **PS-Link** klicken, um eine Verbindung zwischen dem Drucker und Ihrem Computer herzustellen.

#### **Für PCs ohne installierten Multifunktions-/GDI-Druckertreiber:**

Wenn noch kein Multifunktions-/GDI-Druckertreiber auf Ihrem Computer installiert ist, führen Sie die folgenden Schritte aus:

1. Legen Sie die CD-ROM des Herstellers in das CD-ROM-Laufwerk Ihres Computers ein, um die automatische Ausführung des Programms (Auto-Run) zu starten.

2. Folgen Sie den Anweisungen auf der CD-ROM des Herstellers, um den Multifunktionsdruckertreiber und andere Software zu installieren, bis Sie aufgefordert werden, das USB-Kabel des Druckers an Ihren Computer anzuschließen.

3. Die jeweiligen Installationsschritte unterscheiden sich möglicherweise je nach Drucker und Marke des Herstellers. Zur Veranschaulichung finden Sie weiter unten entsprechende Diagramme für einige Drucker verschiedener Hersteller.

### **Für HP:**

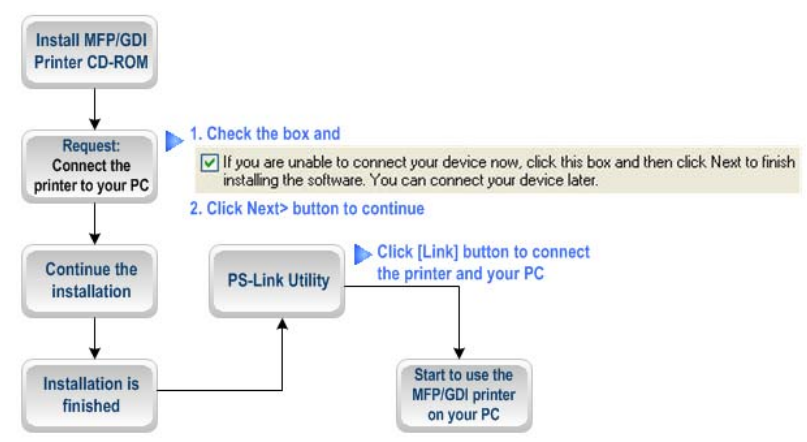

1. Wenn Sie vom Installationsprogramm aufgefordert werden, das USB-Kabel anzuschließen, können Sie das zu einem späteren Zeitpunkt tun, indem Sie das entsprechende Kontrollkästchen aktivieren. Klicken Sie auf **Next > (Weiter >)**, um die Installation abzuschließen.

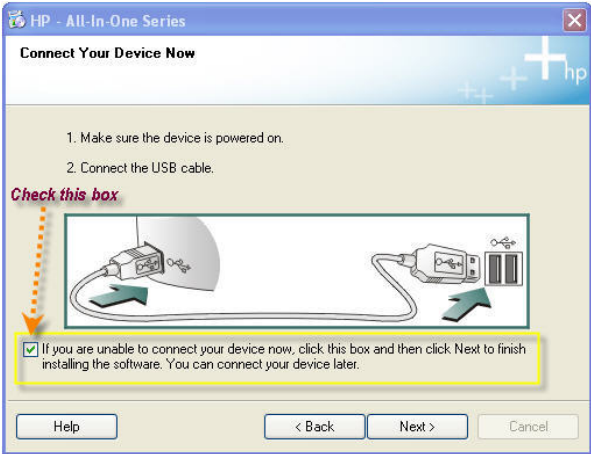

2. Wenn die Installation aller Treiber beendet ist, können Sie das Hilfsprogramm **PS-Link** verwenden, um die physische Verbindung zwischen dem MULTIFUNKTIONS-/GPI-Drucker und Ihrem Computer herzustellen, indem Sie auf die Schaltfläche **Link** klicken.

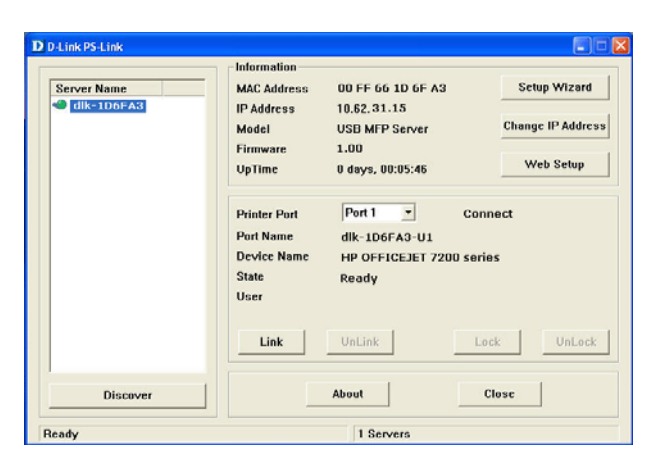

Wenn die Verbindung erfolgreich hergestellt wurde, wird die folgende Meldung angezeigt. Klicken Sie auf **OK**, um den Vorgang zu beenden.

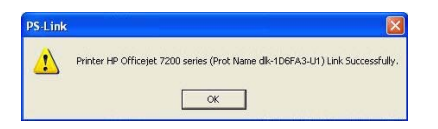

3. Nun kann der MULTIFUNKTIONS-/GDI-Drucker von Ihrem Computer aus verwendet werden.

### **Für EPSON:**

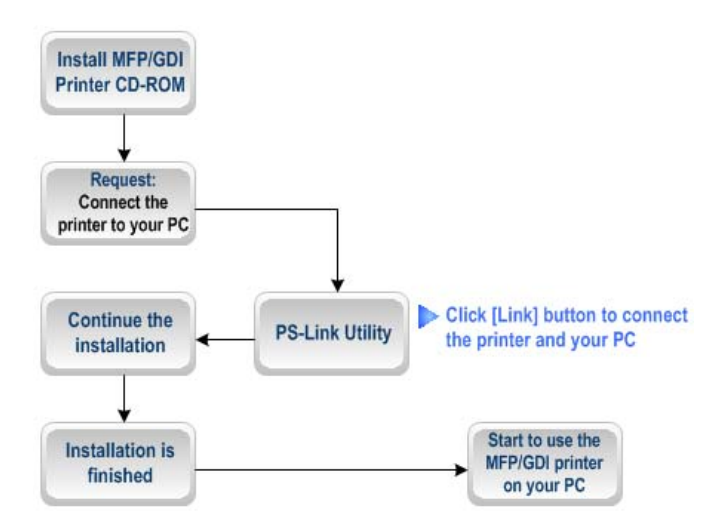

1. Wenn Sie das Installationsprogramm zum Anschluss des USB-Kabels des MULTIFUNKTIONS-/GDI-Druckers an Ihren Computer auffordert, ignorieren Sie diese Aufforderungsmeldung. Verwenden Sie **PS-Link**, um eine USB-Verbindung zwischen Ihrem Drucker und dem Computer zu simulieren.

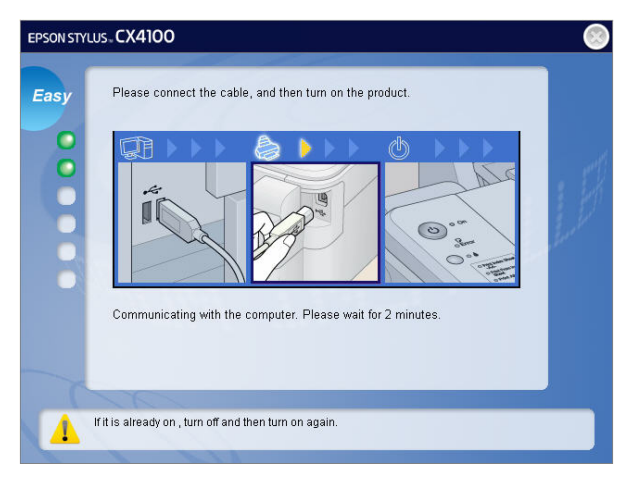

2. Starten Sie hierzu das Hilfsprogramm **PS-Link** und klicken Sie auf die Schaltfläche

### **Link (Verbinden)**.

#### Using the PS Software

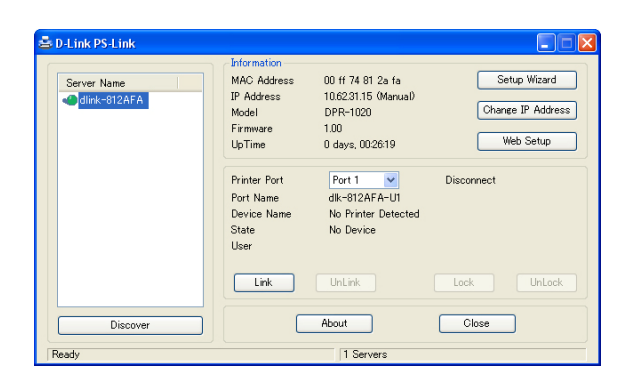

Wenn die Verbindung erfolgreich hergestellt wurde, wird die folgende Meldung angezeigt. Klicken Sie auf **OK**, um den Vorgang zu beenden.

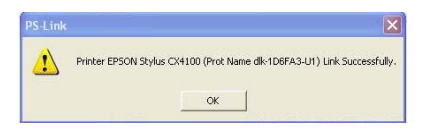

- 3. Setzen Sie die Installation des MULTIFUNKTIONS-/GDI-Druckers fort, indem Sie die CD-ROM in Ihren Computer einlegen und die verbleibenden Schritte ausführen.
- 4. Nach Beendigung der Installation können Sie mit der Verwendung mehrerer Funktionen (Drucken/Scannen/Kopieren/Faxen) des MULTIFUNKTIONS-/GDI-Druckers von Ihrem Computer beginnen.

### **Für Canon:**

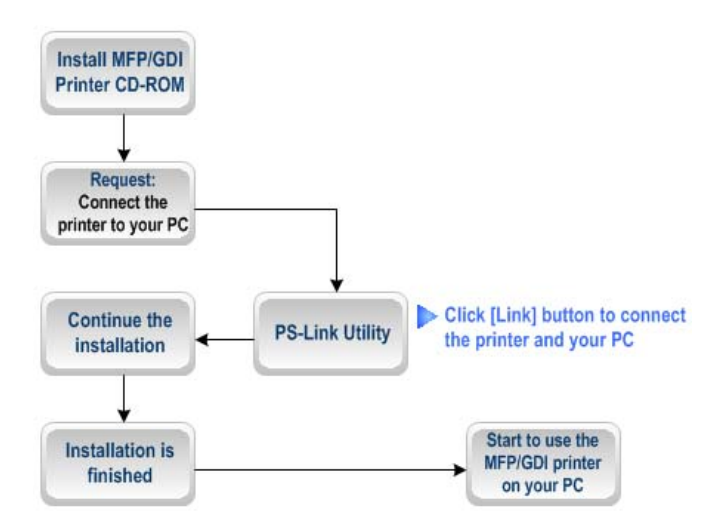

1. Wenn Sie das Installationsprogramm zum Anschluss des USB-Kabels des MULTIFUNKTIONS-/GDI-Druckers an Ihren Computer auffordert, ignorieren Sie diese Aufforderungsmeldung. Verwenden Sie **PS-Link**, um eine USB-Verbindung zwischen Ihrem Drucker und dem Computer zu simulieren.

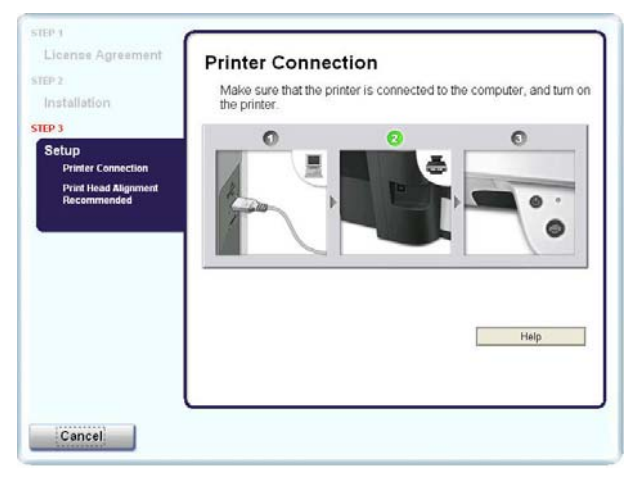

2. Starten Sie das Hilfsprogramm **PS-Link** auf und klicken Sie auf die Schaltfläche **Link (Verbinden)**.

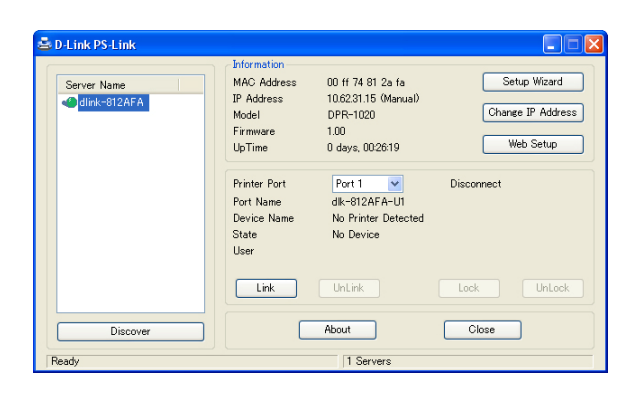

Wenn die Verbindung erfolgreich hergestellt wurde, wird die folgende Meldung angezeigt. Klicken Sie auf **OK**, um den Vorgang zu beenden.

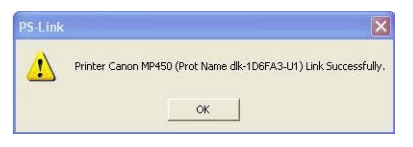

- 3. Setzen Sie die Installation des MULTIFUNKTIONS-/GDI-Druckers fort, indem Sie die CD-ROM in Ihren Computer einlegen und die verbleibenden Schritte ausführen.
- 4. Nach Beendigung der Installation können Sie mit der Verwendung mehrerer Funktionen (Drucken/Scannen/Kopieren/Faxen) des MULTIFUNKTIONS-/GDI-Druckers von Ihrem Computer beginnen.

#### **Für Lexmark:**

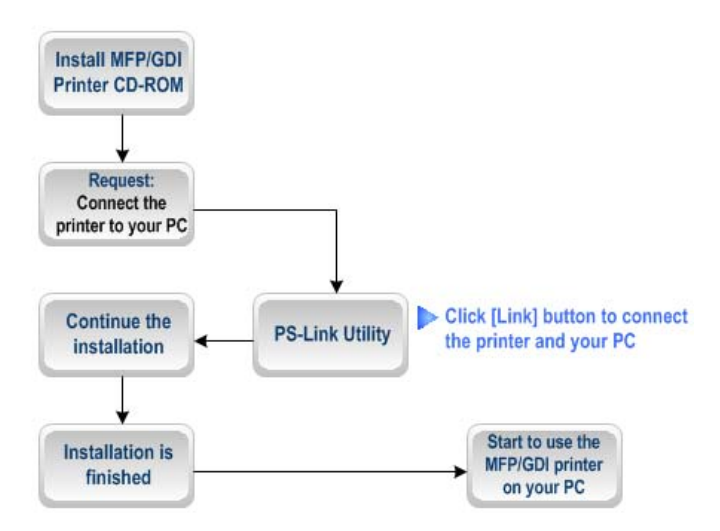

1. Wenn Sie das Installationsprogramm zum Anschluss des USB-Kabels des MULTIFUNKTIONS-/GDI-Druckers an Ihren Computer auffordert, ignorieren Sie diese Aufforderungsmeldung. Verwenden Sie **PS-Link**, um eine USB-Verbindung zwischen Ihrem Drucker und dem Computer zu simulieren.

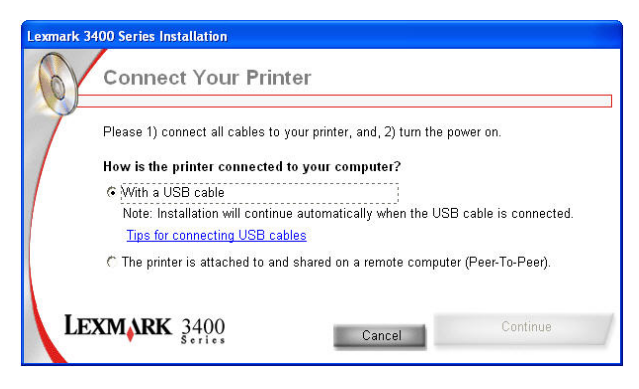

2. Starten Sie das Hilfsprogramm **PS-Link** auf und klicken Sie auf die Schaltfläche **Link (Verbinden)**.

#### Using the PS Software

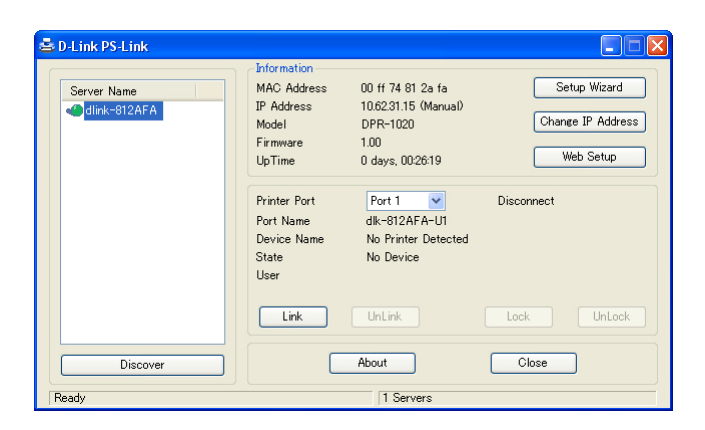

Wenn die Verbindung erfolgreich hergestellt wurde, wird die folgende Meldung angezeigt. Klicken Sie auf **OK**, um den Vorgang zu beenden.

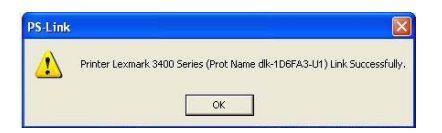

- 3. Setzen Sie die Installation des MULTIFUNKTIONS-/GDI-Druckers fort, indem Sie die CD-ROM in Ihren Computer einlegen und die verbleibenden Schritte ausführen.
- 4. Nach Beendigung der Installation können Sie mit der Verwendung mehrerer Funktionen (Drucken/Scannen/Kopieren/Faxen) des MULTIFUNKTIONS-/GDI-Druckers von Ihrem Computer beginnen.

### **Für Samsung:**

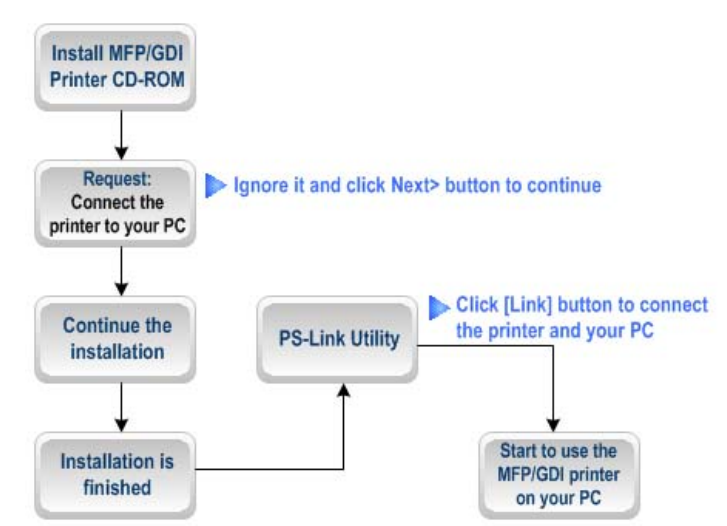

1. Wenn Sie vom Installationsprogramm aufgefordert werden, den Drucker an Ihren Computer anzuschließen, ignorieren Sie diese Aufforderung und klicken auf die Schaltfläche **Next> (Weiter>),** um fortzufahren.

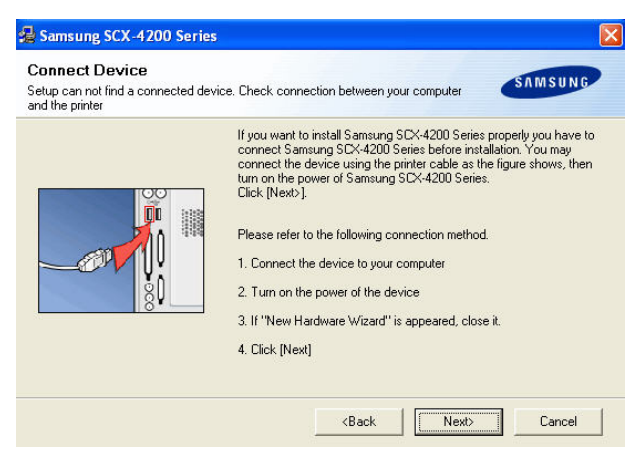

2. Sie werden vom Programm erneut aufgefordert, die beiden Geräte zu verbinden.

Klicken Sie auf **No (Nein)** und fahren Sie mit der restlichen Installation fort.

#### Using the PS Software

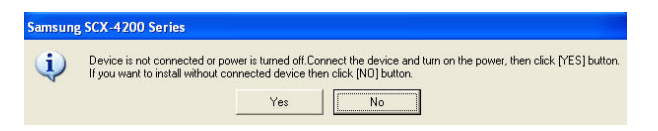

3. Wenn die Installation der CD des MULTIFUNKTIONS-/GDI-Druckers beendet ist, können Sie **PS-Link** verwenden, um die physische Verbindung zwischen dem MULTIFUNKTIONS-/GDI-Drucker und Ihrem Computer herzustellen.

Klicken Sie auf die Schaltfläche **Link (Verbinden)** in dem Fenster **PS-Link** unten.

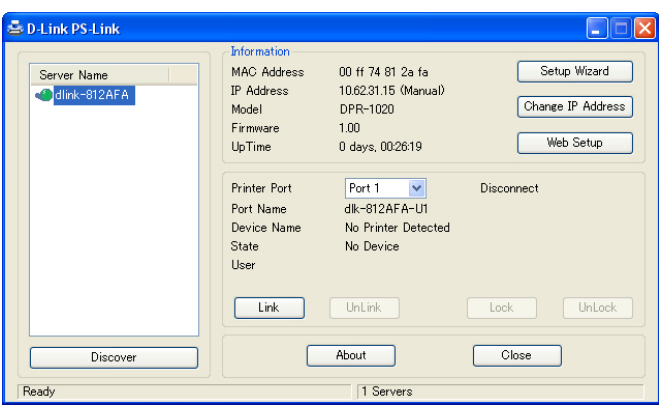

Wenn die Verbindung erfolgreich hergestellt wurde, wird die folgende Meldung angezeigt. Klicken Sie auf **OK**, um den Vorgang zu beenden.

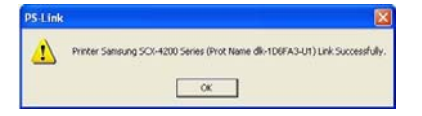

4. Nun kann der MULTIFUNKTIONS-/GDI-Drucker von Ihrem Computer verwendet werden.
#### **Für Brother:**

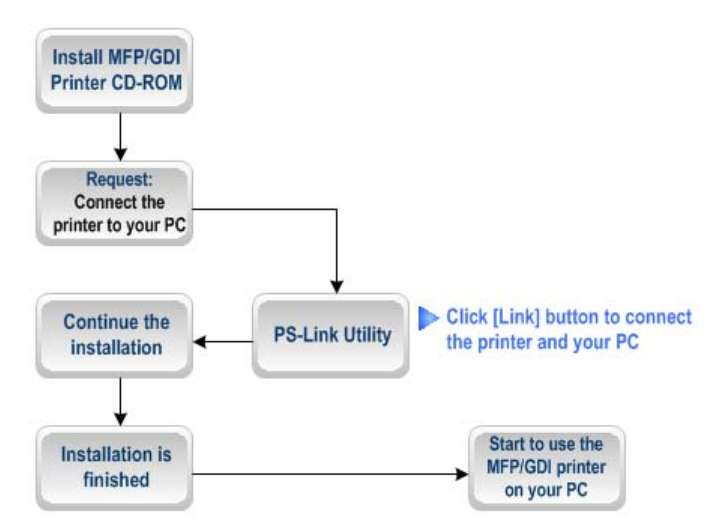

1. Wenn Sie das Installationsprogramm zum Anschluss des USB-Kabels des MULTIFUNKTIONS-/GDI-Druckers an Ihren Computer auffordert, ignorieren Sie diese Aufforderungsmeldung. Verwenden Sie **PS-Link**, um eine USB-Verbindung zwischen Ihrem Drucker und dem Computer zu simulieren.

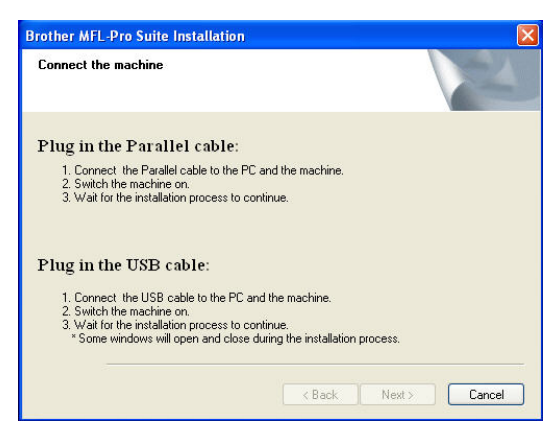

2. Starten Sie das Hilfsprogramm **PS-Link** auf und klicken Sie auf die Schaltfläche **Link (Verbinden)**.

### *D-Link DPR-2000 - User Manual 33*

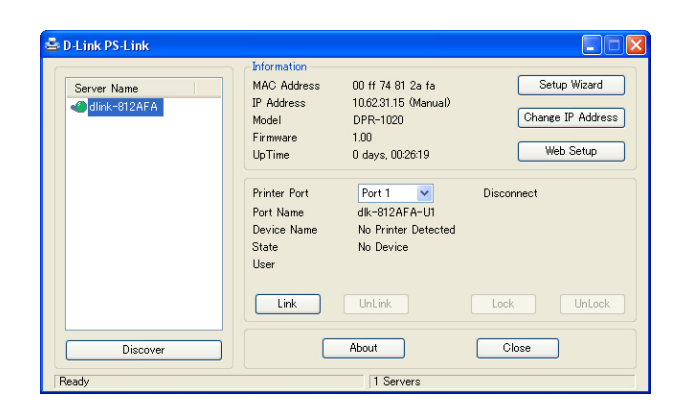

Wenn die Verbindung erfolgreich hergestellt wurde, wird die folgende Meldung angezeigt. Klicken Sie auf **OK**, um den Vorgang zu beenden.

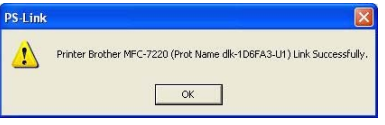

- 3. Setzen Sie die Installation des MULTIFUNKTIONS-/GDI-Druckers fort, indem Sie die CD-ROM in Ihren Computer einlegen und die verbleibenden Schritte ausführen.
- 4. Nach Beendigung der Installation können Sie mit der Verwendung mehrerer Funktionen (Drucken/Scannen/Kopieren/Faxen) des MULTIFUNKTIONS-/GDI-Druckers von Ihrem Computer beginnen.

### **Für Fuji Xerox:**

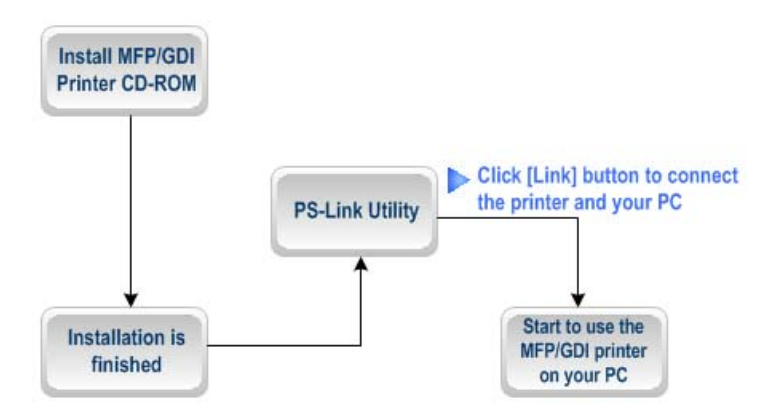

- 1. Das Installationsprogramm des Multifunktions-/GDI-Druckers von Xerox fordert Sie nicht auf, eine physische Verbindung zwischen dem Drucker und Ihrem Computer herzustellen.
- 2. Nach Beendigung der Installation müssen Sie zwischen dem MULTIFUNKTIONS-/GDI-Drucker und Ihrem Computer eine Verbindung herstellen, um den Drucker von Ihrem Computer zu verwenden. Zur Verbindung der zwei Geräte müssen Sie **PS-Link** verwenden:

Starten Sie das Hilfsprogramm **PS-Link** auf und klicken Sie auf die Schaltfläche [**Link] ([Verbinden])**.

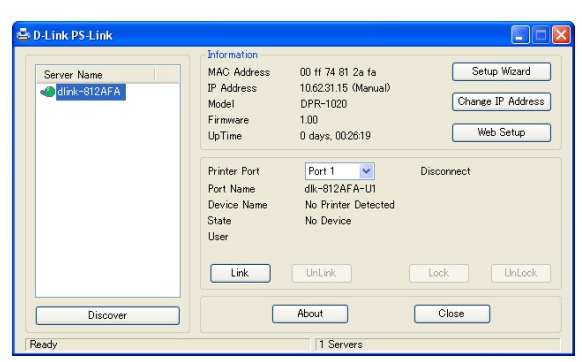

Wenn die Verbindung erfolgreich hergestellt wurde, wird die folgende Meldung angezeigt. Klicken Sie auf **OK**, um den Vorgang zu beenden.

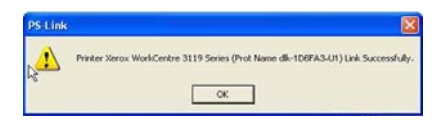

3. Nun kann der Multifunktions-/GDI-Drucker von Ihrem Computer verwendet werden.

## **Der PS-Wizard**

**PS-Wizard** (Windows 2000/XP/2003/Vista) ist ein einfaches und nützliches Tool, damit Sie einen Drucker ohne komplexe Konfiguration zu Ihrem Computer hinzufügen können.

Der **PS-Wizard** ermöglicht auch, dass Sie die IP-Adresseinstellungen für den Druckserver, darunter die IP-Adresse, Subnetzmaskenadresse und standardmäßige Gateway-Adresse ändern können.

Gehen Sie zu Start→ Programs→ PS Software (Start→ Neue Programme→ PS **Software)** und wählen Sie **PS-Wizard** aus.

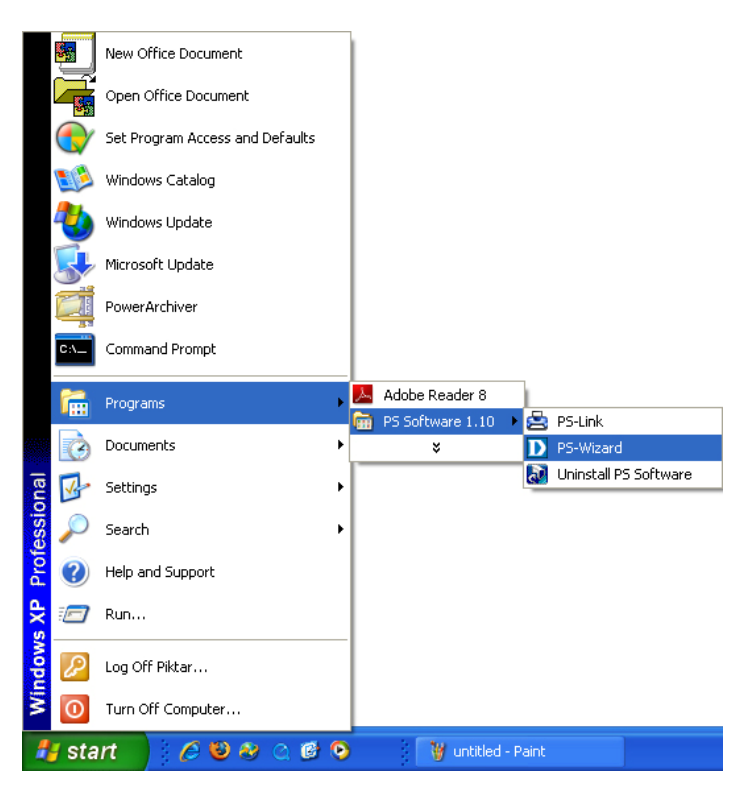

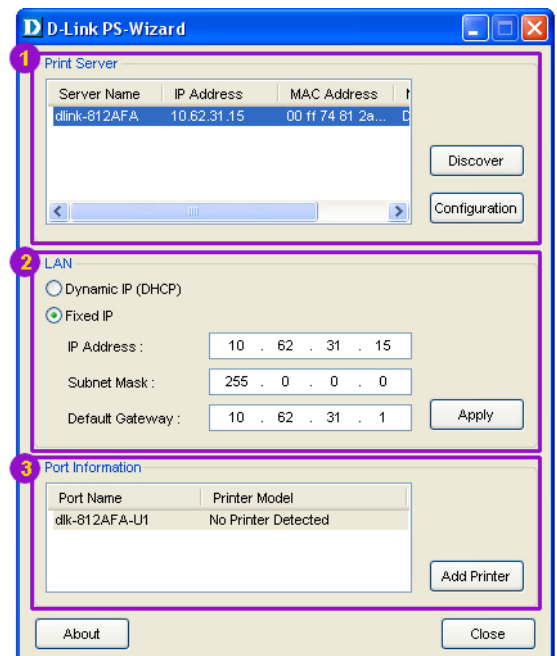

- **Print Server (Druckserver)**: Dieses Feld ermöglicht die manuelle Erkennung von angeschlossenen Druckservern und die weitere Konfiguration eines ausgewählten Druckservers.
- **LAN**: Hier können Sie die Verwendung einer dynamischen IP- (DHCP) oder einer statischen IP-Adresse für den ausgewählten Druckserver auswählen. Klicken Sie auf **Apply** (**Übernehmen**), um die neuen Einstellungen zu implementieren.
- **Port Information (Portinformation)**: Dies ist die Hauptfunktion des **PS-Wizard**, durch die Sie einen Drucker problemlos auf Ihrem Computer hinzufügen können.

Klicken Sie zum Hinzufügen eines Druckers auf **Add Printer (Drucker hinzufügen).** Das folgende Fenster erscheint:

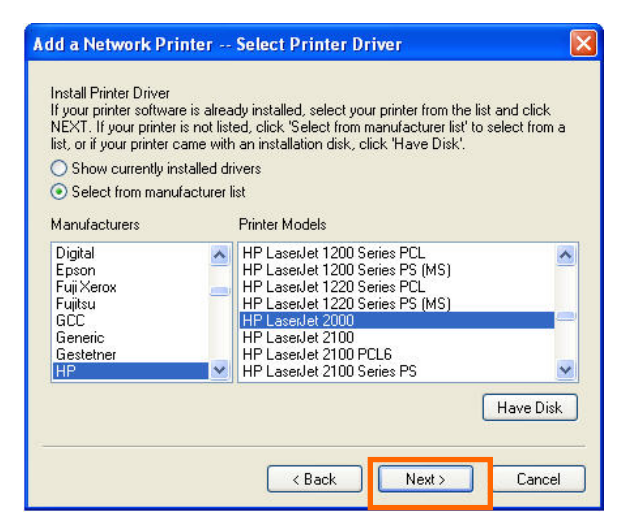

Der Assistent stellt drei Möglichkeiten zur Auswahl eines Druckertreibers zur Verfügung:

### **1. Show currently installed drivers (Aktuell installierte Treiber anzeigen):**

Wählen Sie diese Option aus, wenn Ihre Druckersoftware bereits installiert ist. Wenn dies nicht der Fall ist, können Sie es mit der nächsten Methode versuchen. Klicken Sie nach Auswahl eines Druckertreibers auf **Next> (Weiter>)**, um fortzufahren.

#### **2. Select from manufacturer list (Aus Herstellerliste auswählen):**

Wählen Sie die Option **Select from manufacturer list (Aus Herstellerliste auswählen)**, um Ihren Drucker nach Marke und Modell manuell auszuwählen. Wenn Sie den gewünschten Treiber ausgewählt haben, klicken Sie auf die Schaltfläche **Next> (Weiter>)**, um fortzufahren.

#### **3. Have Disk (Von CD installieren):**

Klicken Sie auf **Have Disk (Von CD installieren)**, um das folgende Fenster aufzurufen. Legen Sie die Installations-CD des Herstellers ein, um den

Druckertreiber zu installieren. Wählen Sie den Treiber aus, klicken Sie danach auf **OK**, um fortzufahren.

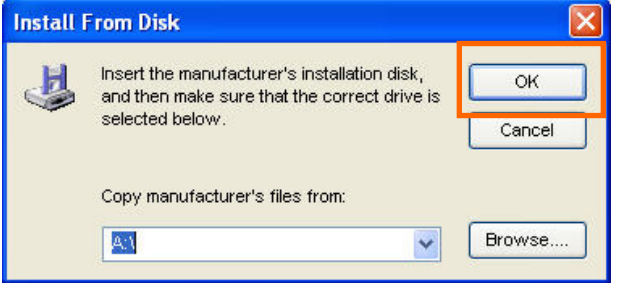

Der Assistent fordert sie auf, Ihre Auswahl in dem nächsten Popup-Fenster zu bestätigen. Hier können Sie den Druckernamen in dem Feld **Network Printer Name (Netzwerkdruckername)** bearbeiten und diesen Drucker als den Standarddrucker festlegen, indem Sie das Kontrollkästchen **Use this printer as the default printer for Windows-based programs (Diesen Drucker für Windows-basierte Programme als Standarddrucker verwenden)** aktivieren.

Überprüfen Sie die Konfiguration und klicken Sie dann auf **Next > (Weiter >)**, um fortzufahren. Das Druckersymbol (in diesem Fall der HP Laser Jet 2000) wird auf dem Windows-Bildschirm **Printers and Faxes (Drucker und Faxgeräte**) automatisch erstellt, wie in der folgenden Abbildung dargestellt.

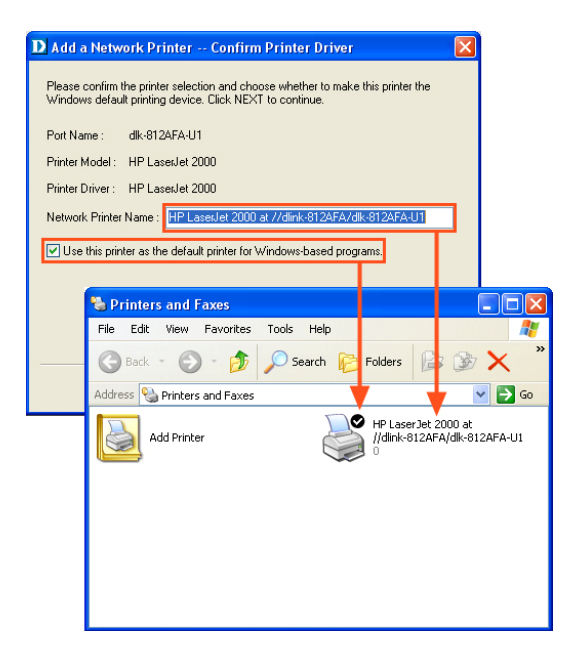

Wenn das folgende Fenster angezeigt wird, klicken Sie auf **Print Test Page (Testseite drucken)**, um einen Drucktest auszuführen.

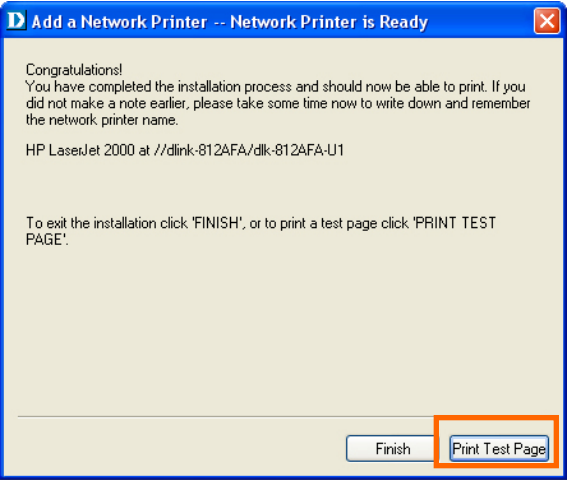

Wenn alles normal funktioniert, klicken Sie auf **Finish (Fertig stellen)**, um den Vorgang abzuschließen.

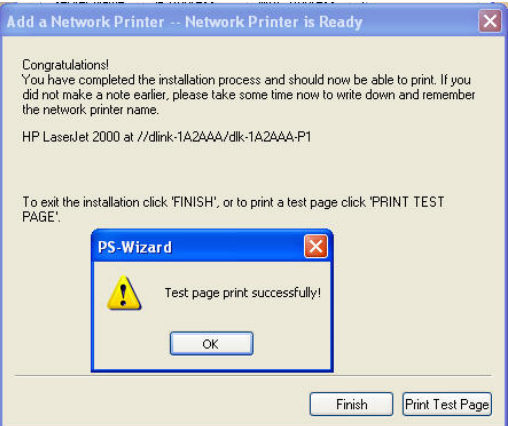

Wenn der Test fehlgeschlagen ist, prüfen Sie, ob das Treiberprogramm korrekt ist, der Drucker eingeschaltet und angeschlossen ist und der Druckserver hochgefahren ist und im Netzwerk läuft.

# **Das Webkonfigurationsprogramm**

### **HOME**

Um mit der Verwaltung des DPR-2000 zu beginnen, stellen Sie sicher, dass er eingeschaltet und mit Ihrem Netzwerk verbunden ist. Es gibt drei Möglichkeiten, um auf das Webkonfigurationsprogramm des DPR-2000 zuzugreifen.

■ Starten Sie Ihren Browser und gehen Sie zu der folgenden URL-Adresse, geben Sie danach die folgende URL ein:

#### **http//dlink-xxxxxx**

wobei **xxxxxx** die letzten sechs Ziffern der MAC-Adresse des DPR-2000 sind. Die MAC-Adresse finden Sie auf der Unterseite Ihres DPR-2000.

 Eine andere Möglichkeit zum Zugriff auf das Webkonfigurationsprogramm ist die Eingabe der IP-Adresse Ihres DPR-2000 in das URL-Adressfeld des Webbrowsers. Die Standard-IP-Adresse Ihres DPR-2000 ist **192.168.0.10.** Sie kann sich aber möglicherweise geändert haben, wenn Ihr Netzwerk einen DHCP-Server aufweist.

 Wenn Sie Microsoft Windows verwenden, klicken Sie als letzte Alternative auf Ihrem Computerdesktop auf **My Network Places (Netzwerkumgebung)**. Der DPR-2000 unterstützt UPnP, so dass er automatisch erkannt werden und sein Symbol auf der Liste der LAN-Geräte angezeigt werden sollte. Klicken Sie auf das DPR-2000-Symbol.

Ihr Computer sollte dann den folgenden Bildschirm anzeigen. Geben Sie **admin** in das Feld **User name** (**Benutzername**) ein und lassen Sie das Passwort in dem Feld **Password** (**Passwort**) frei. Klicken Sie auf **OK**, um sich anzumelden.

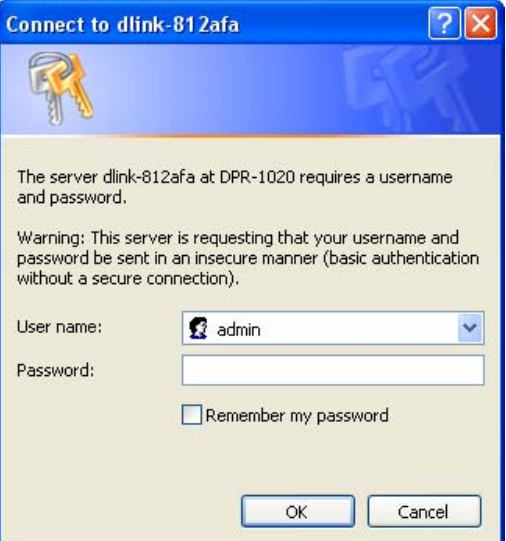

Ihr Computer sollte dann den folgenden Hauptbildschirm des

Webkonfigurationsprogramms Ihres Druckservers anzeigen. Auf diesem Bildschirm werden neben der Produktinformation fünf Links oben im Hauptbildschirm fünf Links angezeigt. **Setup**, **Advanced (Erweitert), Maintenance (Wartung)**, **Status** und **Help (Hilfe)**. Durch Klicken auf einen Link aus der Leiste wird das Untermenü angezeigt. Durch Auswählen einer Option aus dem Untermenü wird der Inhalt der mittleren Spalte angezeigt.

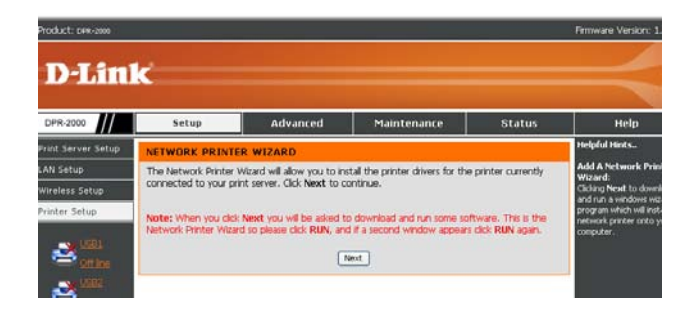

## **SETUP > Print Server Setup (Druckserver-Setup)**

Der Bildschirm Druckserver-Setup ermöglicht Ihnen, den Druckservernamen und Portnamen, Beschreibung und PJL-Druckerauswahl jedes der Drucker zu ändern, die an Ihren DPR-2000 angeschlossen sind.

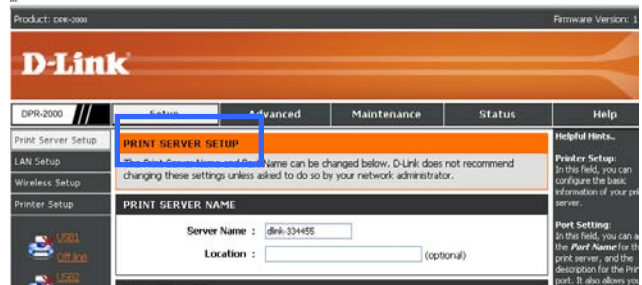

#### **Print Server Name (Druckservername)**

In diesem Teil können Sie die Basisdaten Ihres Druckservers konfigurieren. Zu den Basisdaten gehören der Name des Druckservers, der im Feld **Server Name (Servername)** zugewiesen wurde, und (optional) der Ort für den Server, der im Feld **Location (Ort)** zugewiesen wurde.

### **Port Settings (Porteinstellungen)**

In diesem Teil können Sie für jeden der USB-Druckerports einen Portnamen und eine Beschreibung zuweisen. Außerdem können Sie die PJL-Druckereinstellung **Yes (Ja)** oder **No (Nein**)) auswählen

**HINWEIS:** *Damit PJL (Printer Job Language, Druckauftragssprache) korrekt funktioniert, müssen bestimmte Voraussetzungen erfüllt sein. Weitere Informationen dazu finden Sie im Handbuch Ihres Druckers.*

Klicken Sie auf **Apply Settings** (**Einstellungen übernehmen**), um alle Änderungen zu speichern, oder Klicken Sie auf **Cancel (Abbrechen**), um den Vorgang abzubrechen und zu beenden.

# **SETUP > LAN SETUP (LAN-SETUP)**

Auf dem Bildschirm LAN Setup (LAN-Setup) können Sie die lokalen Netzwerkeinstellungen des Druckservers konfigurieren. Bitte beachten Sie, dass dieser Abschnitt optional ist und Sie gewöhnlich keine dieser Einstellungen ändern müssen, um Ihren Druckserver in Betrieb zu nehmen.

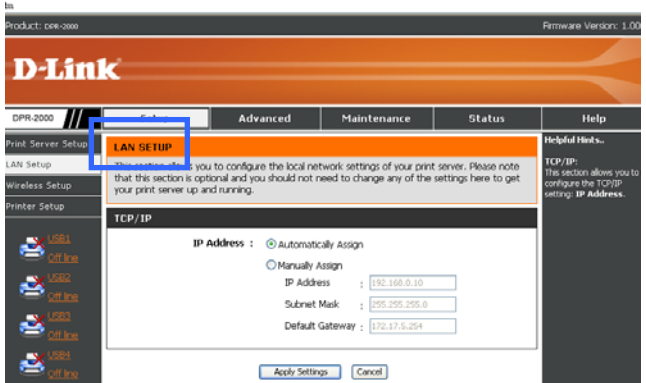

### **TCP/IP**

Auf diesem Bildschirm können Sie für Ihren Druckserver automatisch oder manuell eine IP-Adresse zuweisen. Geben Sie die Informationen nach Klicken auf **Manually Assign (Manuell zuweisen)** in die folgenden Felder ein: **IP Address (IP-Adresse)**, **Subnet Mask (Subnetzmaske)** und **Default Gateway (Standard-Gateway)**. Wenn Sie auf diesem Bildschirm Änderungen vorgenommen haben, klicken Sie auf **Apply Settings (Einstellungen übernehmen)**, um sie zu speichern. Zum

Abbrechen und Verlassen auf **Cancel (Abbrechen)** klicken.

# **SETUP > Wireless Setup (Funk-Setup)**

In diesem Abschnitt erfahren Sie, wie Sie Ihren Druckserver so konfigurieren, dass er sich mit Ihrem Funk-LAN über einen drahtlosen 802.11-Router oder Access Point verbindet. Die Verbindung von Drahtlos-Benutzern (Computern) mit Ihrem Druckserver findet durch diesen drahtlosen Router oder Access Point statt.

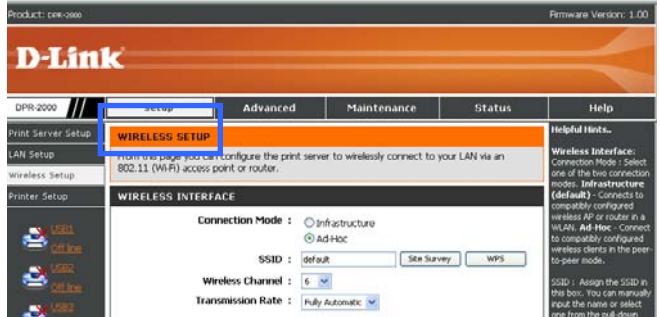

Der Bildschirm WIRELESS SETUP (FUNK-SETUP) ist in zwei Abschnitt unterteilt: Einen für die Funkschnittstelle, der andere für die Datenverschlüsselung.

### **WIRELESS INTERFACE (FUNKSCHNITTSTELLE)**

In diesem Abschnitt erfahren Sie, wie Sie die Funkschnittstelle Ihres Druckservers konfigurieren können.

### **Connecting to Wireless Router or Access Point (Verbinden mit drahtlosem Router oder Access Point)**

Die Funkschnittstelle Ihres Druckservers unterstützt nur den Funk-Client-Modus. Das heißt, sie kann nicht als ein drahtloser Access Point arbeiten, der eine drahtlose Verbindung zu drahtlosen Computern herstellt, die Druckdateien senden. Sie müssen dann Ihren Druckserver mit einem drahtlosen Router oder Access Point Ihres Netzwerks verbinden. Drahtlose Computer, die auf die Drucker zugreifen,

verbinden sich mit Ihrem Druckserver über den drahtlosen Router oder Access Point. Führen Sie folgende Schritte aus, um Ihren Druckserver mit dem drahtlosen Router oder Access Point zu verbinden.

- 1. Wählen Sie für den **Connection Mode (Verbindungsmodus) Infrastructure (Infrastruktur)** aus.
- 2. Die SSID ist der ID-Name für das Funknetz, zu dem Ihr Druckserver gehören soll. Lassen Sie diese **SSID** als Standard eingerichtet, wenn Ihr Funknetz bereits ein standardmäßiges SSID-Setup in drahtlosen Routern und/oder Access Points hat. Klicken Sie ansonsten auf **Site Survey** (**Standortübersicht**), um eine Liste von drahtlosen Routern und Access Points anzuzeigen, die derzeit mit Ihrem Netzwerk verbunden sind. Zum erneuten Anzeigen der neuesten Liste klicken Sie auf **Rescan (Erneut suchen)**. Zur Auswahl einer SSID aus der Liste klicken Sie auf die Schaltfläche dieser SSID, klicken Sie dann auf **Select (Auswählen).** Zum Beenden ohne Auswahl klicken Sie auf **Exit (Beenden).**
- 3. Wählen Sie für die **Transmission Rate (Übertragungsrate) Fully Automatic (Vollautomatisch)**, wenn Sie möchten, dass Ihr Router oder AP die Funkgeschwindigkeit für Ihren Druckserver automatisch auswählt. Wenn Ihr Funknetz nicht sehr stabil sein sollte, können Sie eine spezifische Funkgeschwindigkeit (z.B. eine niedrigere Geschwindigkeit) durch Auswählen einer der in diesem Feld aufgeführten Funkgeschwindigkeiten erzwingen.

### **Connecting to a Single Wireless Computer (Verbinden mit einem einzelnen drahtlosen Computer)**

In manchen Fällen können Sie den Ad-Hoc-Modus verwenden, um Ihren Druckserver mit Ihrem Funknetz zu verbinden. Sollte Ihr Netzwerk keinen drahtlosen Router oder Access Point haben, sollten Sie diesen Modus verwenden. Oder wenn Sie einfach einen Drucktest auf Ihrem Netzwerkdrucker ausführen

möchten, können Sie ebenfalls diesen Modus verwenden. Eine Ad-Hoc-Verbindung verbindet Ihren Druckserver mit einem einzelnen drahtlosen Computer. Führen Sie folgende Schritte aus, um eine Ad-Hoc-Verbindung herzustellen:

1. Wählen Sie für den **Connection Mode (Verbindungsmodus) Ad-Hoc** aus.

- 2. Wählen Sie eine SSID aus der Liste **Site Survey (Standortübersicht)** aus oder lassen Sie sie als Standard eingerichtet.
- 3. Wählen Sie einen Funkkanal aus, der zwischen dem drahtlosen Computer und Ihrem Druckserver verwendet wird.
- 4. Wählen Sie für die Übertragungsrate eine Funkgeschwindigkeit aus der Liste aus oder lassen Sie sie als **Fully Automatic (Vollautomatisch)** eingerichtet. **Disabling Wireless Data Encryption (Deaktivieren der drahtlosen**

### **Datenverschlüsselung)**

Druck-, Fax- und gescannte Dateien, die sich durch die Luft bewegen, können geschützt werden, wenn Sie die drahtlose Datenverschlüsselung aktivieren. Wenn Sie diese Verschlüsselung deaktivieren, besteht der einzige Vorteil darin, dass die Daten schneller zwischen Ihren Computern und Ihrem Druckserver übertragen werden. Wenn Sie die Datenverschlüsselung deaktivieren möchten, klicken Sie auf **Disable (Deaktivieren)**.

#### **WEP Encryption (WEP-Verschlüsselung)**

Die WEP (Wired Equivalent Privacy) –Verschlüsselung basiert auf dem IEEE 802.11-Standard und verwendet den RC4-Verschlüsselungsalgorithmus. WEP bietet Sicherheit, indem die Daten, die zwischen Ihrem Druckserver und dem angeschlossenen drahtlosen Router oder Access Point übertragen werden, verschlüsselt werden.

Um Zugriff auf ein WEP-Netzwerk zu erhalten, muss der Schlüssel bekannt sein. Bei dem Schlüssel handelt es sich um eine Zeichenfolge, die Sie selbst erstellen. Bei der Verwendung von WEP müssen Sie die Verschlüsselungsstufe selbst angeben. Der Verschlüsselungstyp bestimmt dabei die Länge des Schlüssels. Eine 128-Bit-Verschlüsselung erfordert demzufolge einen längeren Schlüssel als eine 64-Bit-Verschlüsselung. Die Schlüssel werden durch Eingabe einer Zeichenfolge im HEX-Format (hexadezimal - die Zeichen 0-9, A-F) oder ASCII-Format (American Standard Code for Information Interchange – alphanumerische Zeichen) festgelegt. Das ASCII-Format ermöglicht hier die Eingabe einer Zeichenfolge, die sich einfacher merken lässt. Für die Verwendung im Netzwerk wird die eingegebene ASCII-Zeichenfolge in das HEX-Format konvertiert. Es können bis zu vier Schlüssel definiert werden, sodass der Schlüssel einfach und schnell geändert werden kann.

Führen Sie die folgenden Schritte aus, um die WEP-Verschlüsselung einzurichten:

- 1. Klicken Sie auf **WEP Encryption (WEP-Verschlüsselung)**.
- 2. Wählen Sie für die Verschlüsselungsschlüssellänge im Feld **Length (Länge) 64bits** oder **128bits** aus.
- 3. Wählen Sie für die Verschlüsselungsschlüssel-Zeichenfolge das Format durch Klicken auf **ASCII** oder **HEX** in dem Feld **Format** aus.
- 4.Geben Sie vier Verschlüsselungsschlüssel ein. Diese Schlüssel werden als Optionen verwendet.
- 5. Wählen Sie für **Encrypt Data Transmission Using (Datenübertragung verschlüsseln mit)** einen der vier Schlüssel aus, die Sie oben in Schritt 4 eingegeben haben.
- 6. Wählen Sie für **Authentication Type (Authentifizierungstyp) Open System (Offenes System)**, **Shared Key (Gemeinsamer Schlüssel)** oder **Both (Beides)**  aus.

7. Klicken Sie zum Ausführen auf **Apply Settings (Einstellungen übernehmen)** oder zum Abbrechen und Beenden auf **Cancel (Abbrechen)**.

### **WPA/WPA2 Encryption (WPA-/WPA2-Verschlüsselung)**

WPA (Wi-Fi Protected Access) ist ein Wi-Fi-Standard, der zur Verbesserung der Sicherheit konzipiert wurde. WPA-PSK/WPA2-PSK verwendet einen Kennwortsatz oder Schlüssel zum Authentifizieren Ihrer Funkverbindung. Der Schlüssel ist ein zwischen 8 und 63 Zeichen langes alphanumerisches Kennwort. Das Kennwort kann Symbole (!?\*&\_) und Leerzeichen enthalten. Dieser Schlüssel muss genau dem Schlüssel entsprechen, den Sie auf Ihrem drahtlosen Router oder Access Point eingegeben haben.

Führen Sie die folgenden Schritte aus, um die WPA-Verschlüsselung einzurichten: 1. Klicken Sie auf WPA-PSK / WPA2-PSK.

- 2. Geben Sie bitte 8 bis 63 ASCII- oder 64 HEX-Zeichen für den **Preshared Key** ein.
- 3. Klicken Sie zum Ausführen auf **Apply Settings (Einstellungen übernehmen)** oder zum Abbrechen und Beenden auf **Cancel (Abbrechen)**.

### **HINWEISE:**

- *Sowohl für WEP- als auch für WPA-Verschlüsselungen wird empfohlen, dass Sie die Verschlüsselung auf Ihrem Druckserver vor Ihren drahtlosen Computern aktivieren.*
- *Ihr Funksignal könnte sonst wegen des zusätzlichen Overhead seine Qualität einbüßen, wenn Sie die Verschlüsselung aktivieren.*

### **Wi-Fi PROTECTED SETUP (WPS) (Wi-Fi-GESCHÜTZTES SETUP (WPS))**

Wi-Fi Protected Setup (WPS) ist ein Wi-Fi-Standard zum einfachen und sicheren Aufbau eines drahtlosen Netzwerks. Ohne WPS müssten Sie einen Namen für das drahtlose Netzwerk (SSID) und einen Sicherheitsschlüssel manuell festlegen, die mit denjenigen in dem Router oder Access Point übereinstimmen. Mit WPS sind diese Einstellungen nicht notwendig, wenn Ihr Router oder Access Point auch WPS unterstützt. Falls Sie bereits ein Sicherheitsprofil (mit oder ohne Datenverschlüsselung) in Ihrem Router oder Access Points erstellt haben, wird die Einstellung in diesem Profil auf Ihren Datenserver angewendet. Ansonsten wird WPA-PSK als die Datenverschlüsselungsmethode zwischen dem Druckserver und dem Router oder Access Point verwendet.

Führen Sie die folgenden Schritte aus, um die WPS-Verbindung einzurichten:

- 1. Stellen Sie sicher, dass Ihr Router oder Access Point auch WPS unterstützt.
- 2. Klicken Sie auf dem Bildschirm **WIRELESS SETUP (FUNK-SETUP)** auf die Schaltfläche **WPS**.
- 3. Der folgende Bildschirm erscheint:

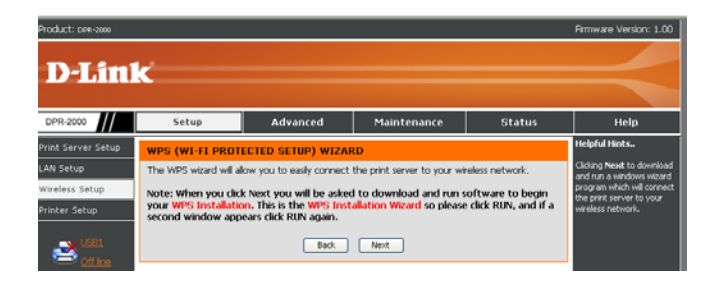

4.Klicken Sie auf **Next (Weiter)**. Das folgende Windows-Dialogfeld wird angezeigt:

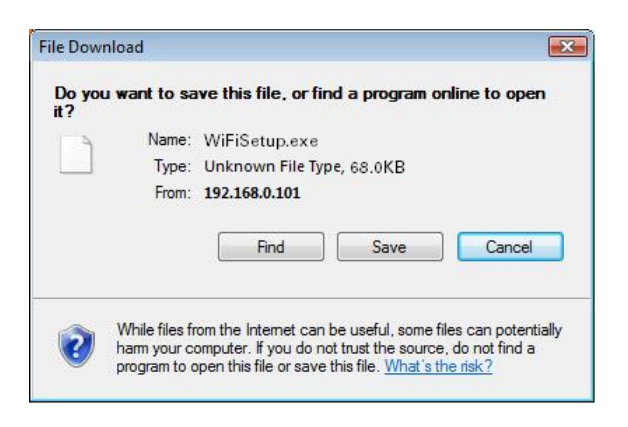

- 5.Wenn Ihr Router oder Access Point einen WPS-Knopf hat, drücken und halten Sie diesen Knopf einige Sekunden und lassen Sie ihn dann los. Starten Sie ansonsten das WPS-Programm in dem Router oder Access Point. Der Router oder Access Point beginnt mit der Übertragung der Funkeinstellungen in seinem Profil, damit der Druckserver diese übernimmt.
- 6. Innerhalb von Sekunden, nachdem Sie auf den WPS-Knopf des Routers oder Access Points gedrückt oder das WPS-Programm gestartet haben, klicken Sie in dem Windows-Dialogfeld oben aus Schritt 4 auf **Run (Ausführen)**, um den WPS-Installationsassistenten in der Firmware des Druckservers zu starten. Ihr Druckserver nimmt die Übertragungssignale von dem Router oder Access Point auf und wendet sie auf die Funkeinstellungen an.

# **SETUP > Printer Setup (Drucker-Setup)**

Um die mit dem Druckserver verbundenen Drucker verwenden zu können, müssen die Benutzer die Treiberprogramme der Drucker in ihren Computern installiert haben. Wenngleich diese Programme von den Druckerherstellern bereitgestellt werden, sind einige dieser Programme auch in dem Microsoft Windows-Netzwerkbetriebssystem enthalten, das in den Computern der Benutzer installiert ist.

Der Bildschirm **Printer Setup (Drucker-Setup)** ermöglicht die Installation dieser Treiberprogramme in jedem der Computer, die die mit dem Druckserver verbundenen Drucker verwenden möchten. Führen Sie die folgenden Schritte aus, um einen Druckertreiber in dem Computer des Benutzers zu installieren. Wenn alle vier Drucker mit Ihrem Druckserver verbunden sind und der Benutzer alle vier benutzen möchte, wiederholen Sie diesen Vorgang für jeden der Drucker.

- 1. Stellen Sie sicher, dass der Druckerserver mit dem Netzwerk verbunden ist und läuft und dass die gewünschten Drucker mit dem Druckserver verbunden sind.
- 2. Greifen Sie von dem Computer des Benutzers auf das Webkonfigurationsprogramm des Druckservers zu. Klicken Sie auf der linken Spalte des Hauptbildschirms des Webkonfigurationsprogramms auf **Printer Setup (Drucker-Setup)**, um den folgenden Bildschirm anzuzeigen:

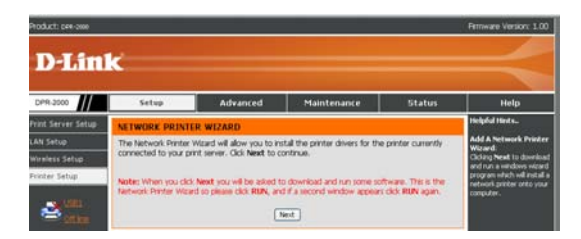

3. Klicken Sie auf **Next (Weiter),** um das folgende Dialogfenster des

### *D-Link DPR-2000 - User Manual 54*

Windows-Assistentenprogramms anzuzeigen:

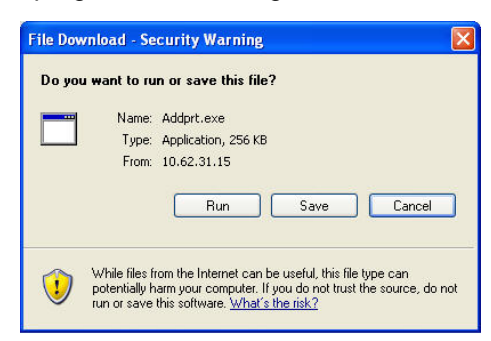

4.Klicken Sie auf **Run (Ausführen)**, um das Windows-Assistentenprogramm auszuführen. Erscheint ein Sicherheitshinweis, klicken Sie erneut auf **Run (Ausführen**).

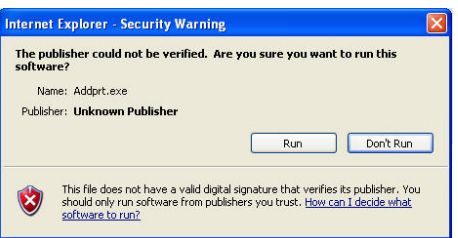

5.Der Bildschirm zeigt alle Drucker an, die derzeit mit dem Druckserver verbunden sind. Die Information jedes Druckers wird in einer Reihe angezeigt, die den Druckernamen (wie HP LaserJet 2000), den Namen des Druckservers (wie dlink-334455) und den Namen des Ports beinhaltet, an den der Drucker angeschlossen ist (wie dk-334455-U1, wobei U1 die USB-Portnummer 1 ist). Wählen Sie den gewünschten Drucker aus und klicken Sie auf **Next > (Weiter >),** um fortzufahren.

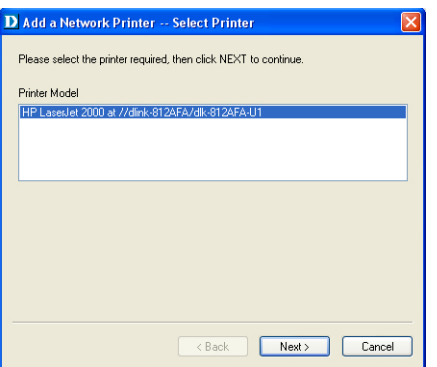

6. Das Windows-Assistentenprogramm bietet drei Optionen zum Auswählen eines Treiberprogramms für den gewünschten Drucker, den Sie in Schritt 5 ausgewählt haben:

**a. Show currently installed drivers (Aktuell installierte Treiber anzeigen):**  Wählen Sie diese Option aus, um in dem Feld **Installed Printer Drivers (Installierte Druckertreiber)** alle Druckertreiberprogramme aufzulisten, die in dem Computer des Benutzers vorher installiert waren. Beachten Sie, dass dieses Feld die Druckernamen anzeigt und nicht die Druckertreiberprogramme. Wählen Sie den gewünschten Drucker aus und klicken Sie auf **Next > (Weiter >),** um fortzufahren. Wenn sich der gewünschte Drucker nicht in dem Feld befindet, versuchen Sie die nächste Option.

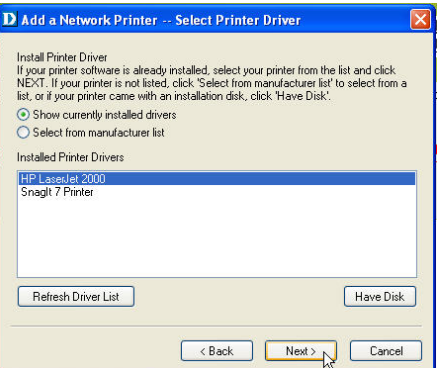

### **2. Select from manufacturer list (Aus Herstellerliste auswählen):**

Diese Option zeigt alle Druckertreiberprogramme an, die im Microsoft Windows-Netzwerkbetriebssystem Ihres Benutzercomputers enthalten sind. Klicken Sie auf **Select from manufacturer list (Aus Herstellerliste auswählen)**, um die Felder **Manufacturers (Hersteller)** und **Printer Models (Druckermodelle)**  anzuzeigen. Wählen Sie den Hersteller und das Modell des gewünschten Druckers aus und klicken Sie auf **Next > (Weiter >),** um fortzufahren. Wenn sich der gewünschte Drucker nicht in dem Feld befindet, versuchen Sie die nächste Option.

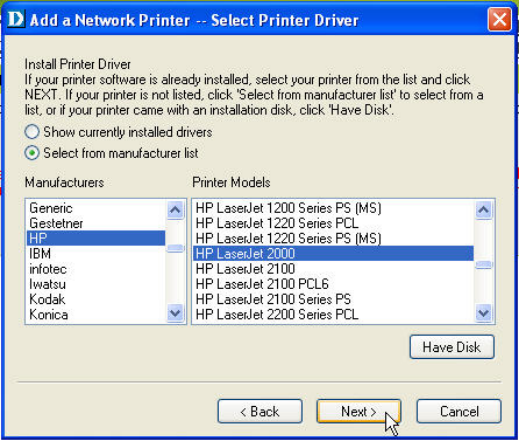

**c. Have Disk (Von CD installieren):** 

Wählen Sie diese Option, wenn Sie das Treiberprogramm des gewünschten Druckers zur Hand haben. Klicken Sie auf **Have Disk (Von CD installieren)**, um das folgende Fenster aufzurufen. Legen Sie die Installations-CD des Herstellers ein, um den Druckertreiber zu installieren. Klicken Sie auf **OK**, um fortzufahren.

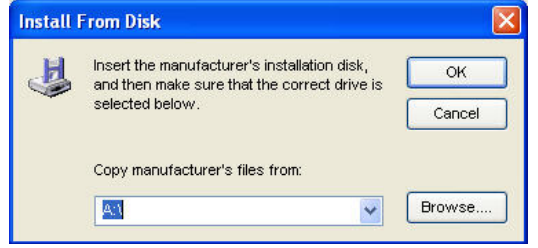

- 7. Nach Auswahl des Druckertreibers werden Sie vom Assistenten aufgefordert, Ihre Auswahl im nächsten Fenster zu bestätigen. Daneben können Sie auch den Namen des Druckers im Feld **Network Printer Name (Netzwerkdruckername)** ändern und diesen Drucker als Standarddrucker festlegen, indem Sie das Kontrollkästchen **Use this printer as the default printer for Windows-based programs (Diesen Drucker als Standarddrucker für Windows-Programme verwenden)** aktivieren. Da Sie bis zu vier Drucker mit dem Druckserver verbinden können, sollten Sie die Druckerportnummer im **Network Printer Name (Netzwerkdruckernamen)** aufnehmen, um die Identifizierung zu erleichtern.
- 8. Klicken Sie nach Beendigung der Überprüfung und Konfiguration auf **Next > (Weiter >)**, um fortzufahren. Der Drucker (in diesem Fall der HP Laser Jet 2000) wird auf dem Windows-Bildschirm **Printers and Faxes (Drucker und Faxgeräte**) automatisch erstellt.

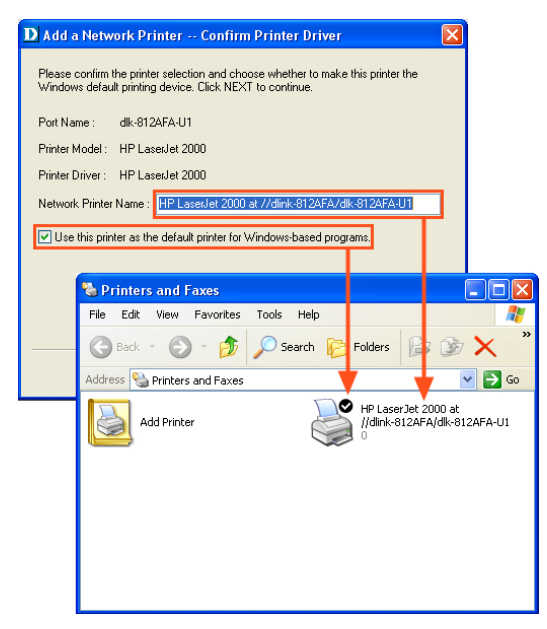

Wenn der folgende Bildschirm angezeigt wird, können Sie einen Drucktest ausführen, indem Sie auf die Schaltfläche **Print Test Page (Testseite drucken)** klicken. Wenn alles normal arbeitet, klicken Sie auf **OK** und dann auf **Finish (Fertig stellen)**, um den Vorgang zu beenden.

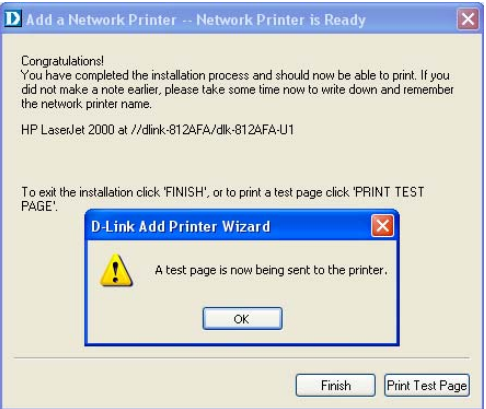

# **ADVANCED > Advanced LAN (ERWEITERT >**

## **Erweitertes LAN)**

Im Fenster **Advanced LAN (Erweitertes LAN)** können Sie speziellere Netzwerkeinstellungen für den Druckserver ändern. Es wird jedoch empfohlen, diese Einstellungen nicht zu ändern, außer wenn Sie von Ihrem Netzwerkadministrator dazu aufgefordert wurden. Der Bildschirm **Advanced LAN (Erweitertes LAN)** enthält die folgenden Punkte: TCP/IP, Microsoft Network und AppleTalk.

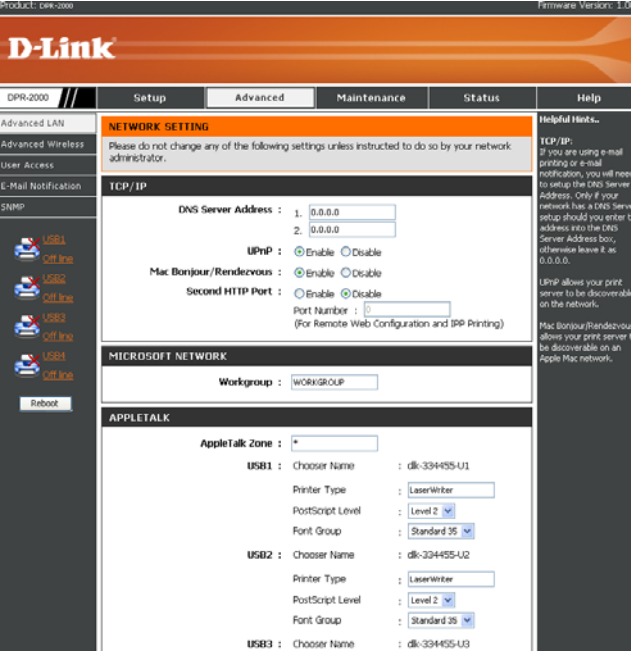

### **TCP/IP**

Dieser Abschnitt enthält vier Konfigurationsoptionen: **DNS Server Address** 

**(DNS-Serveradresse)**, **UPnP**, **Mac Bonjour/Rendezvous** und **Second HTTP Port (zweiter HTTP-Port)**.

**DNS Server Address (DNS-Serveradresse)**: Gibt die zwei

DNS-Serveradressen Ihres Druckservers an. Ihr Druckserver geht zu einer dieser Server, um seine dynamische IP-Adresse während des Hochfahrens zu erhalten (d.h., wenn er eingeschaltet wird).

- **UPnP:** Mit dieser Option können Sie UPnP aktivieren oder deaktivieren. Wenn sie **Enable (Aktivieren)** auswählen, wird Ihr Druckserver automatisch erkannt und in die Windows-Liste für Online-Drucker und Faxgeräte aufgenommen.
- **Mac Bonjour/Rendezvous**: Mit dieser Option können Sie Mac Bonjour/Rendezvous, eine ähnliche Funktion wie die oben beschriebene automatische Erkennung von Windows, aktivieren oder deaktivieren.
- Second HTTP Port (Zweiter HTTP-Port): Mit dieser Option können Sie einen zweiten HTTP-Port für die Remote-Konfiguration der Remote-Druckfunktion des Druckservers über das Internet aktivieren oder deaktivieren

### **Microsoft Network**

 **Workgroup (Arbeitsgruppe)**: Dies ist der Name der Arbeitsgruppe, mit der Ihr Druckserver verbunden werden soll.

### **AppleTalk**

- **AppleTalk Zone**: Dies ist der Name der Apple Talk Zone, zu der der Druckserver gehört
- **USB1**, **USB2**, **USB3**, **USB4:** Die vier Druckerports des Druckservers. Geben Sie die folgenden Einstellungen für jeden der Druckerports an.
- **Chooser Name (Chooser-Name)**: Dieses Feld zeigt den Portnamen an, den Sie bei der Einrichtung der Druckerverbindung zum Port angegeben haben.
- **Printer Type (Druckertyp)**: Geben Sie in dieses Feld den Druckertyp ein.
- **PostScript Level (PostScript-Ebene)**: Wählen Sie die PostScript-Ebene in

der Dropdown-Liste (Ebene 1 oder Ebene 2) aus.

 **Font Group (Schriftartengruppe)**: Wählen Sie die Schriftartengruppe aus der Dropdown-Liste aus.

Nach Fertigstellung der Einstellungen für jeden Druckerport klicken Sie auf **Apply Settings** (**Einstellungen übernehmen**), um die Einstellungen zu speichern. Zum Abbrechen und Verlassen auf **Cancel (Abbrechen)** klicken.

# **ADVANCED > Advanced Wireless (ERWEITERT >**

## **E rweiterter Funk**

Mithilfe des Bildschirms **Advanced Wireless** (**Erweiterter Funk**) können Sie die Funkeinstellungen für Ihr Infrastrukturnetzwerk ändern, wobei alle Funksignale durch einen drahtlosen Router oder Access Point übertragen werden. Beachten Sie, dass Sie diese Einstellungen nicht ändern sollten, sofern Sie nicht von Ihrem Netzwerkadministrator dazu aufgefordert werden.

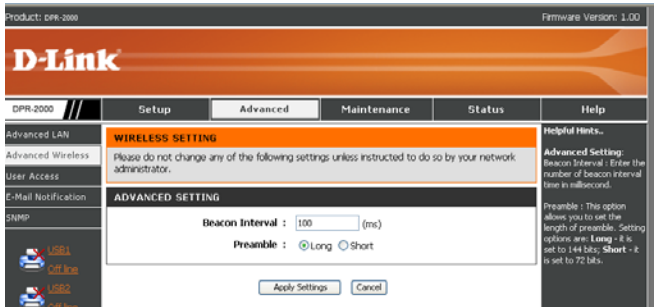

Zwei erweiterte Funkeinstellungen können geändert werden:

■ Beacon Interval (Beacon-Intervall): Dieser Parameter betrifft die Latenz beim Senden von Unicast-

Paketen an Stromsparstationen und Broadcast-/Multicast-Paketen im Allgemeinen. Die Standardeinstellung ist 100 oder zehn Beacon-Signale pro Sekunde. Geben Sie zur Änderung einen neuen Wert in dieses Feld ein.

 **Preamble (Präambel)**: Die Präambel, die sich in jedem Funkdatenpaket befindet, wird verwendet, um dem Empfänger mitzuteilen, dass Daten unterwegs sind. Die meisten drahtlosen Router und Access Points sind für eine lange Präambel) konfiguriert. Die Standardeinstellung in Ihrem Druckserver ist lange Präambel). Klicken Sie zum Ändern auf **Short (Kurze).**

Nach Fertigstellung der Einstellungen für jeden Druckerport klicken Sie auf **Apply Settings** (**Einstellungen übernehmen**), um die Einstellungen zu speichern. Zum Abbrechen und Verlassen auf **Cancel (Abbrechen)** klicken.

### **ADVANCED > User Access (ERWEITERT > Benutzerzugriff)**

Auf dem Bildschirm **User Access (Benutzerzugriff)** können Sie eine Liste berechtigter Benutzer erstellen und verwalten, die auf den Druckserver zugreifen dürfen.

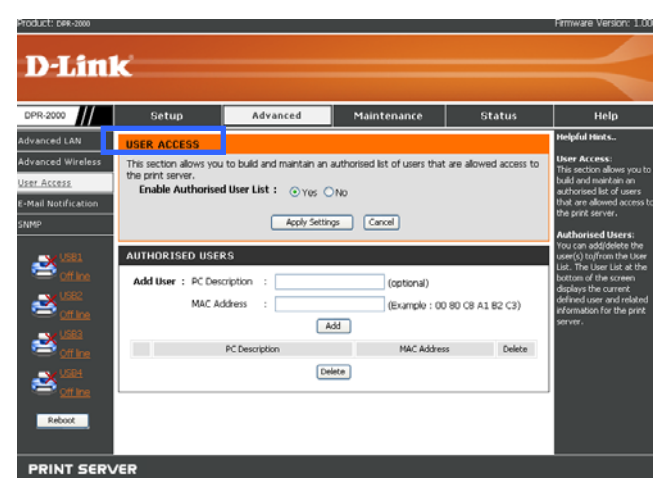

### **User Access (Benutzerzugriff)**

Wenn Sie in dem Feld **Enable Authorized User List (Liste berechtigter Benutzer aktivieren)** auf **Yes (Ja)** klicken, erhalten die Benutzer in der Benutzerliste (dargestellt im nächsten Abschnitt auf dem gleichen Bildschirm) die Genehmigung, auf den Druckserver zuzugreifen. Wenn Sie an irgendeiner Einstellung auf diesem Bildschirm Änderungen vorgenommen haben und die neue Einstellung übernehmen möchten, klicken Sie auf **Apply Settings** (**Einstellungen übernehmen**), um die neuen Einstellungen in dem Druckserver zu speichern. Klicken Sie auf **Cancel (Abbrechen)**, um den Vorgang abzubrechen oder zu beenden (d.h., ohne Speichern der Einstellungen).

### **Maintaining the User List (Verwalten der Benutzerliste)**

Die Benutzerliste zeigt alle Benutzer an, denen Sie eine Genehmigung für den Zugriff auf den Druckserver verleihen. Diese Liste wird in dem Abschnitt **AUTHORIZED USERS (BERECHTIGTE BENUTZER)** auf dem Bildschirm angezeigt. Berechtigte Benutzer sind in dem Feld **PC Description** (**PC-Beschreibung**) aufgeführt. Die Ethernet MAC-Adressen der Computer sind in dem Feld **MAC Address** (**MAC-Adresse)** aufgeführt.

Führen Sie die folgenden Schritte aus, um einen Benutzer zu der Benutzerliste hinzuzufügen:

1. Geben Sie den Namen des Benutzers in das Feld **PC Description** 

**(PC-Beschreibung)** ein. Dieser Name kann der Name des Benutzers oder der Name des Computers oder irgendetwas sein, das Ihnen bei der Identifizierung hilft.

2. Geben Sie die MAC-Adresse der Ethernet-Schnittstelle des Computers ein. Beachten Sie, dass dieser Computer nicht mit dem Netzwerk verbunden (online) sein muss, wenn Sie seine MAC-Adresse eingeben. Der Druckserver überprüft die MAC-Adresse dieses Computers nur, wenn er versucht, eine Verbindung mit dem Druckserver herzustellen.

3. Klicken Sie auf **Add (Hinzufügen)**, um ihn zu der Benutzerliste hinzuzufügen.

Führen Sie die folgenden Schritte aus, um einen Benutzer aus der Benutzerliste zu löschen:

1. Wählen Sie den gewünschten Benutzer in der Benutzerliste aus.

2. Klicken Sie auf Delete (Löschen), um diesen Benutzer aus der Benutzerliste zu löschen.

# **ADVANCED > E-Mail Notification (ERWEITERT >**

## **E-Mail-Benachrichtigung)**

Der Print Server (Druckerserver) kann Sie per E-Mail auf Ereignisse für diesen oder Drucker benachrichtigen und diese Ereignisse mit dem Drucker ausdrucken. Zur Aktivierung dieser Funktion auf den Bildschirm E-Mail Notification (E-Mail-Benachrichtigung) unten gehen.

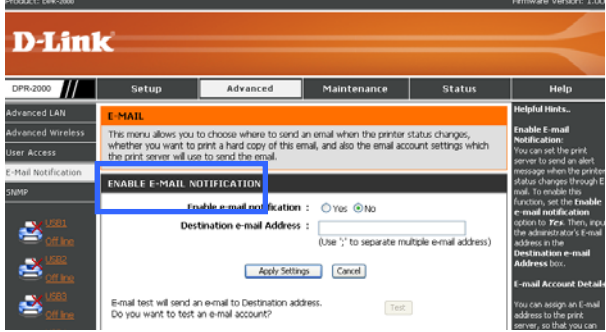

### **Enable E-mail Notification (E-Mail-Benachrichtigung aktivieren)**

Sie können den Druckerserver zum Senden von Nachrichten an Ihre E-Mail-Adresse einrichten, um Sie über ein stattgefundenes Ereignis zu benachrichtigen, z.B. wenn ein Druckerstatus geändert wurde. Zur Aktivierung der Funktion wie folgt vorgehen:

1. Klicken Sie auf **Yes (Ja)** und dann auf **Enable e-mail notification** 

### **(E-Mail-Benachrichtigung aktivieren).**

2. Geben Sie im Feld **Destination e-mail Address (E-Mail-Adresse Empfänger)** eine E-Mail-Adresse ein. Sie können in dieses Feld eine oder mehr Adressen eingeben. Trennen Sie, wenn dies der Fall ist, die Adressen durch Semikolons (,).

3. Klicken Sie auf **Apply Settings (Einstellungen übernehmen)**, um diese Funktion zu aktivieren. Zum Abbrechen und Verlassen auf **Cancel (Abbrechen)** klicken.

4. Wenn Sie **Apply Settings (Einstellungen übernehmen)** in Schritt angeklickt haben und möchten, dass Ihnen eine Test-E-Mail an die Adresse oder Adressen gesendet wird, die Sie in Schritt 2 angegeben haben, klicken Sie auf **Test (Einstellungen prüfen)** und prüfen Sie, ob Sie die Test-E-Mail erhalten haben.

### **E-mail Account Details (Daten E-Mail-Konto)**

Dieser Bildschirmabschnitt enthält Felder mit Angaben zu Ihrem E-Mail-Konto.

- **Print Server E-mail Address (E-Mail-Adresse des Druckservers)**: Dies ist die Adresse, an der Sie E-Mails vom Netzwerkadministrator erhalten möchten. Ein Beispiel für diese Verwendung ist, wenn der Posteingang der E-Mail-Adresse, die Sie im Abschnitt *Enable E-mail Notification* oben angegeben haben, voll ist. Dann wird eine Nachricht von dem Netzwerkadministrator erzeugt und an die E-Mail-Adresse des Druckservers gesendet.
- **Incoming E-mail (POP3) Server Address (Server für eingehende E-Mails (POP3))**: Dies ist die Adresse des Servers, über die der Druckertreiber E-Mails empfangen kann (d.h. die Serveradresse der Print Server E-mail Address (E-Mail-Adresse des Druckerservers), die Sie oben festgelegt haben).
- **Outgoing E-mail (SMTP) Server Address (Serveradresse für ausgehende E-Mails (SMTP)**: Dies ist die Serveradresse, über die Ihr Druckerserver eine E-Mail versenden kann.
- **E-mail Account (POP3) Name (Name des E-Mail-Kontos (POP3))**: Dies ist der Servername, an der Ihre Print Server E-mail Address angesiedelt ist.
- **E-mail Account (POP3) Password (Kennwort des E-Mail-Kontos (POP3))**: Hierbei handelt es sich um das Kennwort Ihrer E-Mailadresse für den Druckserver.

Klicken Sie nach Ausfüllen aller oben genannten Felder zum Speichern auf **Apply Settings (Einstellungen übernehmen)** und starten Sie den Druckerserver erneut. Zum Abbrechen und Verlassen auf **Cancel (Abbrechen)** klicken.

### **E-mail Printing (E-Mail-Ausdruck)**

E-Mails mit ASCII-Text, die Ihr Druckserver erhält, können automatisch auf dem am USB-Port 1 angeschlossenen Drucker ausgedruckt werden. Zur Aktivierung dieser Funktion wie folgt vorgehen:

- 1. Klicken Sie auf die Schaltfläche **Enable (Aktivieren)** neben **E-Mail Printing (ASCII Text Only) – E-Mail-Ausdruck (nur ASCII-Text).**
- 2. Geben Sie im Feld **Check E-Mail Intervall (E-Mails in folgendem Intervall prüfen)** ein Zeitintervall (in Minuten) ein.
- 3. Klicken Sie auf **Apply Settings (Einstellungen übernehmen)**, um diese Funktionen zu aktivieren und starten Sie dann den Druckserver neu. Zum Abbrechen und Verlassen auf **Cancel (Abbrechen)** klicken.

# **ADVANCED > SNMP (ERWEITERT > SNMP)**

Dieser Druckserver hat eine begrenzte Anzahl von integrierten SNMP (Simple Network Management Protocol)–MIBs. Diese MIBs (Management Information Base) ermöglichen Ihrem Druckertreiber die Integration in ein SNMP-basiertes verwaltbares Netzwerk, das komplexere Netzwerkgeräte, wie z.B. SNMP-verwaltete Switches, Routers und drahtlose Access Points, umfasst. Der SNMP-Bildschirm ermöglicht Ihnen die Vornahme von Einstellungen in den SNMP MIB innerhalb Ihres **Druckservers**
### **SNMP Management (SNMP-Verwaltung)**

Für drei MIB in dem Druckertreiber können Werte eingestellt werden. Diese sind die drei **Community Names (Community-Namen)** und Access **Rights (Zugangsberechtigungen)**. Eine SNMP-Community zeigt dem Netzwerkadministrator, welcher Community (z.B. Gruppe von verwalteten Geräten) sie angehört. Ihr Druckerserver kann zu bis zu drei SNMP-Communities gehören. **Access Right (Zugangsrecht)** bezieht sich auf die Möglichkeit des Netzwerkadministrators, den Namen der Community zu ändern.

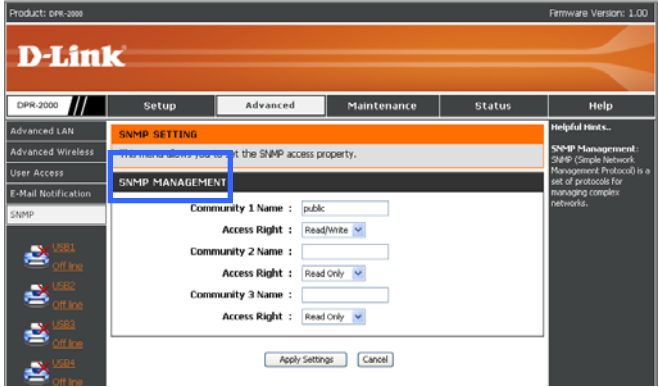

Gehen Sie wie folgt vor, um einen Community-Namen und ein Access Right einzustellen:

- **4.**Geben Sie für jeden **Community Name** einen Namen ein.
- **5.**Wählen Sie ein **Access Right** für diesen Community-Namen.
- **6.**Klicken Sie auf **Apply Setting (Einstellung übernehmen)**, um die Einstellungen in dem Druckserver zu speichern. Zum Abbrechen und Verlassen ohne vorheriges Speichern auf **Cancel (Abbrechen)** klicken.

### **MAINTENANCE > Password (WARTUNG > Kennwort)**

Standardmäßig ist der User Name (Benutzername) des Print Server (Druckserver) Admin, und das Kennwort ist leer. Der Benutzername und das Kennwort werden für den Zugang zur Benutzerschnittstelle des Druckerservers und Einstellung seiner Konfigurationen verwendet. Der Bildschirm mit dem Kennwort unten ermöglicht Ihnen die Änderung des Standard-Kennworts.

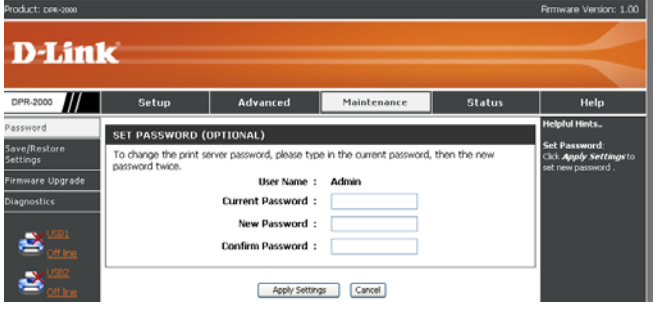

Gehen Sie wie folgt vor, um das Kennwort einzustellen:

- 1. Geben Sie im Feld **Current Password (Aktuelles Kennwort)** das aktuelle Kennwort ein (bei dem es sich auch um das Standard-Kennwort handeln kann, wenn Sie dieses noch nie geändert haben).
- 2. Geben Sie im Feld **New Password (Neues Kennwort)** ein neues Kennwort ein.
- 3. Geben Sie im Feld **Confirm Password (Kennwort bestätigen)** das neue Kennwort zur Bestätigung erneut ein.
- 4. Klicken Sie auf **Apply Settings (Einstellungen übernehmen)**, um das neue Kennwort für den Druckserver zu speichern. Zum Abbrechen und Verlassen ohne vorheriges Speichern auf **Cancel (Abbrechen)** klicken.

# **MAINTENANCE > Save/Restore Settings (WARTUNG > Einstellungen speichern/wiederherstellen)**

Mit dem Bildschirm Save/Restore Settings (Einstellungen speichern/wiederherstellen) können folgende drei Dinge durchgeführt werden:

- Speichern der aktuellen Konfigurationseinstellungen in Ihrem Druckerserver auf der Festplatte des Computers,
- Laden der Konfigurationseinstellungen, die zuvor von der Computerfestplatte gespeichert wurden, auf dem Druckerserver und
- Wiederherstellen der werkseitigen Standardeinstellungen auf Ihrem Druckserver.

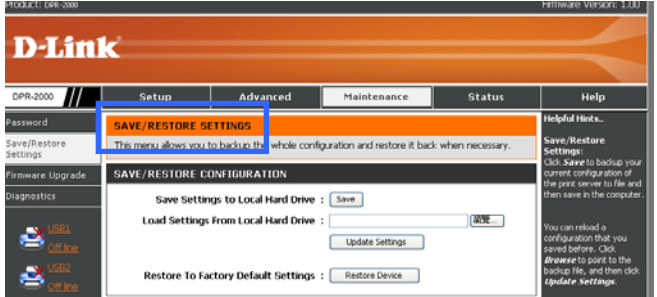

Gehen Sie wie folgt vor, um die aktuellen Einstellungen in Ihrem Druckertreiber auf Ihrer Computerfestplatte zu speichern:

1. Klicken Sie neben **Save Settings to Local Hard Drive (Einstellungen auf lokaler Festplatte speichern)** auf **Save (Speichern)**. Ein Dialogfenster öffnet sich.

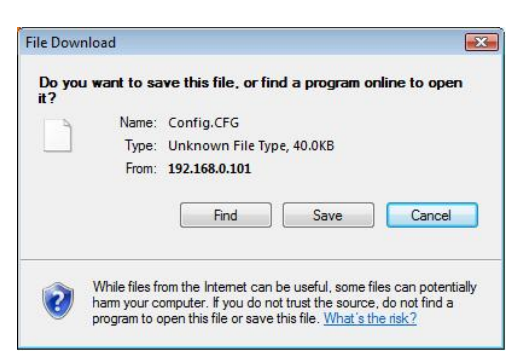

2. Klicken Sie auf **Save (Speichern)**. Sie werden dazu aufgefordert, den Zielpfad anzugeben, in dem Sie die Druckerservereinstellungen aufbewahren möchten. Wählen Sie den Zielordner bzw. Laufwerk. Klicken Sie auf **Save**, um die Einstellungen zu speichern.

Gehen Sie zum Laden der Druckservereinstellungen, die Sie zuvor auf Ihrem Computerlaufwerk gespeichert haben, wie folgt vor:

- 1. Geben Sie neben **Load Settings From Local Hard Drive (Einstellungen von der lokalen Festplatte laden)** den Zielpfad ein und klicken Sie auf die Schaltfläche **Browse (Durchsuchen)**.
- 2. Klicken Sie auf **Update Settings (Einstellungen aktualisieren)**, um die gespeicherten Einstellungen auf Ihren Druckserver zu laden.
- 3. Starten Sie Ihren Druckserver neu, indem Sie das Netzkabel herausziehen und dann erneut einstecken.

Gehen Sie wie folgt vor, um die werkseitigen Standardeinstellungen Ihres Druckservers wiederherzustellen:

1. Klicken Sie neben **Restore To Factory Default Settings (Auf Werkeinstellungen zurücksetzen)** auf **Restore Device (Gerät zurücksetzen)**. 2. Starten Sie Ihren Druckserver neu, indem Sie das Netzkabel herausziehen und dann erneut einstecken.

### **MAINTENANCE > Firmware Upgrade (WARTUNG**

### **> Firmware-Aktualisierung)**

Ihr Druckserver kann mit neuer Firmware aktualisiert werden, sobald diese verfügbar ist. Mit der neuen Firmware können Sie Funktionen verwenden, die zu Ihrem Druckserver hinzugefügt wurden. Neue Firmware kann mithilfe des folgenden Bildschirms für Ihren Druckserver aktualisiert werden:

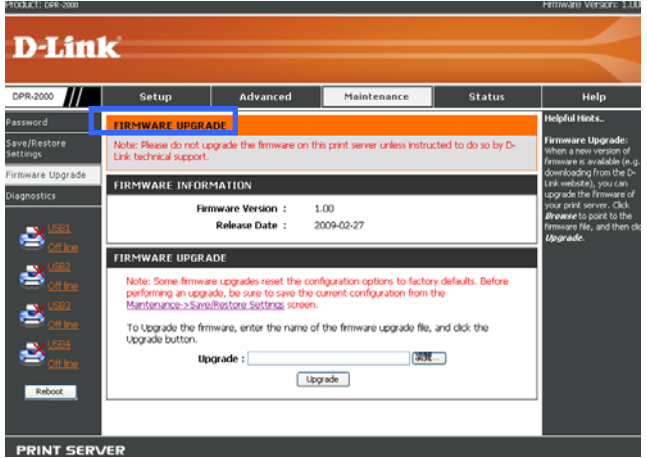

Dieser Bildschirm zeigt die aktuelle Firmware Ihres Druckservers an. Zur Aktualisierung der Firmware wie folgt vorgehen:

### **WARNUNG:** *Alle derzeit in Ihrem Druckserver eingestellten*

*Konfigurationseinstellungen werden durch die Werkseinstellungen ersetzt, sobald die Firmware auf den Druckserver geladen wird. Achten Sie darauf, Ihre aktuellen*  *Einstellungen auf einer Computerfestplatte zu speichern, um diese später wiederherzustellen. Im vorhergehenden Abschnitt finden Sie die entsprechenden Anweisungen.*

- 1. Halten Sie die Datei mit der neuen Firmware auf einem Datenträger oder Computerfestplatte bereit. Geben Sie den Pfad des Zielpfads für die neue Firmware-Datei ein oder klicken Sie zum Durchsuchen auf **Browse (Durchsuchen)**.
- 2. Klicken Sie auf **Upgrade (Aktualisieren)**. Ihr Druckserver startet mit dem Laden der neuen Firmware im Flash-Memory. Es ist wichtig, dass Sie den Computer oder Druckserver nicht AUSSCHALTEN oder während des Vorgangs die Verbindungskabel in irgendeiner Weise verändern.
- 3. Sobald der Firmware-Upload-Vorgang abgeschlossen ist, werden Sie in einem Pop-Up-Fenster darauf hingewiesen. Klicken Sie auf **Finish (Fertig stellen)**, um den Upload fertig zu stellen und den Bildschirm zu verlassen.
- 4. Starten Sie Ihren Druckserver neu, indem Sie das Netzkabel herausziehen und dann erneut einstecken.

# **MAINTENANCE > Diagnostics (WARTUNG > Diagnose)**

Sie können einen Drucktest für jeden einzelnen Drucker durchführen, der an Ihrem Druckserver angeschlossen ist. Der Bildschirm **Diagnostic (Diagnose)** unten gibt Ihnen folgende Optionen:

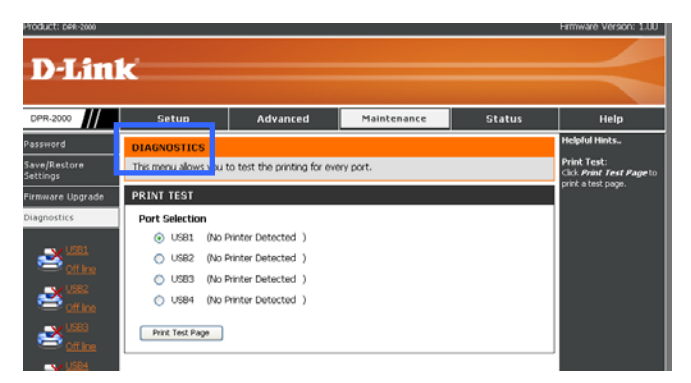

Gehen Sie wie folgt vor, um eine Testseite zu drucken:

- 1. Klicken Sie auf einen Zieldrucker. Zur Auswahl von mehreren Druckern auf alle Zieldrucker klicken.
- 2. Klicken Sie auf **Print Test Page (Testseite drucken)**, um den Druck zu starten. Wenn Sie mehr als einen Drucker ausgewählt haben, wird die Testseite auf allen ausgewählten Druckern ausgedruckt.

## **STATUS > Device Info (STATUS > Geräte-Info)**

Der Bildschirm Device Info (Geräte-Info) zeigt die Informationen und den Status Ihres Print Servers, der angeschlossenen Drucker und des Ethernet LAN-Ports an. Diese Information ist bei der Fehlerbehebung sehr nützlich. Dieser Bildschirm kann heruntergerollt werden, um ausgeblendete Informationen anzuzeigen.

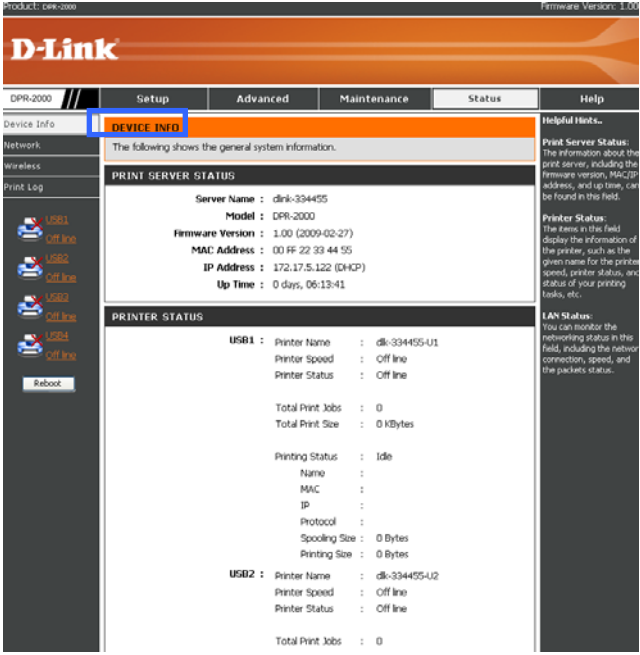

#### **Print Server Status (Druckserverstatus)**

Die Felder in diesem Abschnitt zeigen die Information in Bezug auf den Druckserver selbst an. **Printer Status (Druckerstatus):**

Die Felder in diesem Abschnitt zeigen die Information und den Status in Bezug auf jeden Drucker an. Sollte kein Drucker an den Druckerport angeschlossen sein, zeigt der Bildschirm in den Feldern **Printer Speed (Druckergeschwindigkeit)** und **Printer Status (Druckerstatus)** den Status als Offline.

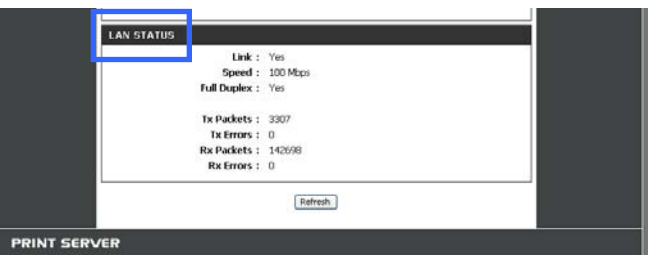

#### **LAN-Status**

Die Felder in diesem Abschnitt zeigen die Information in Bezug auf den Ethernet-Port des Druckservers an.

## **STATUS > Network (STATUS > Netzwerk)**

Im Fenster Network (Netzwerk) können Sie den allgemeinen Netzwerkstatus Ihres Druckservers anzeigen.

### **Auto IP**

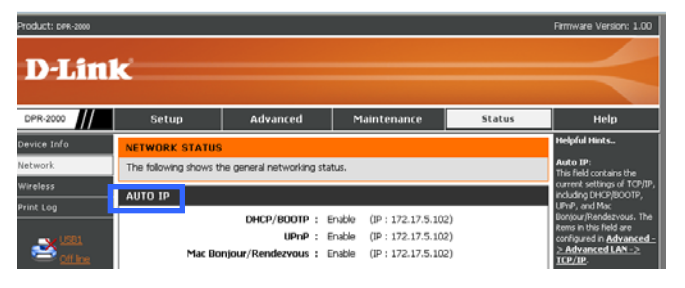

Dieser Bildschirmabschnitt zeigt die aktuellen TCP/IP-Einstellungen Ihres Druckertreibers and, wie DHCP/BOOTP, UPnP und Mac Bonjour/Rendezvous. Diese Einstellungen können mithilfe der Bildschirme Advanced → Advanced LAN → **TCP/IP (Erweitert → Erweitertes LAN → TCP/IP) eingestellt werden (entnehmen** Sie die Einzelheiten bitte dem vorherigen Abschnitt in dieser Anleitung).

### **TCP/IP Printing (Mit TCP/IP drucken)**

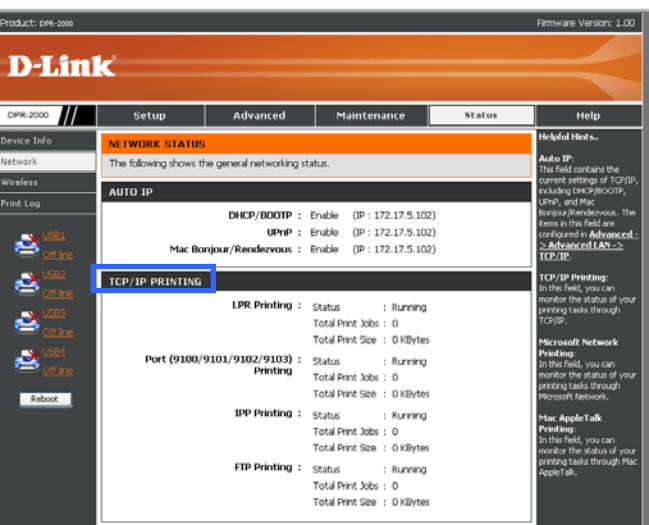

In diesem Abschnitt wird der Status von verschiedenen Druckaufträgen mit TCP/IP angezeigt, wie z.B. LPR-Druckauftrag, der Druckauftrag für die vier USB-Druckerports, IPP-Druckauftrag und FTP-Druckauftrag.

### **Microsoft Network Printing (Mit Microsoft Network drucken)**

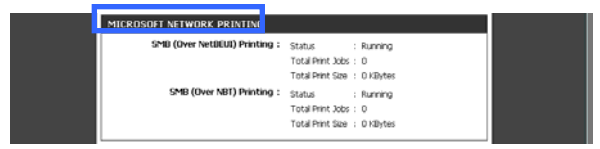

Dieser Bildschirmabschnitt zeigt den Status der Druckaufträge mit Microsoft Windows. Diese Aufträge umfassen SMB-Druck (über NetBEUI) und SMB-Druck (über NBT).

### **Mac AppleTalk Printing (Mit Mac AppleTalk drucken)**

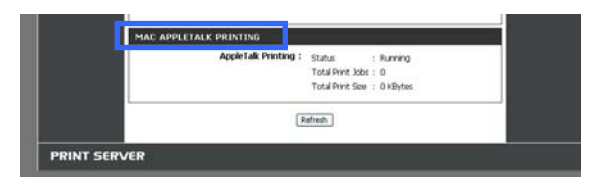

Dieser Bildschirmabschnitt zeigt den Status Ihrer Druckaufträge mit Mac AppleTalk.

## **STATUS >Wireless Status (STATUS**

### **>Wireless-Status)**

Der Bildschirm Wireless Status (Wireless-Status) zeigt den Wireless-Netzwerkstatus des Druckservers an.

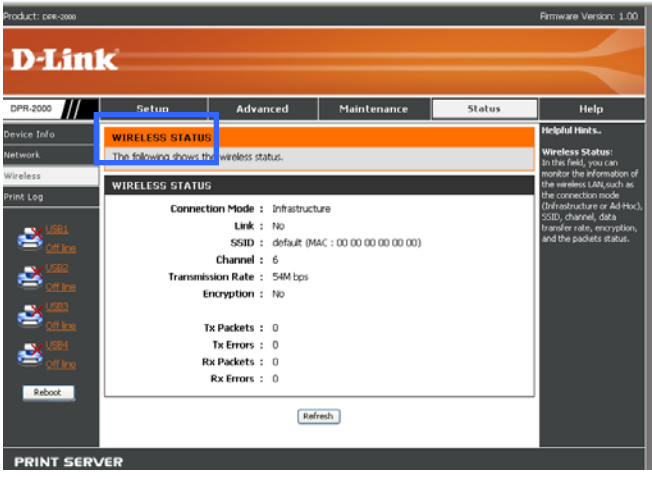

## **STATUS > Print Log (STATUS > Druckprotokoll)**

Auf dem Bildschirm Print Log (Druckprotokoll) werden die aufgezeichneten Druckaufträge der einzelnen berechtigten Benutzer angezeigt.

### **Printing Log (Druckprotokoll):**

Das Druckprotokoll zeigt Reihen von Informationen an, die jedem berechtigten

Benutzer zugeordnet sind. Für jede Adresse wird die MAC-Adresse des

Benutzercomputers, seine IP-Adresse, Name des Benutzer, sowie Status und Größe

von Druckaufträgen angezeigt.

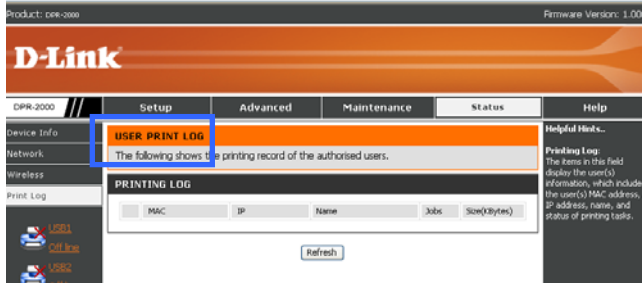

# **HELP (HILFE)**

Der Bildschirm Help (Hilfe) hilft bei der Verwendung der Funktionen des Druckerservers.

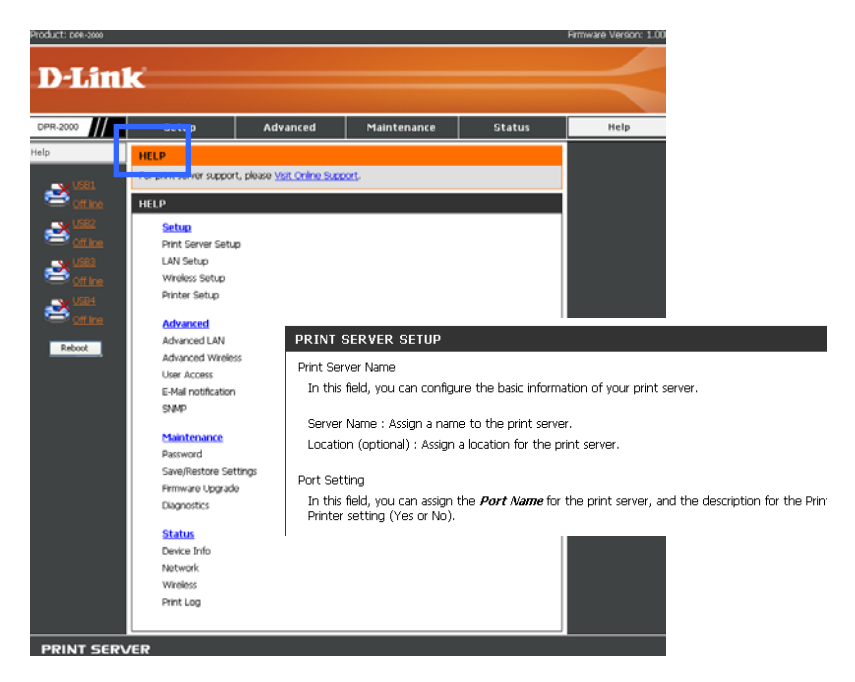

Dieser Bildschirm zeigt eine Liste mit Funktionsthemen an. Klicken Sie auf ein Hilfethema, um die Hilfeinformation anzuzeigen:

## **Reboot (Neu starten)**

**Reboot (Neu starten)** ist unten links in der Bildschirmkarte angeordnet. Durch Drücken der Neustart-Taste wird Ihr Druckserver neu gestartet. Nach der Vornahme von Änderungen der Druckservereinstellungen ist ein Neustart erforderlich, damit der Druckserver die neuen Einstellungen übernehmen kann.

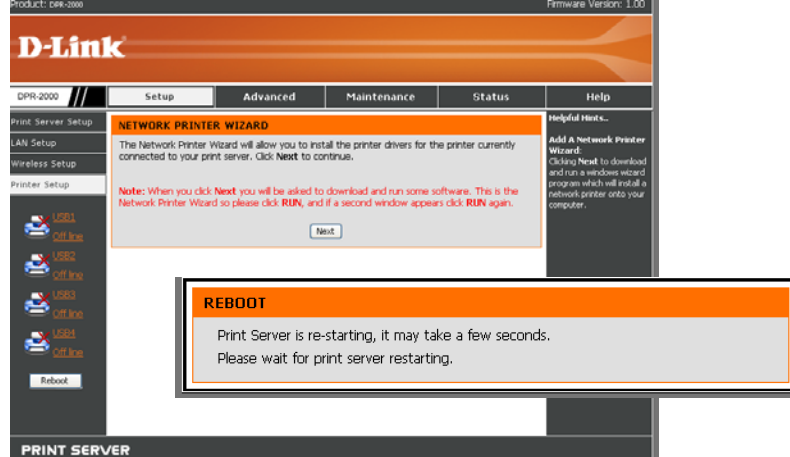

Nach Drücken der Reboot-Schaltfläche (Neustart-Schaltfläche) wird die folgende Mitteilung angezeigt:

Warten Sie, bis die Mitteilung erlischt. Ihr Druckserver sollte nun die neuen Einstellungen anwenden.

## **Refresh Printer Status (Druckerstatus**

### **aktualisieren)**

Klicken Sie in der linken Spalte auf den Drucker, um den Status des Druckers zu aktualisieren.

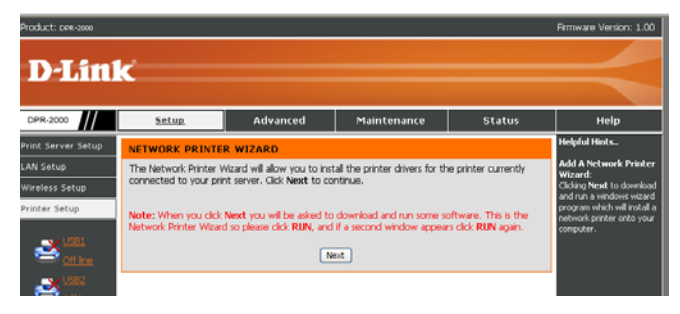

# **Drucken mit TCP/IP für Windows Vista**

Gehen Sie auf Start → Control Panel → Printers (Start → Systemsteuerung → **Drucker)**.

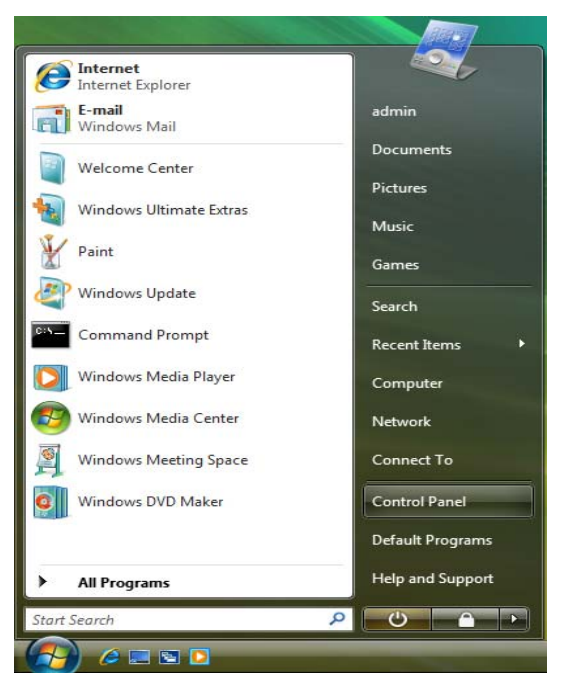

Klicken Sie auf **Add a printer (Drucker hinzufügen)**.

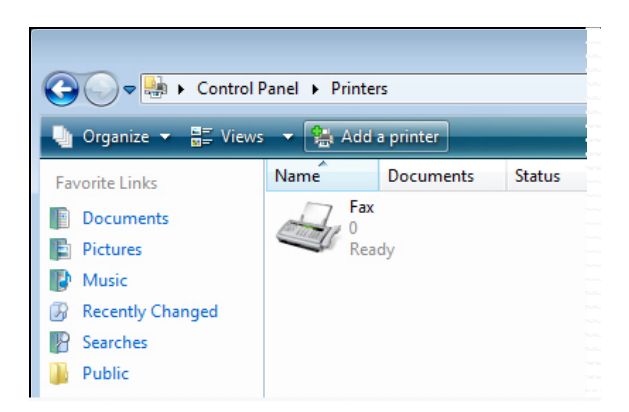

Wählen Sie die erste Option, **Add a local printer (Lokalen Drucker hinzufügen)**, und klicken Sie anschließend auf **Next (Weiter)**.

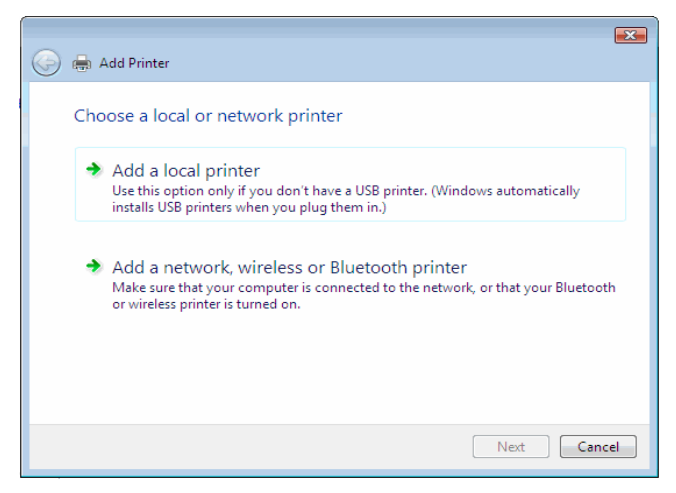

Wählen Sie die zweite Option, **Create a new port (Neuen Port erstellen)** und markieren Sie im Pulldown-Menü den Punkt **Standard TCP/IP Port**. Klicken Sie auf **Next (Weiter).**

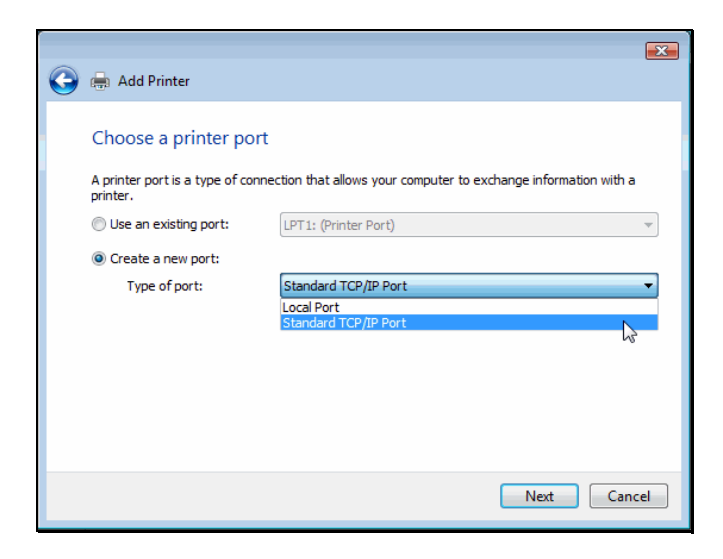

Geben Sie im Feld **Hostname or IP address (Druckername oder IP-Adresse**) die IP-Adresse des Druckservers ein (z.B. 10.62.31.15). Sie finden diese Adresse im Fenster **PRINTER SERVER STATUS** des

Druckserver-Webkonfigurationsprogramms. Die Eingabe im Feld **Port Name (Port-Name)** erfolgt automatisch. Klicken Sie auf **Next (Weiter)**.

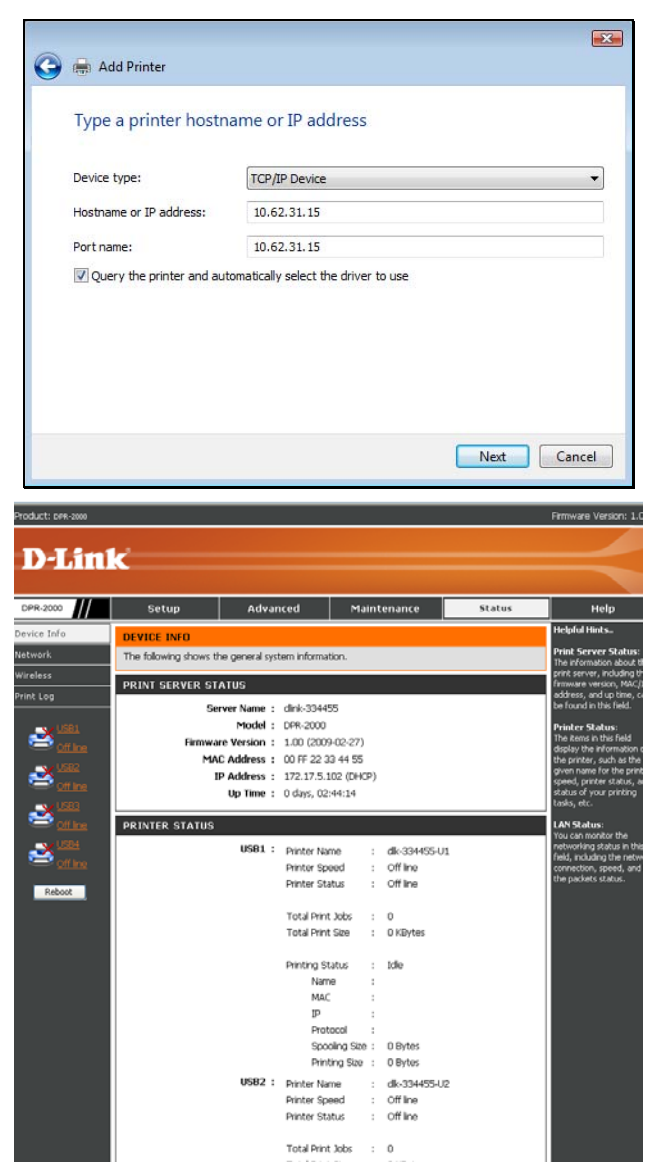

Markieren Sie auf dem nächsten Fenster den Drucker, den Sie hinzufügen möchten. Ist er nicht aufgelistet, klicken Sie auf **Have Disk (Datenträger)** und legen Sie die im Lieferumfang des Druckers enthaltene Druckertreiber-CD in das CD-Laufwerk, um

die Druckertreiber zu installieren.

### Klicken Sie auf **Next (Weiter)**

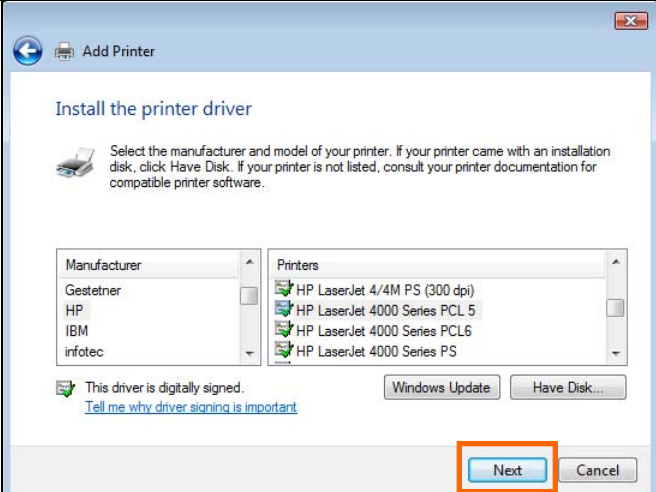

Klicken Sie auf **Next (Weiter)** um die Installation des Druckers zu starten.

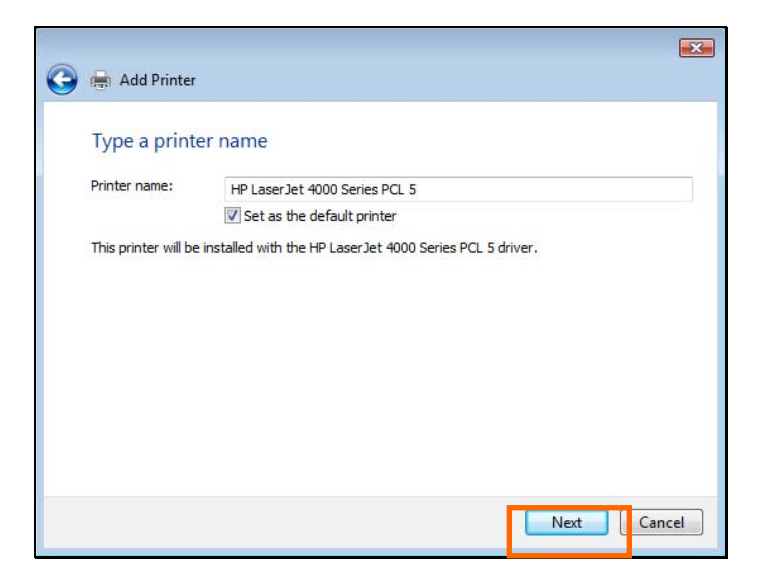

Wenn Sie auf **Print a test page (Testseite drucken)** klicken, wird, wie unten gezeigt,

ein kleines Dialogfenster geöffnet. Klicken Sie auf **Close (Schließen)**.

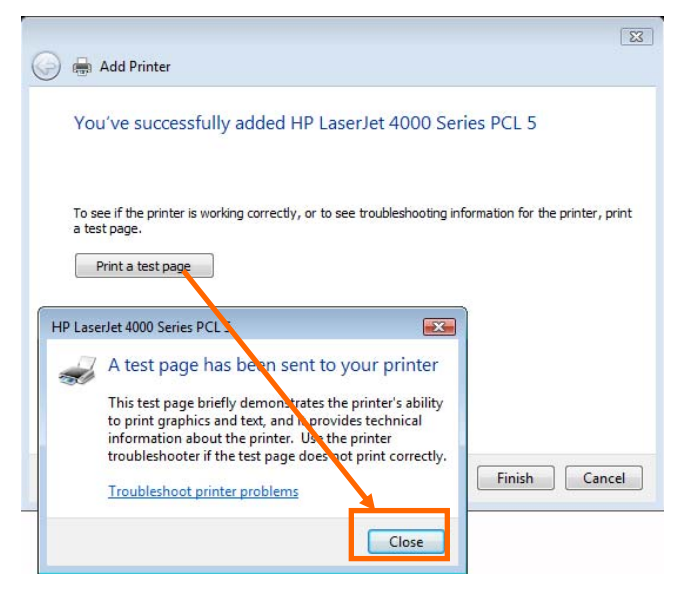

Klicken Sie auf **Finish (Fertig stellen)**.

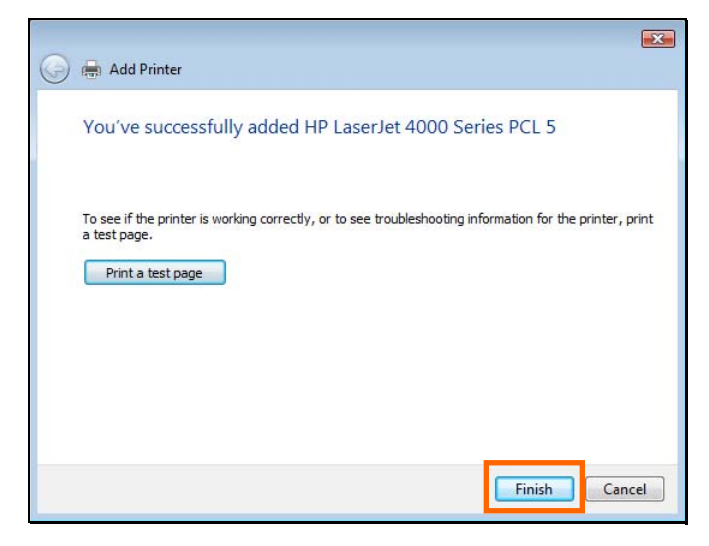

Der Drucker kann nun verwendet werden.

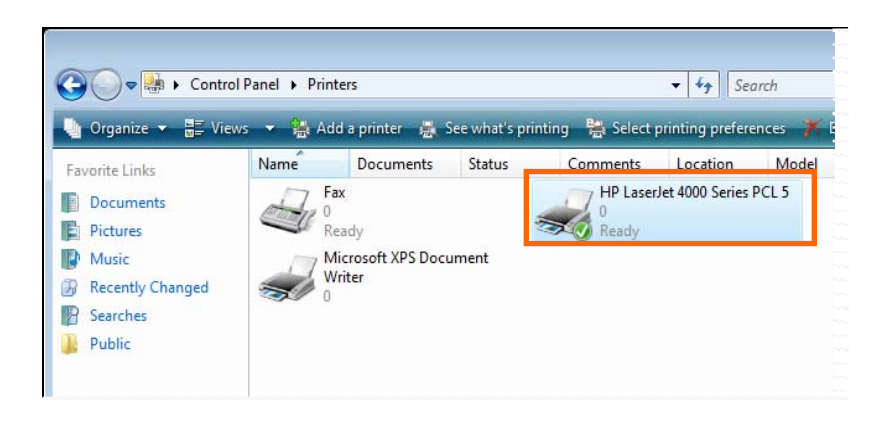

# **Drucken mit TCP/IP für Windows XP**

Gehen Sie auf Start → Printers and Faxes → Add a Printer (Start →

Systemsteuerung  $\rightarrow$  Drucker und Faxgeräte  $\rightarrow$  Drucker hinzufügen).

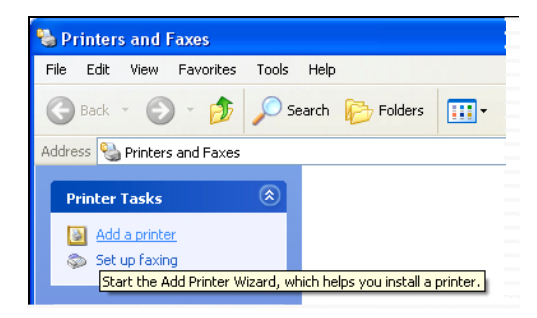

Wenn das folgende Fenster angezeigt wird, klicken Sie auf **Next (Weiter)**.

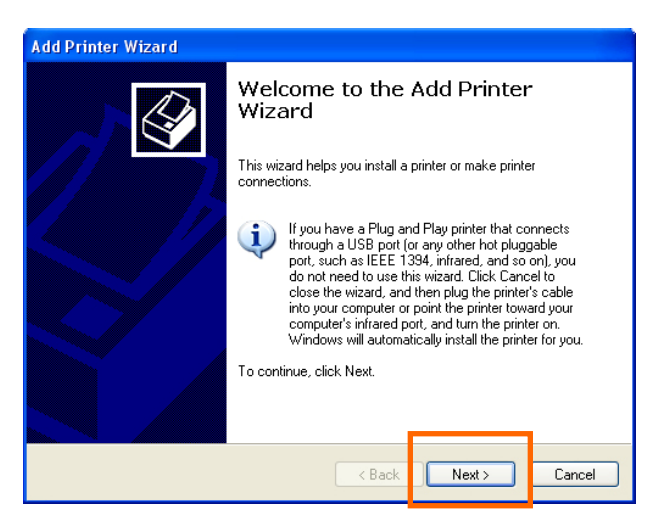

Wählen Sie die erste Option, **Local printer attached to this computer (Lokaler Drucker an diesem Computer)**, und klicken Sie anschließend auf **Next (Weiter)**.

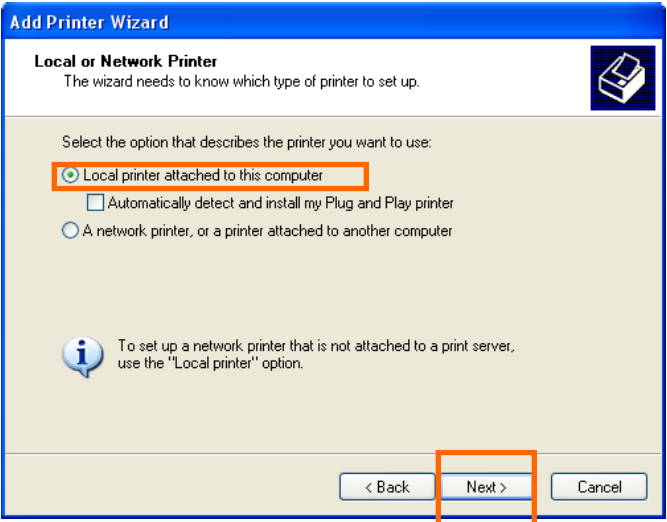

Wählen Sie die zweite Option **Create a new port (Einen neuen Anschluss erstellen)** und markieren Sie im Pulldown-Menü den Punkt **Standard TCP/IP Port**. Klicken Sie auf **Next (Weiter).**

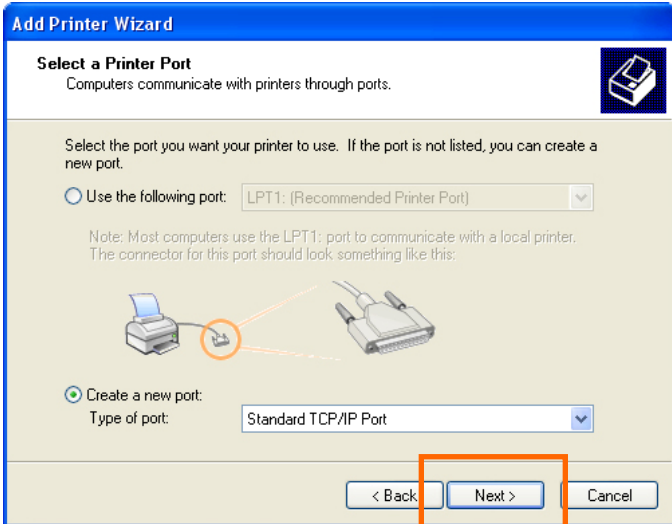

Klicken Sie auf **Next (Weiter).**

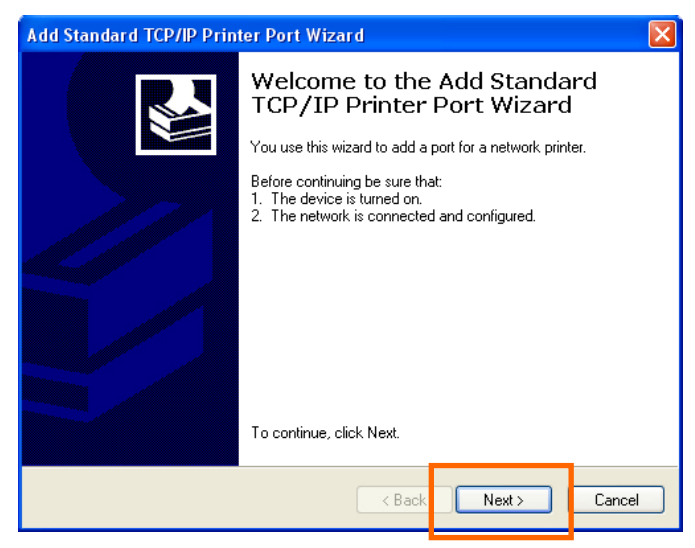

Geben Sie im Feld **Hostname or IP address (Computername oder IP-Adresse)**  die IP-Adresse des Druckservers an (z.B. 10.62.31.15). Diese Adresse finden Sie im Bildschirm **PRINTER SERVER STATUS** im Web-Konfigurationsprogramm des Druckerservers. Die Eingabe im Feld **Port Name (Port-Name)** erfolgt automatisch. Klicken Sie auf **Next (Weiter)**.

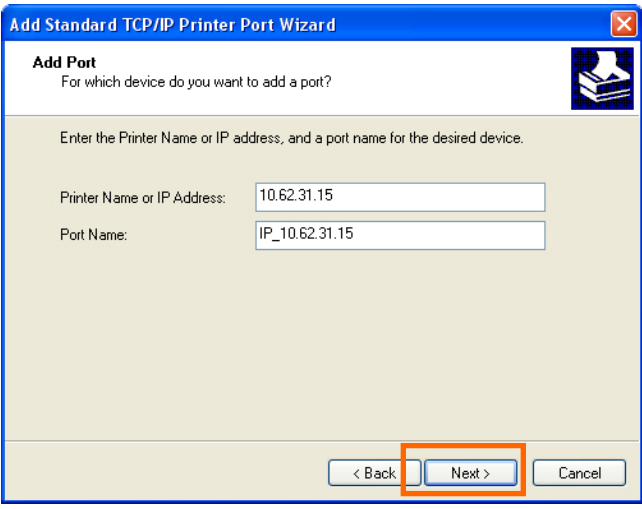

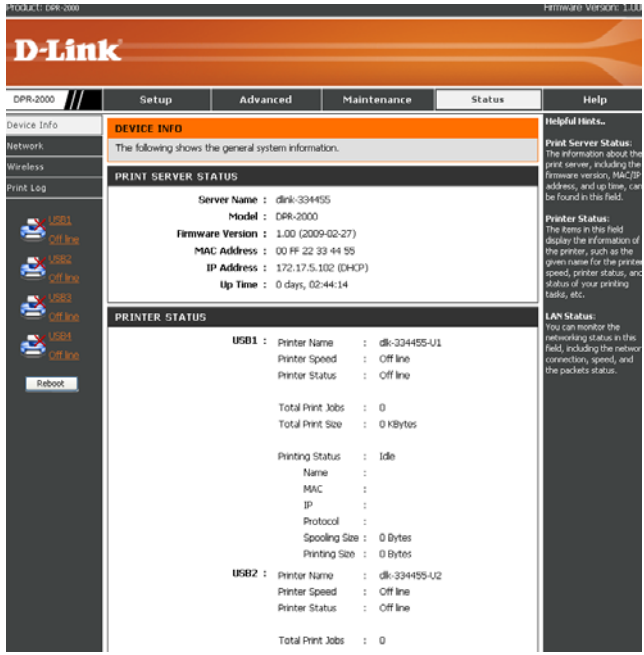

Wählen Sie **Custom (Benutzerspezifisch)** und klicken Sie auf **Settings (Einstellungen)**.

*D-Link DPR-2000 - User Manual 94*

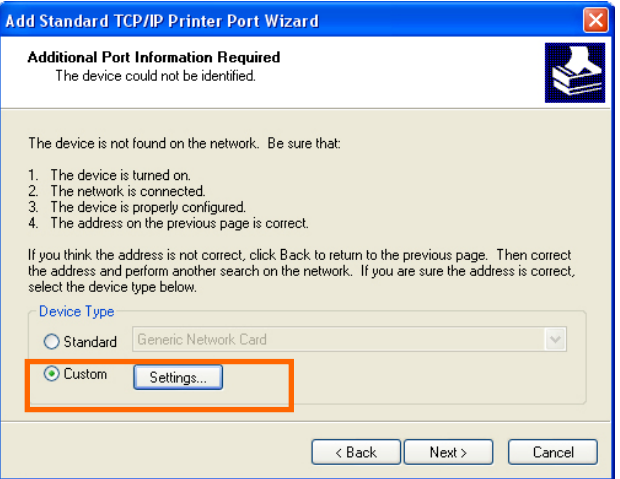

Der folgende Bildschirm wird angezeigt. Wählen Sie im Feld **Protocol (Protokoll) LPR**.

Geben Sie den **Queue Name (Warteschlangenname)** ein, den Sie im Bildschirm

#### **PRINTER STATUS** im

Webkonfigurationsprogramms des Druckservers finden können. Klicken Sie auf **OK**.

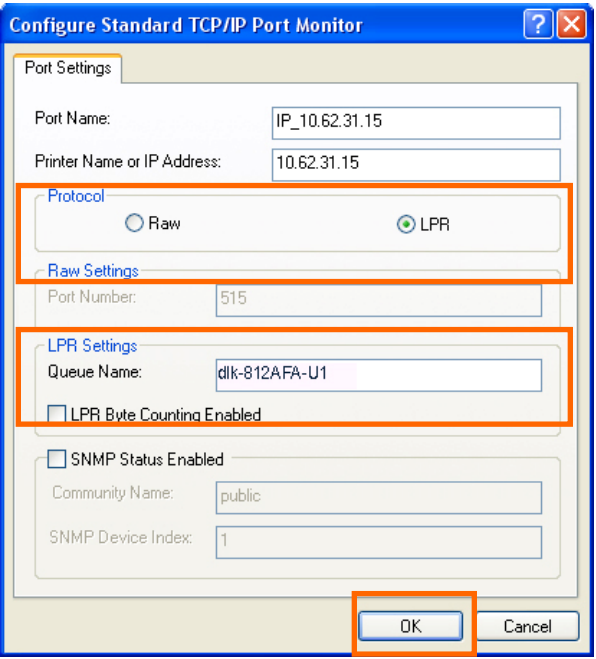

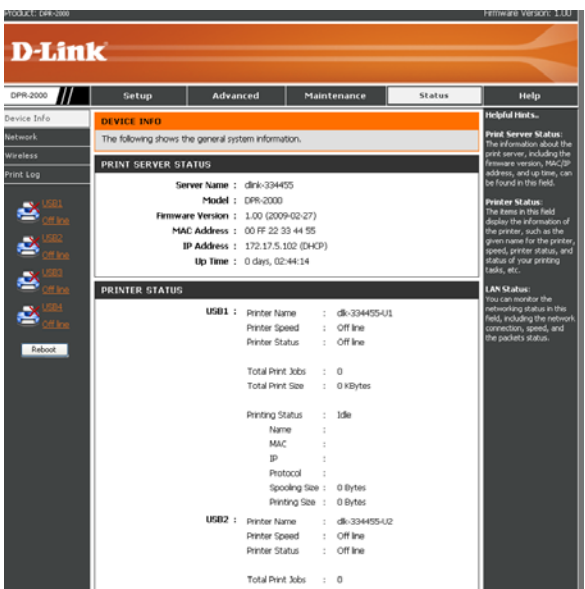

### Klicken Sie auf **Next (Weiter).**

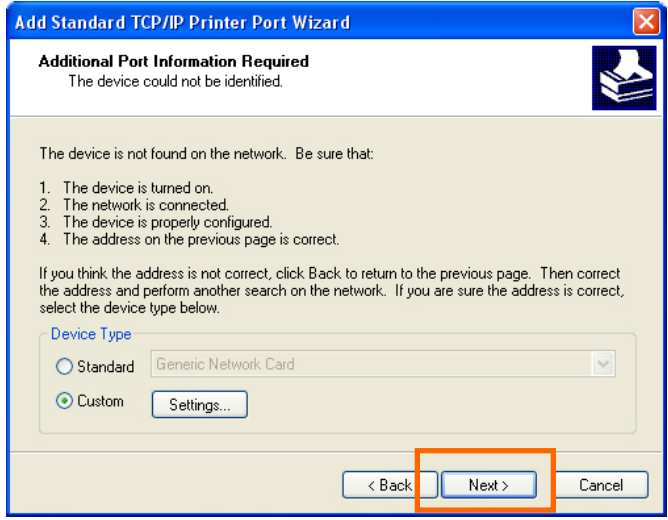

Klicken Sie auf **Finish (Fertig stellen)**.

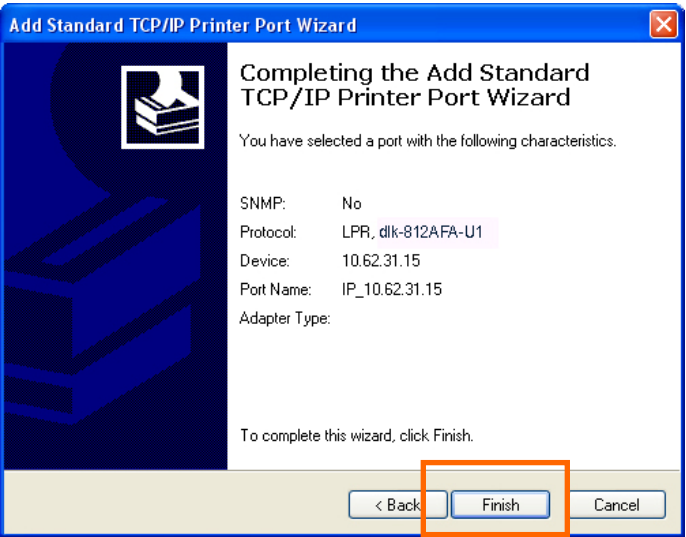

Markieren Sie auf dem nächsten Fenster den Drucker, den Sie hinzufügen möchten. Ist er nicht aufgelistet, klicken Sie auf **Have Disk (Datenträger)** und legen Sie die im Lieferumfang des Druckers enthaltene Druckertreiber-CD in das CD-Laufwerk, um die Druckertreiber zu installieren. Klicken Sie auf **Next (Weiter)**

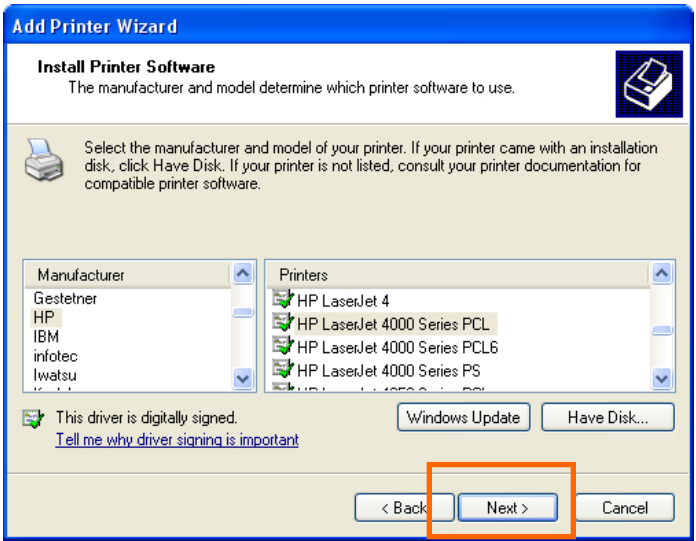

Auf diesem Bildschirm können Sie einen Namen für den Drucker eingeben. Klicken sie anschließend auf **Next (Weiter)**.

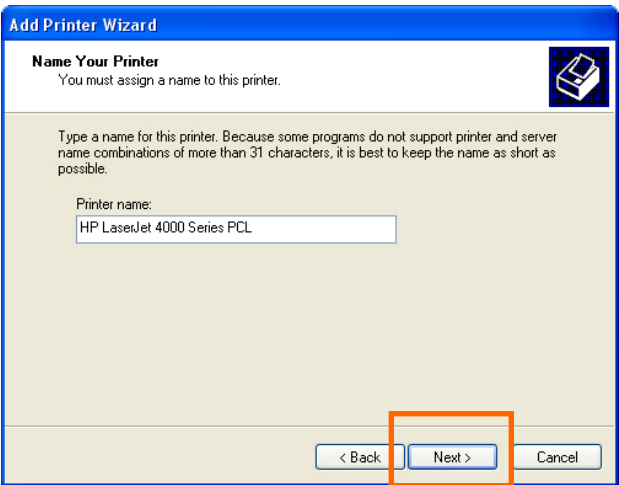

Wählen Sie **Yes (Ja)**, um eine Testseite zu drucken. Klicken Sie dann auf **Next (Weiter)**.

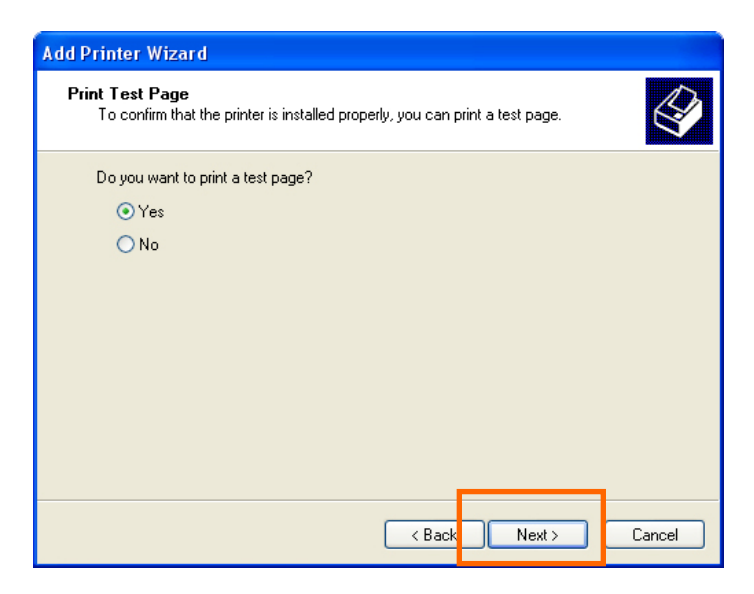

Klicken Sie auf **Finish (Fertig stellen)**. Der Drucker kann nun verwendet werden.

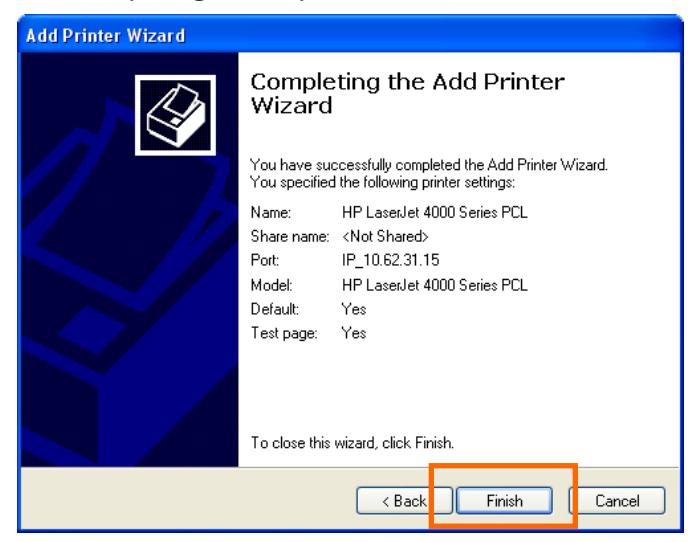

# **Drucken mit TCP/IP für Windows 2000**

Gehen Sie auf Start → Printers and Faxes → Add a Printer (Start →

Systemsteuerung  $\rightarrow$  Drucker und Faxgeräte  $\rightarrow$  Drucker hinzufügen).

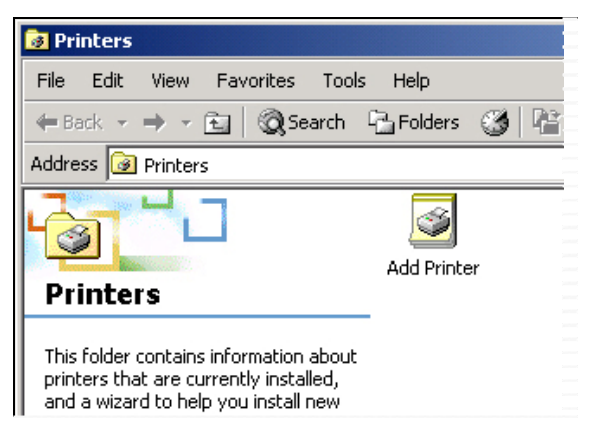

Wenn der folgende Bildschirm angezeigt wird, klicken Sie auf **Next (Weiter)**.

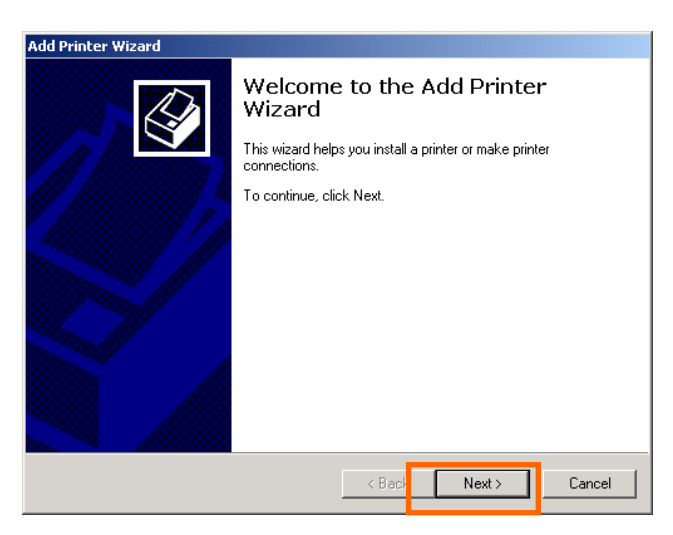

Wählen Sie die erste Option **Local printer (Lokaler Drucker)**, und klicken Sie anschließend auf **Next (Weiter)**.

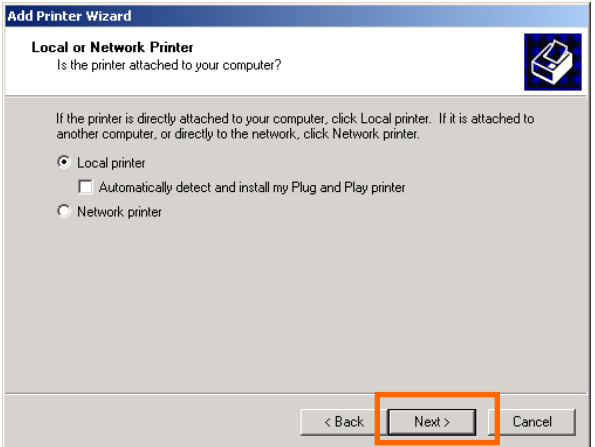

Klicken Sie auf **Next (Weiter)**, wenn das Fenster **New Printer Detection (Neue Druckererkennung)** angezeigt wird.

Wählen Sie im nächsten Fenster die zweite Option **Create a new port (Einen neuen Anschluss erstellen)** und markieren Sie im Dropdown-Menü die Option **Standard TCP/IP Port**. Klicken Sie auf **Next (Weiter).**

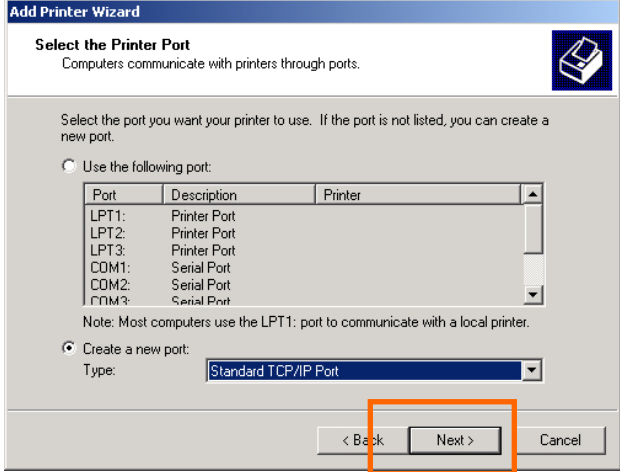

*D-Link DPR-2000 - User Manual 102*

Klicken Sie auf **Next (Weiter).**

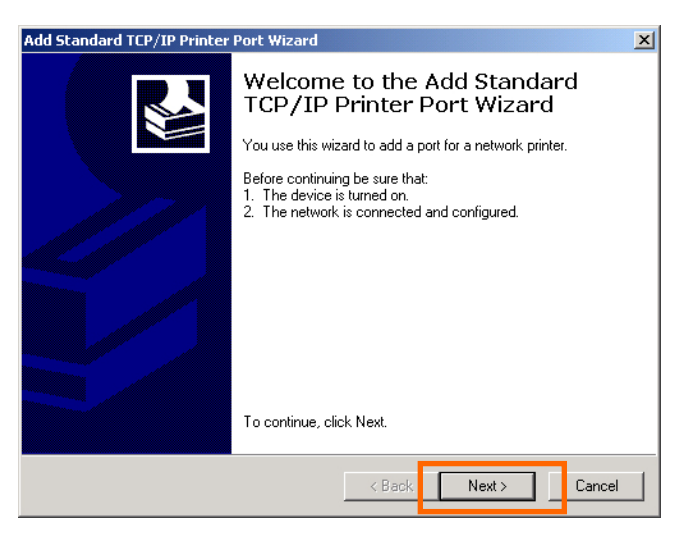

Geben Sie im Feld **Hostname or IP address (Computername oder IP-Adresse)**  die IP-Adresse des Druckservers an (z.B. 10.62.31.15). Diese Adresse finden Sie im Bildschirm **PRINTER SERVER STATUS** im Web-Konfigurationsprogramm des Druckerservers. Die Eingabe im Feld **Port Name (Port-Name)** erfolgt automatisch. Klicken Sie auf **Next (Weiter).**

### TCP/IP Printing for Windows 2000

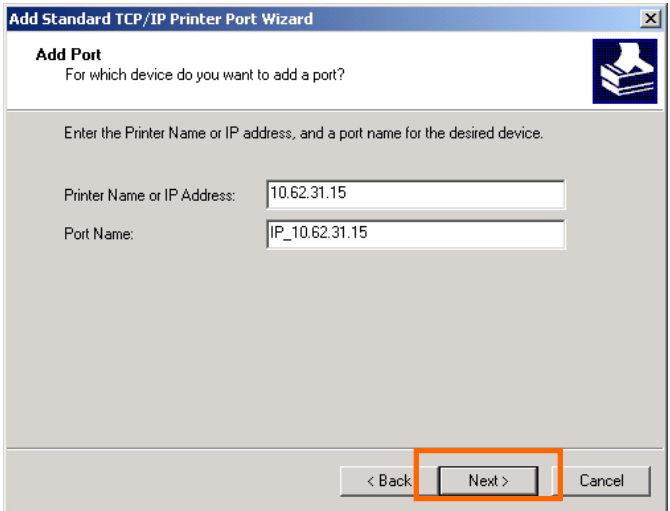

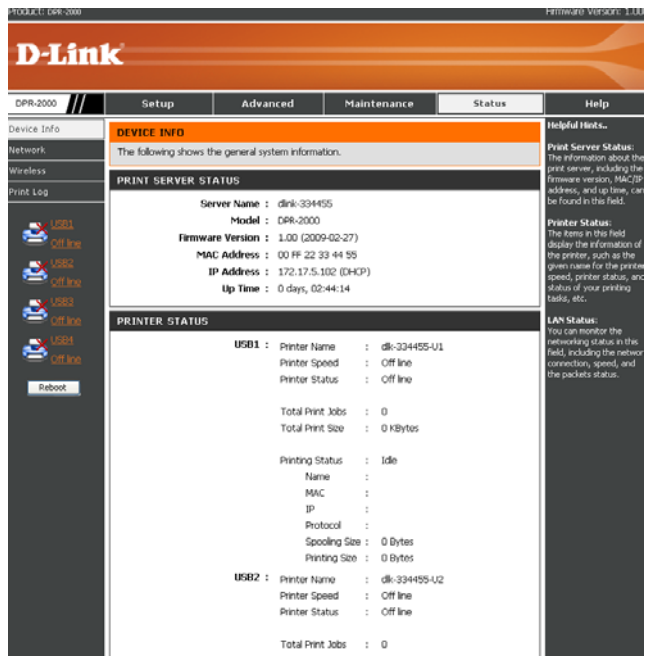

Wählen Sie **Custom (Benutzerspezifisch)** und klicken Sie auf **Settings (Einstellungen)**.

*D-Link DPR-2000 - User Manual 104*
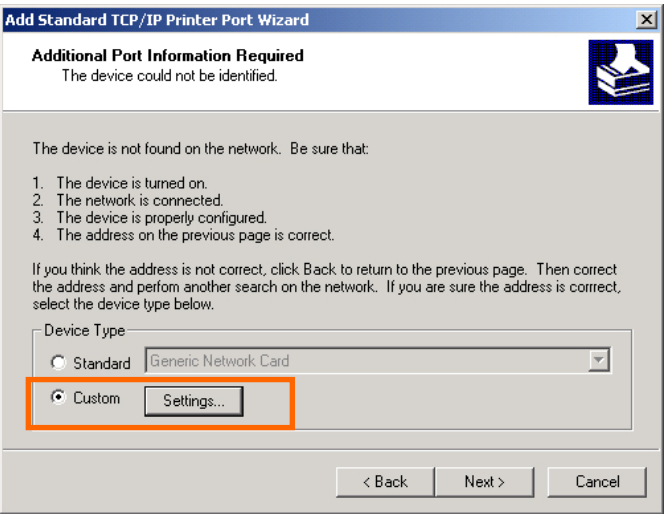

Das folgende Fenster wird angezeigt. Wählen Sie **LPR** im Feld **Protocol (Protokoll)**.

Geben Sie den **Queue Name (Warteschlangenname)** ein, den Sie im Bildschirm

### **PRINTER STATUS** im

Webkonfigurationsprogramms des Druckservers finden können. Klicken Sie auf **OK**.

### TCP/IP Printing for Windows 2000

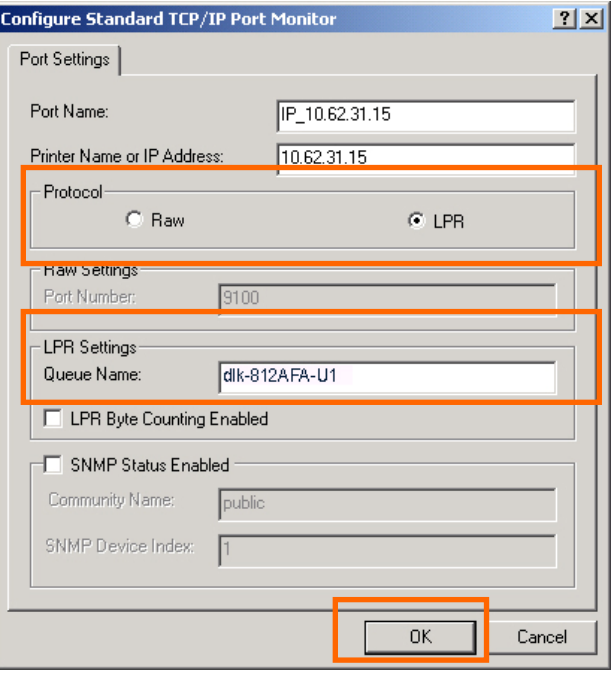

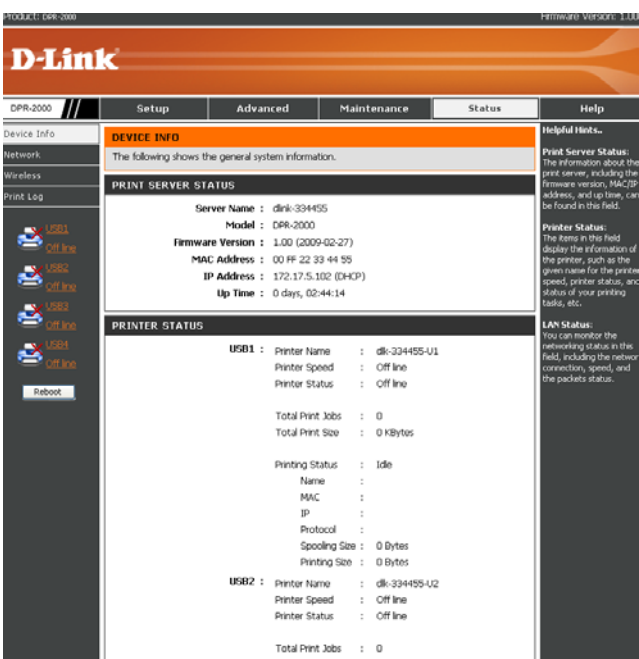

### Klicken Sie auf **Next (Weiter).**

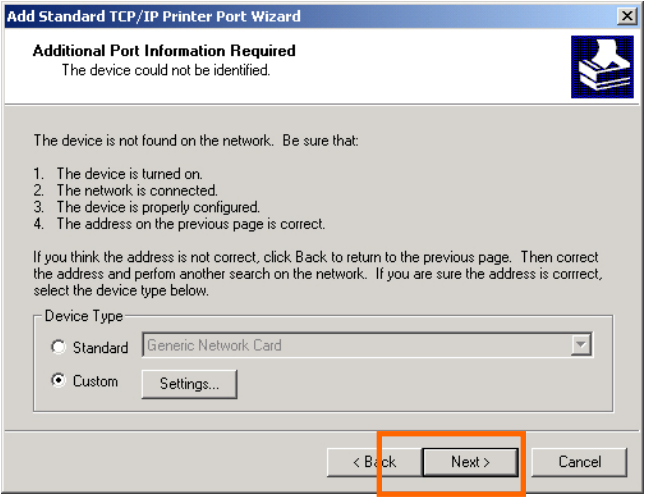

*D-Link DPR-2000 - User Manual 107*

### Klicken Sie auf **Finish (Fertig stellen)**.

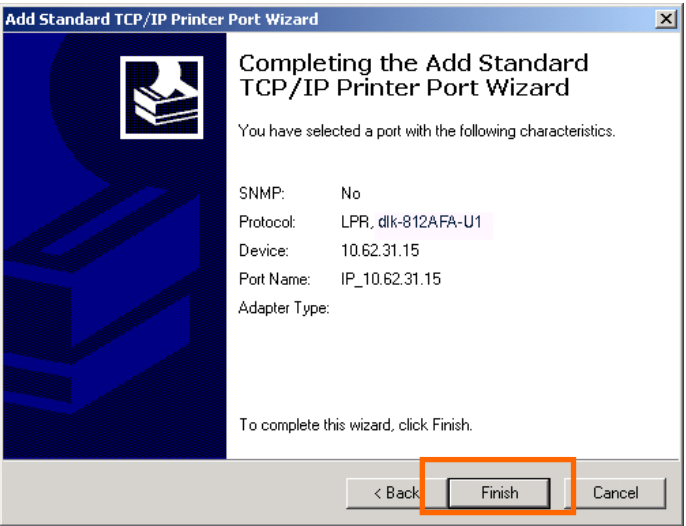

Markieren Sie auf dem nächsten Fenster den Drucker, den Sie hinzufügen möchten. Ist er nicht aufgelistet, klicken Sie auf [**Have Disk (Datenträger)]** und legen Sie die im Lieferumfang des Druckers enthaltene Druckertreiber-CD in das CD-Laufwerk, um die Druckertreiber zu installieren.

Klicken Sie auf **Next (Weiter)**

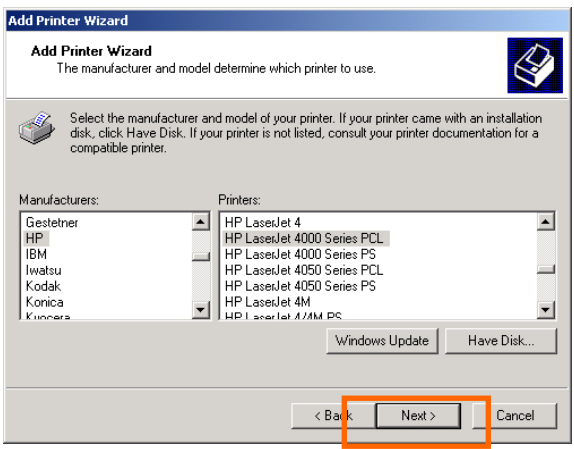

Geben Sie in diesem Fenster einen Namen für den Drucker ein. Klicken Sie anschließend auf **Next (Weiter)** >.

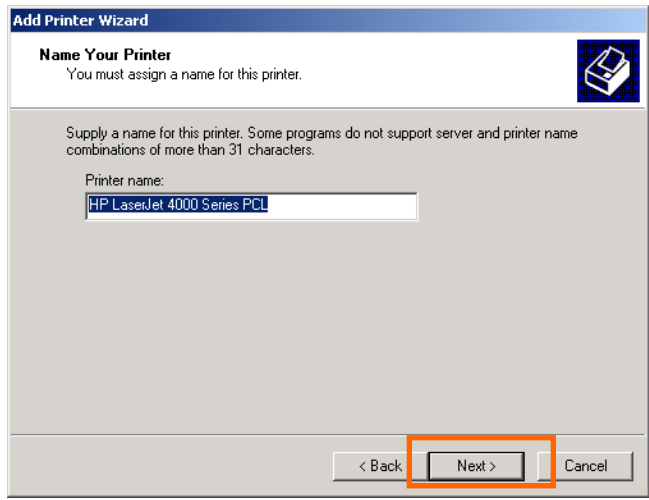

Wählen Sie die erste Option, **Do not share this printer (Diesen Drucker nicht gemeinsam nutzen)**. Klicken Sie dann auf **Next (Weiter)**.

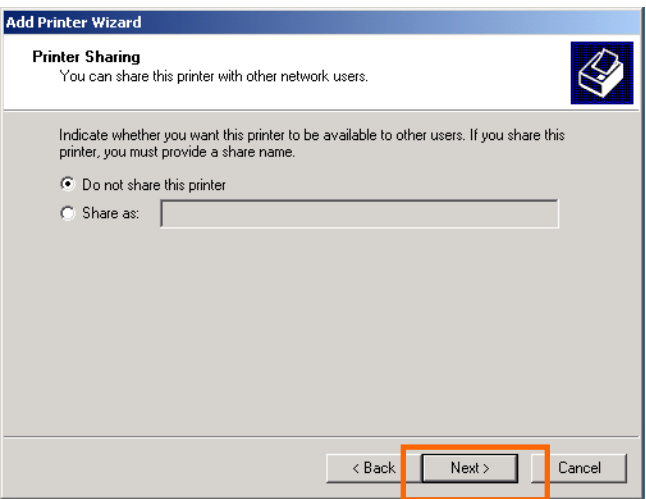

Wählen Sie **Yes (Ja)**, um eine Testseite zu drucken, und klicken Sie dann auf **Next (Weiter)**.

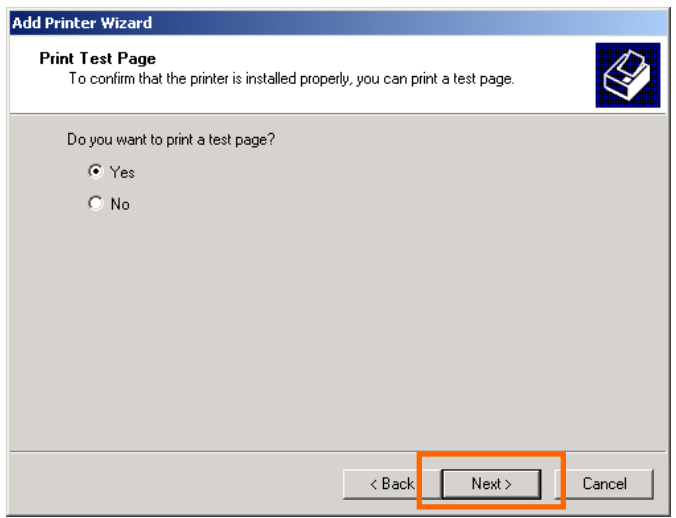

Klicken Sie auf **Finish (Fertig stellen)**. Der Drucker ist nun zum Drucken unter Windows 2000 in Ihrem Netzwerk bereit.

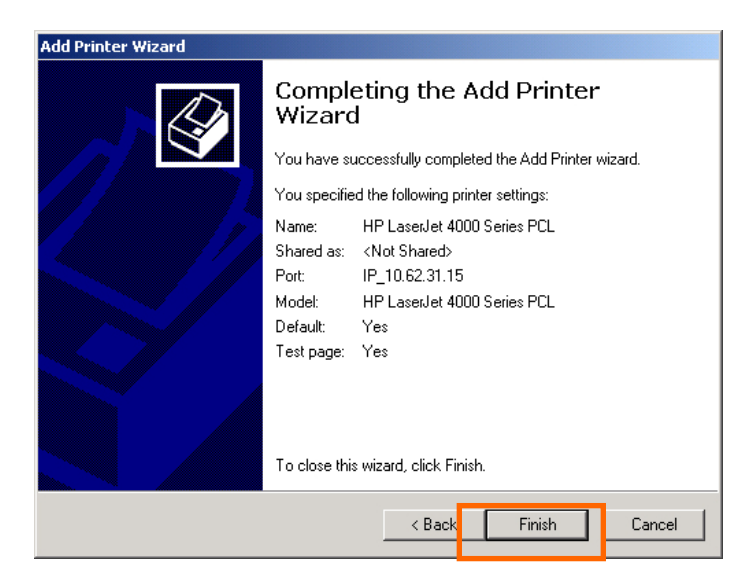

# **Drucken mit TCP/IP für Windows 98SE/ME**

Gehen Sie auf Start → Settings → Control Panel (Start → Einstellungen → Systemsteuerung). Doppelklicken Sie auf **Network (Netzwerk)** und danach auf **Add (Hinzufügen).**

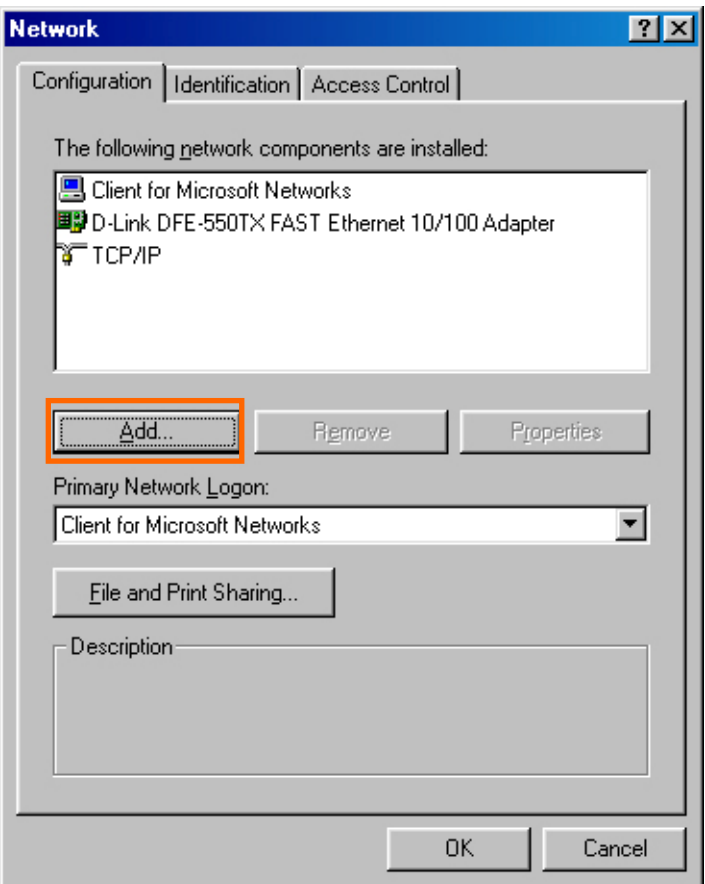

### Markieren Sie **Client** und dann auf **Add (Hinzufügen)**.

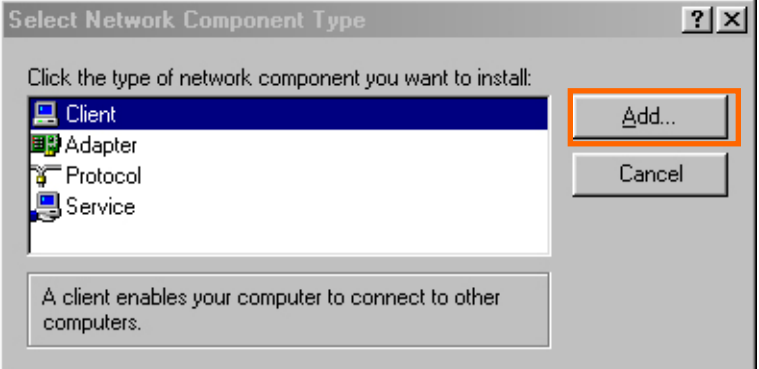

### Klicken Sie in diesem Fenster auf **Have Disk (Datenträger)**.

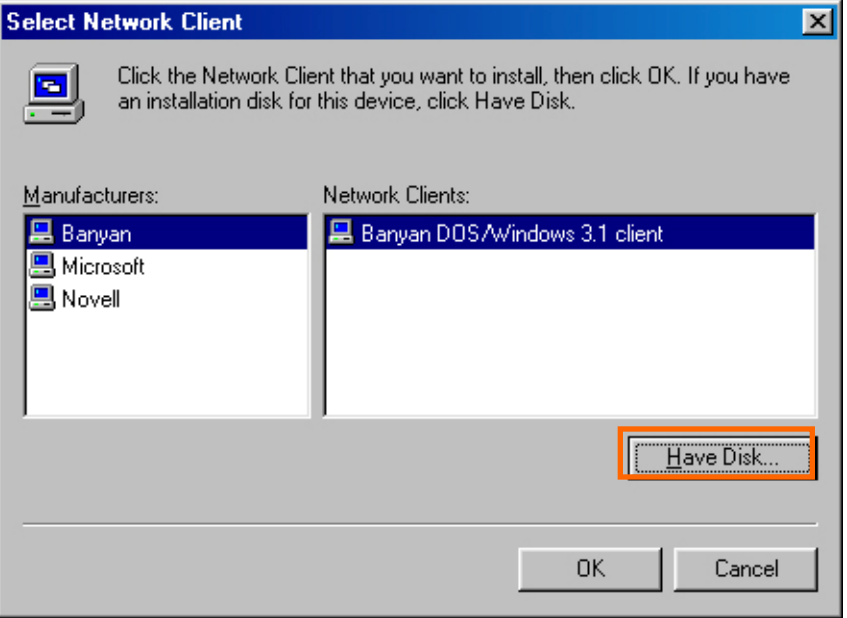

1. Legen Sie die DPR-2000-CD in Ihr CD-ROM-Laufwerk ein. Wählen Sie den

Laufwerkbuchstaben für das CD-ROM-Laufwerk in der Dropdown-Liste.

- 2. Doppelklicken Sie auf dem Ordner **LPR**.
- 3. Wählen Sie **lpr.inf** aus, um diesen zu markieren.
- 4. Klicken Sie auf **OK**.

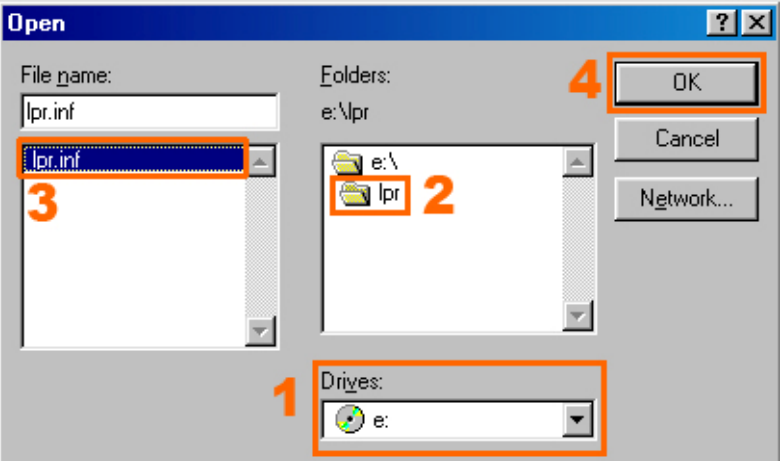

Klicken Sie auf **OK**, um den Speicherort der Datei zu bestätigen.

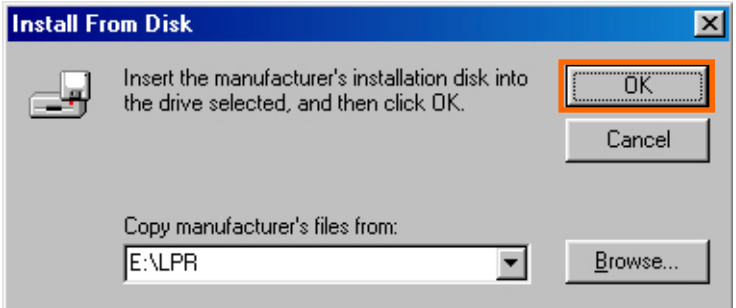

Sie gelangen nun zurück zur Seite Network Properties (Eigenschaften Netzwerk) Markieren Sie **LPR for TCP/IP Printing (LPR zum Drucken mit TCP/IP)** und klicken Sie auf **Properties** (**Eigenschaften)**.

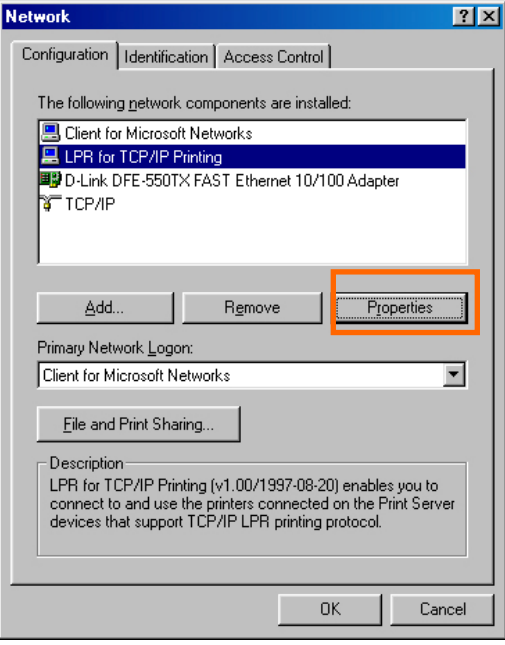

Klicken Sie auf **Add Port (Port hinzufügen)**.

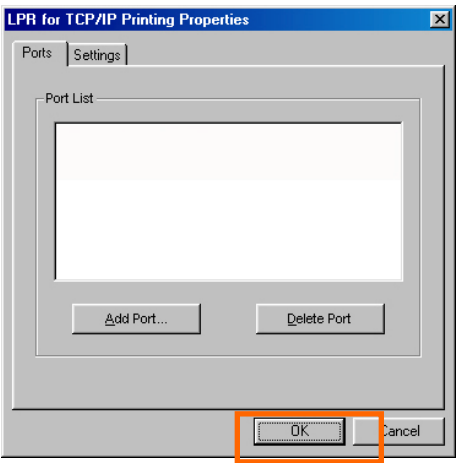

Geben Sie die IP-Adresse und den Port-Namen des Druckservers ein. Diese Information finden Sie im Fenster **PRINTER SERVER STATUS** und **PRINTER STATUS** im Webkonfigurationsprogramm des Druckservers. Klicken Sie auf **OK**.

**HINWEIS:** Die IP-Adresse und der Port-Name hier dienen nur als Beispiele.

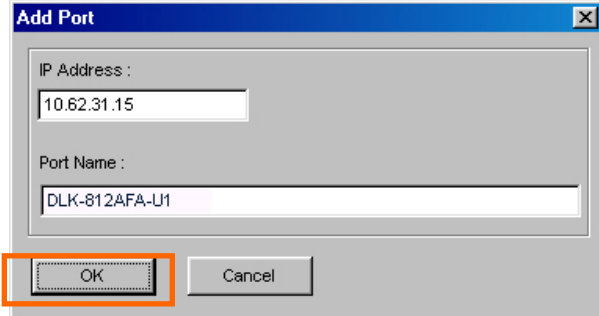

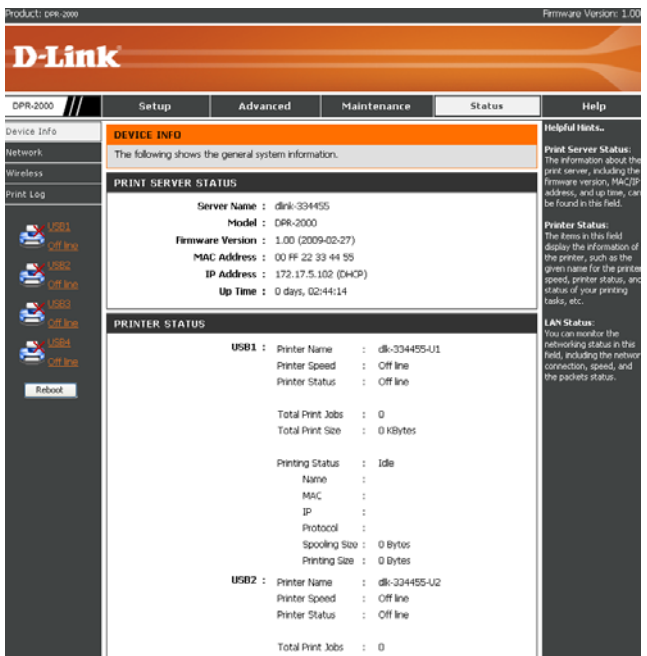

Die IP-Adresse und der Port-Name werden im folgenden Fenster angezeigt (die IP-Adresse und der Port-Name im Fenster oben dienen nur als Beispiel). Klicken Sie auf **OK**.

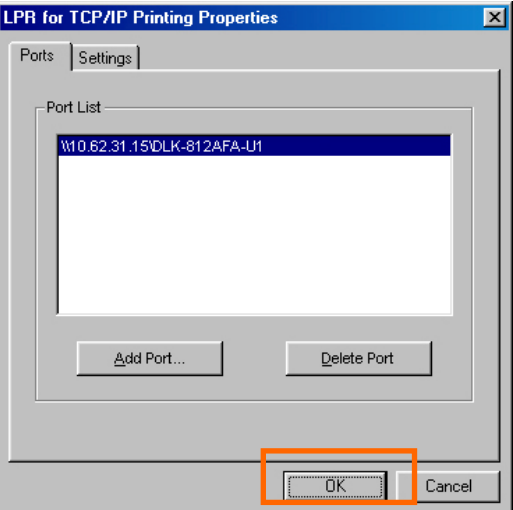

Klicken Sie auf **OK**.

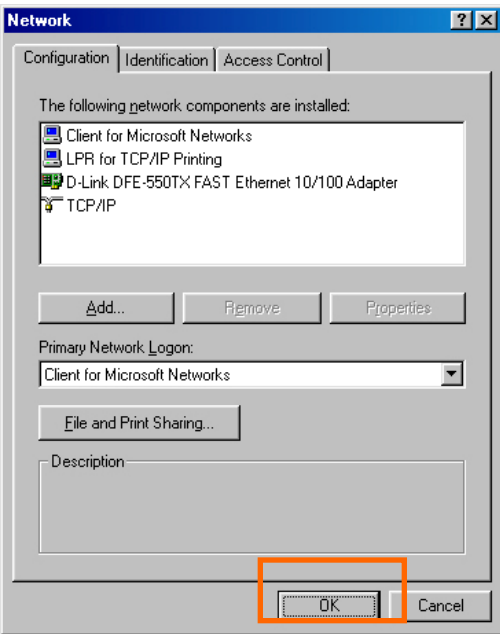

Windows fordert Sie zum Neustart auf. Klicken Sie auf Yes (Ja)

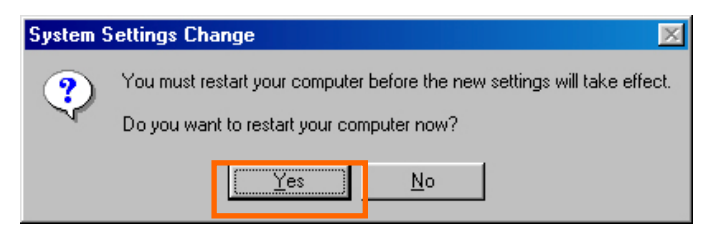

Klicken Sie nach Neustart Ihres Computers auf Start → Settings → Printers →

**Add Printer (Start** Î **Einstellungen** Î **Drucker hinzufügen).** Klicken Sie auf **Next (Weiter),** sobald das Fenster mit dem Assistenten zum Hinzufügen eines Druckers angezeigt wird.

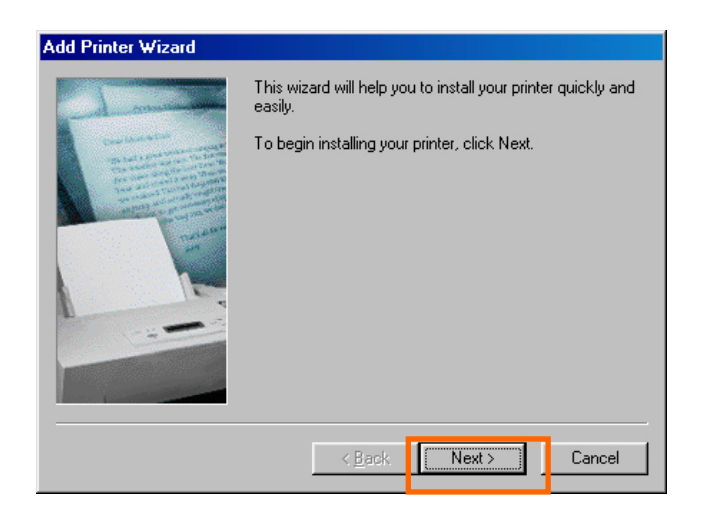

Wählen Sie **Network Printer (Netzwerkdrucker)** und klicken Sie dann auf **Next (Weiter)**.

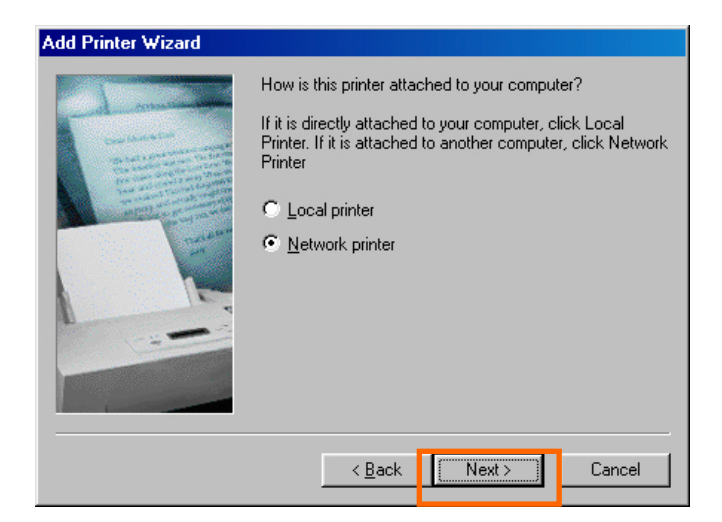

Geben Sie den Pfad ein, wenn Sie diesen kennen, klicken Sie anderenfalls auf **Browse (Durchsuchen)**.

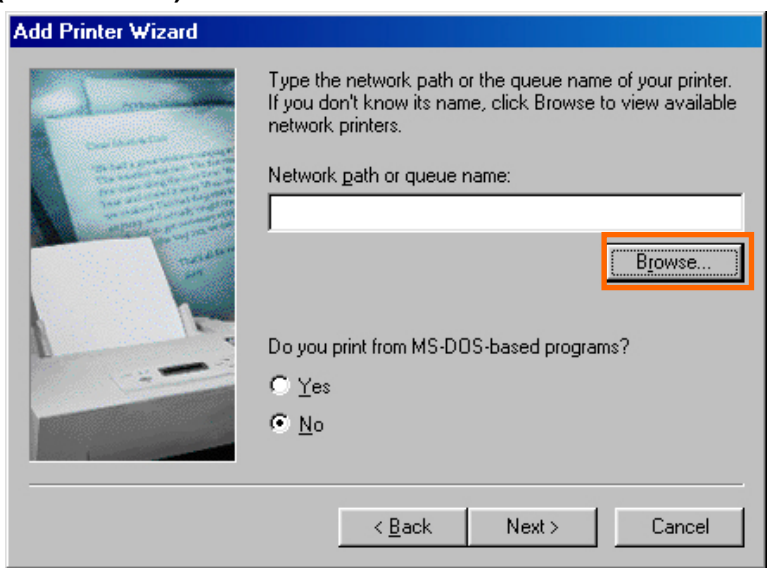

Durchsuchen Sie im folgenden Fenster den Drucker-Port und markieren Sie den Port

(z.B. dlink-1D6FA3 in dieser Anleitung). Klicken Sie auf **OK**.

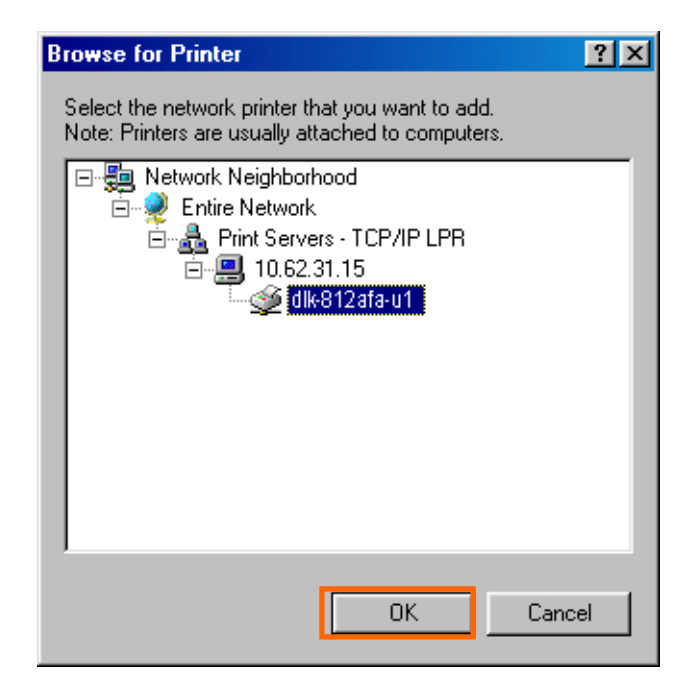

Sollte der Netzwerkpfad nicht angegeben sein, geben Sie die **IP-Adresse** und

**Port-Namen** des Druckservers ein (wie im Beispiel unten). Wählen Sie **Yes** oder **No**

(**Ja** oder **nein**) zur Aktivierung bzw. Deaktivierung des Drucks aus

MS-DOS-basierten Programmen. Klicken Sie auf **Next (Weiter).**

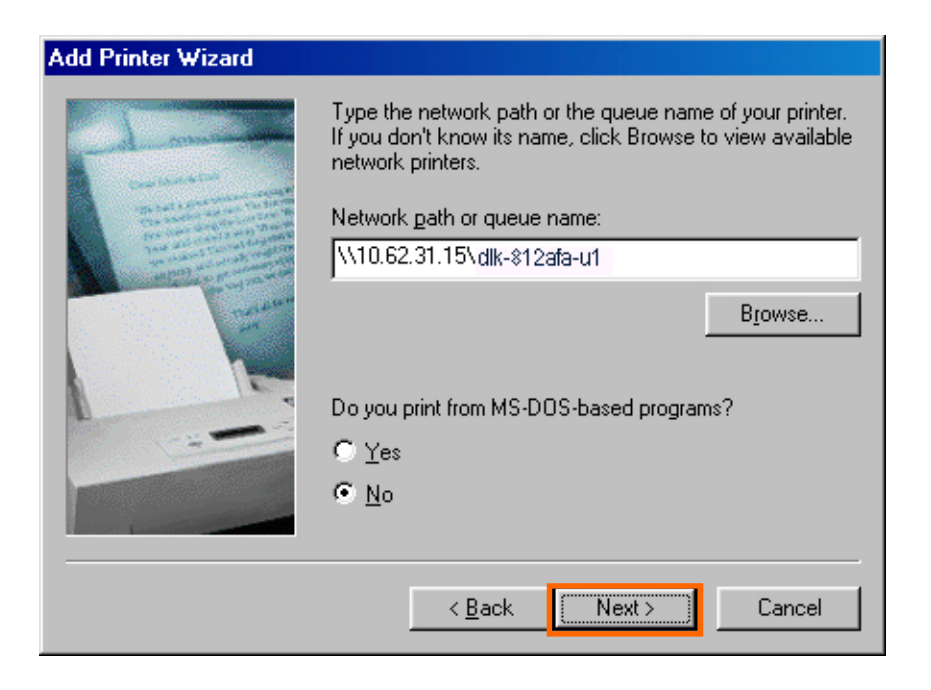

Markieren Sie auf dem nächsten Fenster den Drucker, den Sie hinzufügen möchten. Ist er nicht aufgelistet, klicken Sie auf [**Have Disk (Datenträger)]** und legen Sie die im Lieferumfang des Druckers enthaltene Druckertreiber-CD in das CD-Laufwerk, um die Druckertreiber zu installieren.

Klicken Sie auf **Next (Weiter)**

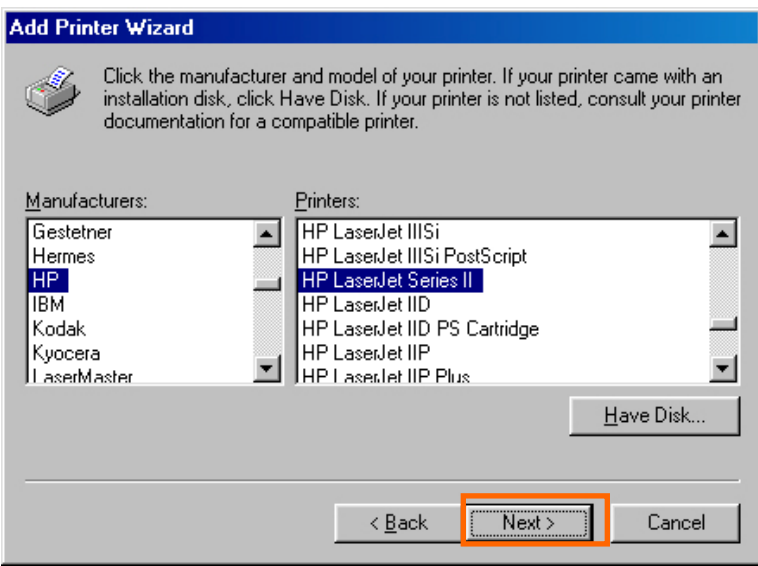

### Klicken Sie auf **Next (Weiter).**

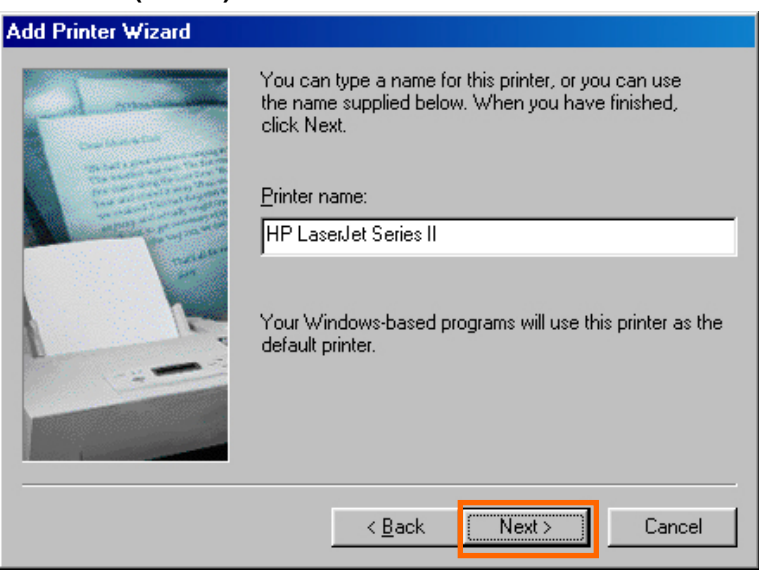

Wählen Sie **Yes (Ja)**, um eine Testseite zu drucken. Klicken Sie auf **Finish (Fertig** 

**stellen)**.

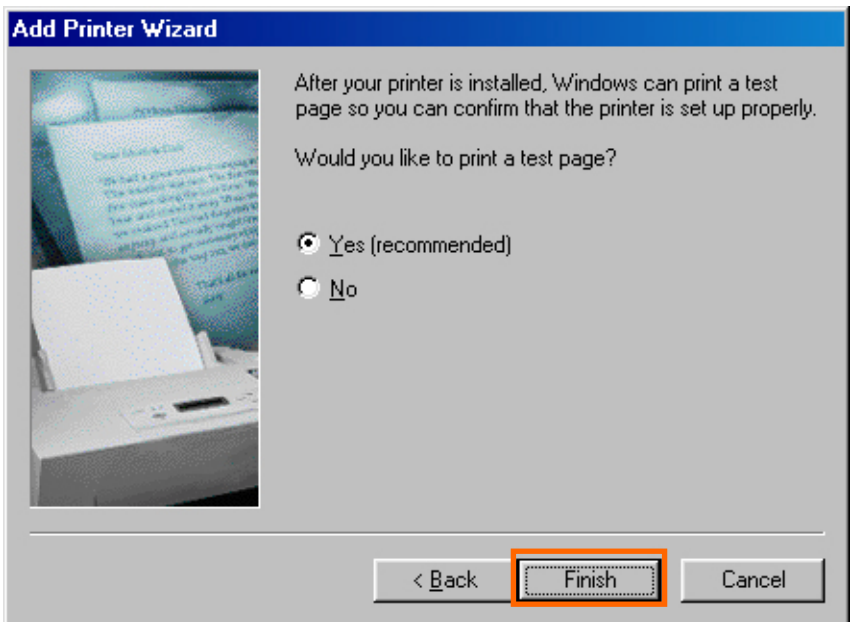

Prüfen Sie unter **Start** Î **Settings** Î **Printers (Start** Î **Einstellungen** Î **Drucker),** 

ob alle Drucker installiert sind.

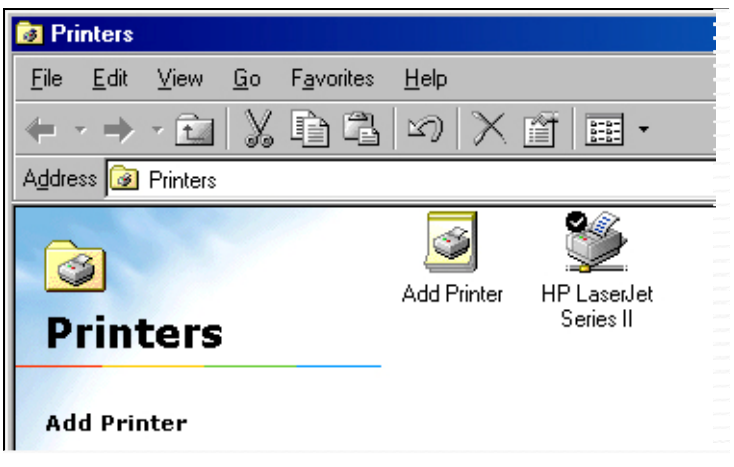

# **Unix/Linux Printing (Drucken mit Unix/Linux)**

### **Printing Text Files From Unix (Drucken von**

### **Textdateien in Unix)**

Textdateien aus Unix-Systemen enthalten Zeilen, die mit "Newline"-Zeichen enden, im Gegensatz zu MS-DOS- und Windows-Betriebssystemen, die mit einem ENTER gefolgt von einem Zeilenvorschub. Die meisten Drucker erfordern ein Rücklauf-/Zeilenvorschubpaar an jedem Zeilenende, damit einige Übersetzungen durchgeführt werden können, bevor Unix-Textdateien auf den meisten Druckern gedruckt werden können.

Definieren Sie zu diesem Zweck zwei "Drucker" für den gleichen Drucker-Port, einen, der an den Port selbst druckt und einen, der zu dem Port-Namen mit einem zusätzlichen TEXT zu dem Namen druckt. Die Dateien für den zweiten Port werden übersetzt, sodass der Drucker die Rücklauf-/Zeilenvorschubpaare erhält, die er benötigt.

Wenn Sie zum Beispiel einen Drucker **hp5l** definieren, der mit dem Port **PS-142634-P1**druckt und einen Drucker **hp5lt** der mit dem Port **PS-142634-P1\_TEXT** druckt. Ihre Grafikdateien sollten dann mit dem **hp5l** –Drucker gedruckt werden und die "rohen" Textdateien mit dem **hp5lt** –Drucker.

# **Printing from BSD Unix Versions (Drucken mit**

# **BSD-Unixversionen)**

Für "Derivate" des Unix-Betriebssystems, die von BSD-Veröffentlichungen abgeleitet sind, bzw. mit diesen in Zusammenhang stehen, wie z.B. SunOS 4.x, Linux, BSD/OS, FreeBSD, oder NetBSD können Sie die folgende Vorgehensweise zum Aktivieren von Benutzern verwenden, um auf einem Drucker zu drucken, der an Ihrem D-LINK-Netzwerkdruckserver angeschlossen ist.

- **1.** als Superuser anmelden (Stammverzeichnis).
- **2.** Fügen Sie in dem Druckserver in der Datei **/etc/hosts** einen Eintrag hinzu und geben Sie der Druckerserver-IP-Adresse einen Hostnamen. Eine Zeile unter **/etc/hosts** enthält die IP-Adresse und eine oder mehr Alias des Host. Beispiel:

### **202. 39. 74. 40 ps-142634 ps-142634.dlink.com.tw**

Wenn Sie DNS verwenden (Domain Naming Services protocol – Domänennamenserver), können Sie eine Adressaufzeichnung in Ihre DNS-Datenbank für den Druckertreiber hinzufügen.

- **3.** Erstellen Sie ein Spool-Verzeichnis für den Drucker.
	- ◊ Erstellen Sie bei SunOS-Systemen ein Verzeichnis als Unterverzeichnis von **/var/spool**, mit dem gleichen Namen wie der Drucker (z.B. **/var/spool/hp5l**).
	- ◊ Erstellen Sie in Linuxsystemen ein Verzeichnis als Unterverzeichnis von **/user/spool /lp**.
	- ◊ Erstellen Sie in BSD/OS-, FreeBSD- oder NetBSD-Systemen ein Verzeichnis

als Unterverzeichnis von **/var/spool**.

**4.** Ändern Sie den Besitzer und die Berechtigungen des Verzeichnissen, sodass es von einem Gruppendämon besessen und beschrieben wird. Verwenden Sie dazu die folgenden Befehle:

### **chown bin.daemon /var/spool/hp5l**

### **chmod 775 /var/spool/hp5l**

**5.** Fügen Sie für den Drucker einen Eintrag **/etc/printcap**, ähnlich wie folgt:

#### **hp5l:\**

 **:lp=:sd=/var/spool/hp5l :mx#0:\** 

### **:rm=ps-142634:rp=ps-142634-p1:**

Die Bedeutung der einzelnen Einträge ist unten beschrieben. Der Verzeichnispfad im **sd**-Poolverzeichniseintrag muss mit dem Verzeichnisnamen übereinstimmen, den Sie oben erzeugt haben. Wenn Ihr Eintrag mehr als eine Zeile erfordert, können Sie das Zeilenende mit einem Backslash umgehen.

**6.** Geben Sie den Befehl

#### **lpc start hp5l**

ein, um einen Dämon für den Drucker zu starten. Der Drucker ist nun betriebsbereit.

**7.** Optional können Sie einen weiteren printcap-Eintrag (und einen anderen Befehl als **lpc start**) für einen zweiten Drucker mithilfe von Port **port\_TEXT** hinzufügen. Der zweite Druckername kann zum Drucken von Textdateien verwendet werden.

Einträge unter **/ect/printcap** beginnen mit dem Druckernamen oder einer Namensliste, die durch | getrennt wird (senkrechter Strich). Die oben verwendeten Einträge sind:

◆ **lp=** Der lp-Eintrag wird zur Angabe eines lokalen Druckers benutzt. Da es sich bei dem Drucker um einen Remote-Drucker handelt, sollte

dieser Eintrag frei gelassen werden.

- ◆ **sd=dir** Der Speicherort des lokalen Spool-Verzeichnisses des Druckers.
- ◆ **mx#blocks** Die Begrenzung für Druckauftragsdateien in dem lokalen Spool-Verzeichnis; 0 bedeutet "keine Begrenzung".
- ◆ **rm=address** Der Host, an dem der Remote-Drucker angeordnet ist, in diesem Fall der D-Link-Druckserver.
- ◆ **rp=printer** Der Druckername auf dem Remote-Hostcomputer. Für den D-Link-Druckserver muss der Port-Name verwendet werden. **Hinweis**: dieser Eintrag unterscheidet zwischen Groß- und

Kleinschreibung.

# **Printing From SCO Unix System V/386 (Drucken mit dem SCO Unix System V/386)**

Zum Drucken auf einem an Ihrem D-LINK-Netzwerk-Druckserver angeschlossenen Druckserver von einem Host mit SCO Unix System V/386.

- **1.** Melden Sie sich als Superuser an (Stammverzeichnis).
- **2.** Fügen Sie in dem Druckserver in der Datei **/etc/hosts** einen Eintrag hinzu und geben Sie der Druckerserver-IP-Adresse einen Hostnamen. Eine Zeile unter **/etc/hosts** enthält die IP-Adresse und eine oder mehr Alias des Host. Beispiel:

### **202.39.74.40 ps-142634 ps-142634.dlink.com.tw**

Wenn Sie DNS verwenden (Domain Naming Services protocol –

Domänennamenserver), können Sie eine Adressaufzeichnung in Ihre

DNS-Datenbank für den Druckertreiber hinzufügen.

**3.** Ändern Sie das **/dev**-Verzeichnis und geben Sie den Befehl ein

### **mkdev rlp**

**4.** Das Skript stellt nun folgende Frage:

### **Do you want to install or delete remote printing (i/d/q)? (Möchten Sie Remote-Druck installieren oder löschen (i/d/q)?**

Antworten Sie i und drücken Sie die Eingabetaste, um fortzufahren.

**5.** Das Skript stellt nun folgende Frage:

**Do you want to change the remote printer description file /etc/printcap (y/n)? (Möchten Sie die Remote-Drucker-Beschreibungsdatei /etc/printcap ändern (j/n)?)**

Antworten Sie y (j) und drücken Sie die Eingabetaste, um fortzufahren.

**6.** Das Skript stellt nun folgende Frage:

**Please enter the printer name (q to quit) (Geben Sie den Druckernamen ein (q zum Verlassen):**

Geben Sie für den Drucker auf dem lokalen Gerät ein Alias ein und drücken Sie dann die Eingabetaste. Dieser Name muss mit dem Zielport-Namen übereinstimmen.

**7.** Antworten Sie r (Remote-Drucker) auf die Frage

**Is printer a remote printer or a local printer (r/l)? (Handelt es sich bei dem Drucker um einen Remote- oder lokalen Drucker (r/l)?**

**8.** Auf die Aufforderung:

 **Please enter the name of the remote host that printer is attached to: (Bitte geben Sie den Namen des Remote-Host ein, an den der Drucker angeschlossen ist:)** 

und geben Sie dann die Adresse des D-Link-Druckservers ein. Sie können den von Ihnen hinzugefügten Namen zu /etc/host im Schritt oben hinzufügen.

**9.** Bestätigen Sie die Richtigkeit der Einträge.

### **Is this correct? (Ist dies richtig?) (y/n)(j/n)**

**10.** Beantworten Sie folgende Frage:

### **Would you like this to be the system default printer? (Möchten Sie diesen Drucker als Standarddrucker des Systems verwenden?) (y/n)(j/n)**

- **11.** Wenn Sie mit dem Hinzufügen von Remote-Druckern fertig sind, geben Sie q als Druckernamen ein.
- **12.** Antworten Sie auf die folgende Frage

### **Do you want to start remote daemon now (y/n)? (Möchten Sie den**

### **Remote-Dämon jetzt starten (j/n)?)**

Nach der Einrichtung von Remote-Drucken können Sie den **lp**-Befehl für Druckaufträge des neuen Druckers verwenden. Weitere Informationen entnehmen

Sie bitte Ihren SCO-Unix-Unterlagen.

# **Printing From Solaris (Drucken mit Solaris)**

Zum Drucken von einem Sun Solaris-Arbeitsplatzgerät,

- **1.** als Superuser anmelden (Stammverzeichnis).
- **2.** Fügen Sie in dem Druckserver in der Datei **/etc/hosts** einen Eintrag hinzu und geben Sie der Druckerserver-IP-Adresse einen Hostnamen. Eine Zeile unter **/etc/hosts** enthält die IP-Adresse und eine oder mehr Alias des Host. Beispiel:

### **202.39.74.40 ps-142634 ps-142634.dlink.com.tw**

Wenn Sie DNS verwenden (Domain Naming Services protocol – Domänennamenserver), können Sie eine Adressaufzeichnung in Ihre DNS-Datenbank für den Druckertreiber hinzufügen.

- **3.** Starten Sie für OpenWindows das **admintool**-Programm.
- **4.** Klicken Sie auf das **Printer Manager (Druckerverwalter)**-Symbol.
- **5.** Wählen Sie im Menü **Edit (Bearbeiten), Add Print (Druck hinzufügen)** und dann

### **Add Access to Remote Printer... (Zugang zu Remote-Drucker hinzufügen...)**

- **6.** Geben Sie die Werte für die Felder wie folgt ein:
	- ◊ **Printer Name (Druckername)** Dieses Feld muss den Namen des Druckerports enthalten, den Sie verwenden möchten. Das Feld unterscheidet zwischen Groß- und Kleinschreibung.
	- ◊ **Printer Server (Druckerserver)** Dieses Feld muss die IP-Adresse des Druckservers oder den Alias-Namen enthalten, den Sie in Schritt 2 hinzugefügt haben.
	- ◊ **Printer Server OS (Druckerserver-Betriebssystem)** Dieses Feld sollte auf BSD eingestellt sein.
- **7.** Bestätigen Sie dies.

**8.** Wiederholen Sie diese Schritte zum Hinzufügen eines weiteren Druckers zum

Drucken von Textdateien, indem Sie dem Port-Namen ein \_TEXT anhängen. Nach dem Hinzufügen eines neuen Druckers können Sie den **lp**-Befehl zum Drucken von Dateien auf dem Drucker verwenden. Weitere Einzelheiten finden Sie in Ihren Solaris-Unterlagen.

# **Printing From Red Hat Linux (Drucken mit Red**

# **Hat Linux)**

 **Einen Drucker hinzufügen** 

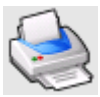

1. Klicken Sie auf das Druckersymbol unten im Desktop.

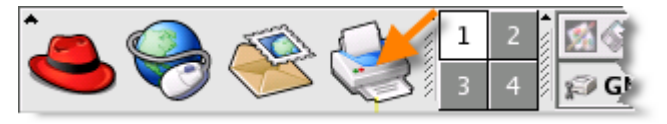

2. Da der Drucker bislang nicht eingerichtet ist, wird eine Aufforderung zur

Durchführung des Drucker-Konfigurationswerkzeugs angezeigt.

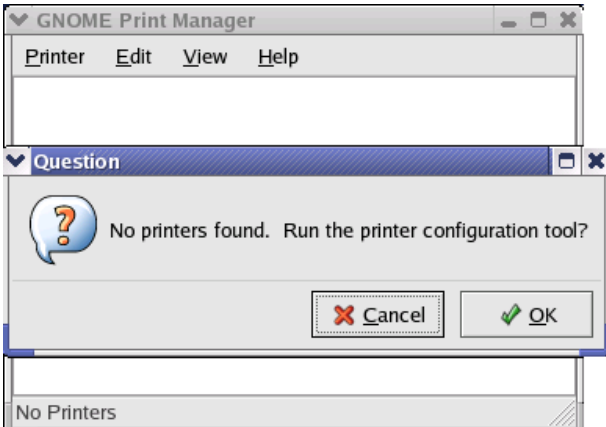

3. Klicken Sie auf die Dialogfeld-Schaltfläche **OK**, um das Hauptmenü des **Printer Configuration Tool (Drucker-Konfigurationswerkzeug)** zu öffnen. Beachten Sie, dass Sie zur Verwendung des Drucker-Konfigurationswerkzeugs Root-Privilegien besitzen müssen und dass Sie zum Ausführen der Anwendung den folgenden Befehl eingeben müssen: "redhat-config-printer".

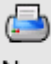

4. Klicken Sie auf die Schaltfläche **New (Neu)** im Menü **Printer Configuration Tool (Drucker-Konfigurationswerkzeug)**.

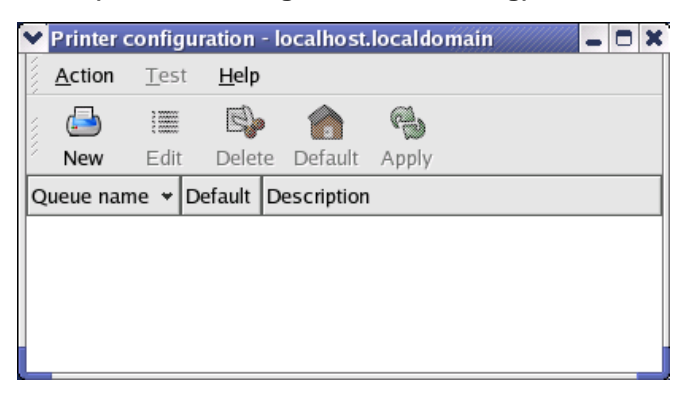

**Menü Printer Configuration Tool (Drucker-Konfigurationswerkzeug)** 

5. Klicken Sie bei Anzeige des Menüs **Add a new printer queue (Neue** 

**Druckwarteschlange hinzufügen)** auf **Forward (Weiter)**, um fortzufahren.

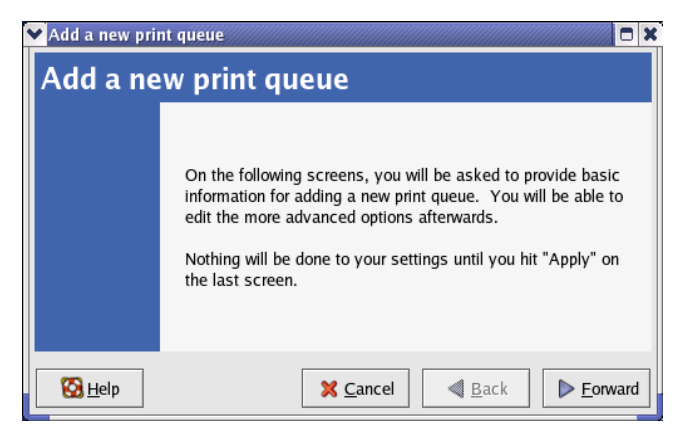

6. Geben Sie einen einzigartigen Namen für den Drucker im Textfeld **Name** an. Der Druckername darf keine Leerzeichen enthalten und muss mit einem Buchstaben

beginnen. Der Druckername darf Buchstaben, Zahlen, Bindestriche (-) und Grundstriche (\_) enthalten. Geben Sie optional eine kurze Beschreibung des Druckers ein, die Leerzeichen enthalten kann. Klicken Sie dann auf **Forward (Weiter)**, um auf das Fenster **Queue type (Warteschlangentyp)** zu gelangen.

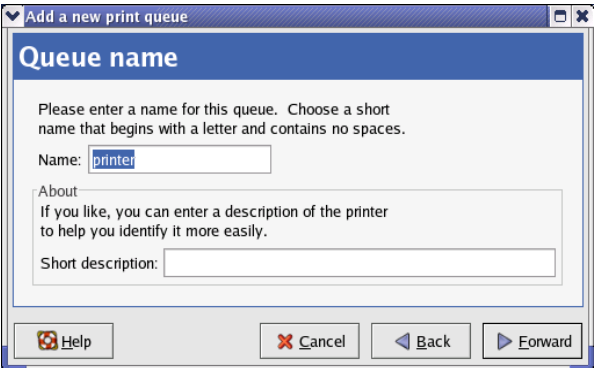

7. Wählen Sie Networked UNIX (LPD) aus der **Select a queue type** 

**(Warteschlangentyp auswählen)** -Dropdown-Liste, geben Sie im Feld **Server** die

IP-Adresse des Druckservers ein, an den der Drucker angeschlossen ist und geben

Sie im Feld **Queue (Warteschlange)** den Port-Namen ein. Klicken Sie zum

Auswählen des Druckertyps auf **Forward (Weiter)**.

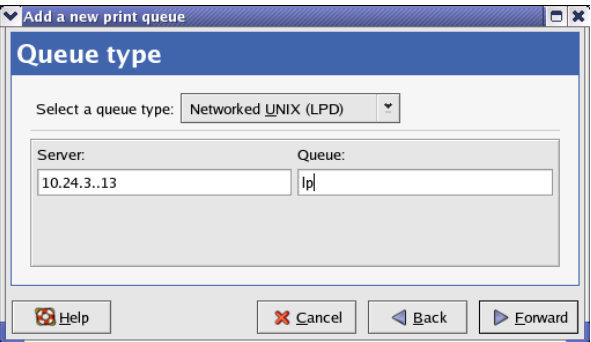

8. Wählen Sie das Druckermodell aus.

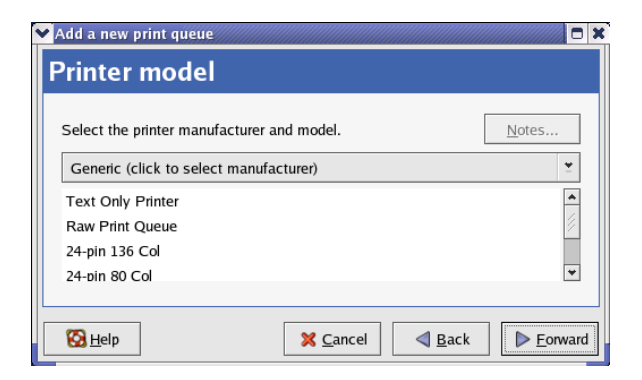

Wählen Sie das Modell aus der Liste aus, wenn der Drucker nicht automatisch erkannt wurde. Sie können den Namen des Druckerherstellers aus dem Dropdown-Menü **Generic (Allgemein) (zur Auswahl des Herstellers anklicken)**  manuell auswählen, und das Druckermodell aus der Unterliste. Klicken Sie auf **Forward (Weiter)**, um fortzufahren.

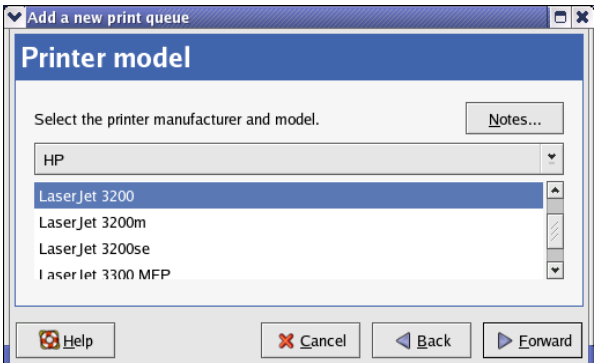

9. Der letzte Schritt ist die Bestätigung Ihrer Druckerkonfiguration. Klicken Sie auf die Schaltfläche **Apply (Übernehmen)**, um zu bestätigen, und auf die Schaltfläche **Back (Zurück)**, um die Konfiguration zu ändern.

10. Drucken Sie eine Testseite, um sicherzustellen, dass der Drucker fehlerfrei

arbeitet. Wählen Sie zum Drucken einer Testseite einen Drucker aus der Druckerliste und wählen Sie dann die entsprechende Testseite aus dem Menü **Test**.

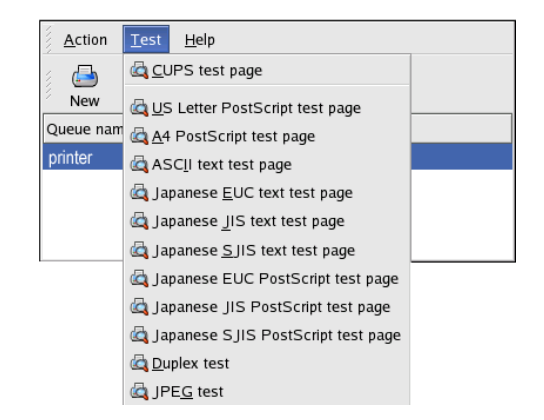

# **Das Drucken in Mac OS X Tiger (10.4.9)**

# **einrichten**

### **s Drucken in Mac OS wird nur von Postscript-Druckern**  HINWEIS: **Da unterstützt.**

Bei Mac OS X Tiger (10.4) können Sie Apple Talk, Bonjour, Internet Printing Protocol (IPP), Line Printer Daemon (LPD), und HP Jet Direct-Socket-Druck mit dem Druckserver verwenden.

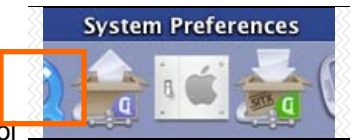

Klicken Sie auf dieses Symbol **in International International Institute Control in Ihrem Dock, um das** 

Fenster mit Ihren **System Preferences (Systempräferenzen)** zu öffnen, wie unten dargestellt.

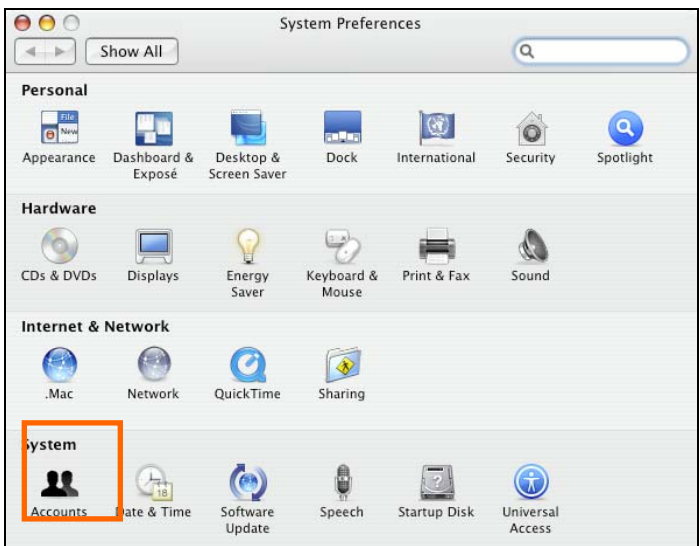

Klicken Sie auf das **Netzwerk**-Symbol, um das Menü unten anzuzeigen.

Wählen Sie das Register **Apple Talk** im Menü **Network (Netzwerk)**. Markieren Sie das mit **Make Apple Talk Active (Apple Talk aktivieren)** gekennzeichnete Feld. Klicken Sie auf die Schaltfläche **Apple Now** und schließen Sie das Menü. Apple Talk ist nun auf dem System aktiviert. Es kann nun ein Drucker hinzugefügt werden.

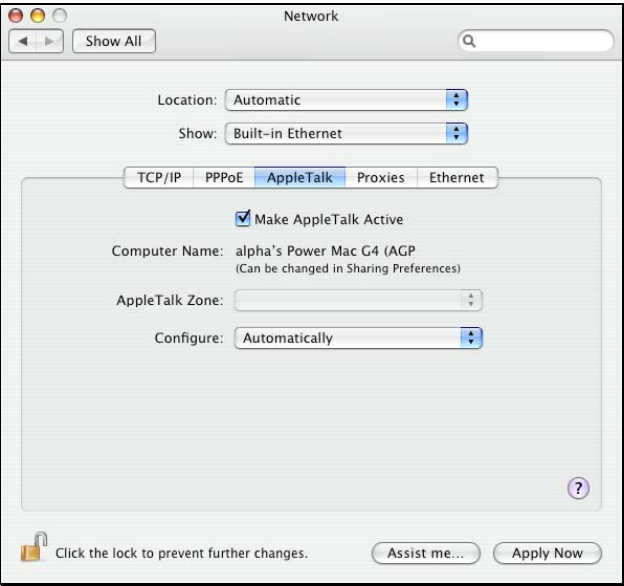

# **Einen Drucker hinzufügen**

Verwenden Sie das Menü **Go (Gehe zu)** in der oberen Symbolleiste und öffnen Sie den Ordner **Utilities (Dienstprogramme)**.

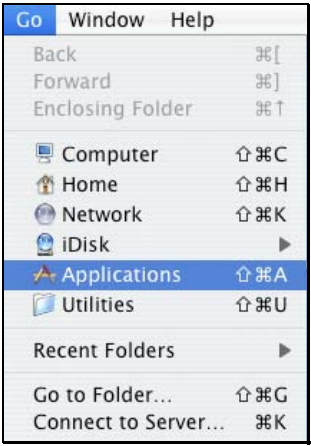

Suchen und wählen Sie im Ordner **Utilities (Dienstprogramme)**, um das

Printer Setup Utility Dialogfenster Printer List (Druckerliste) anzuzeigen.

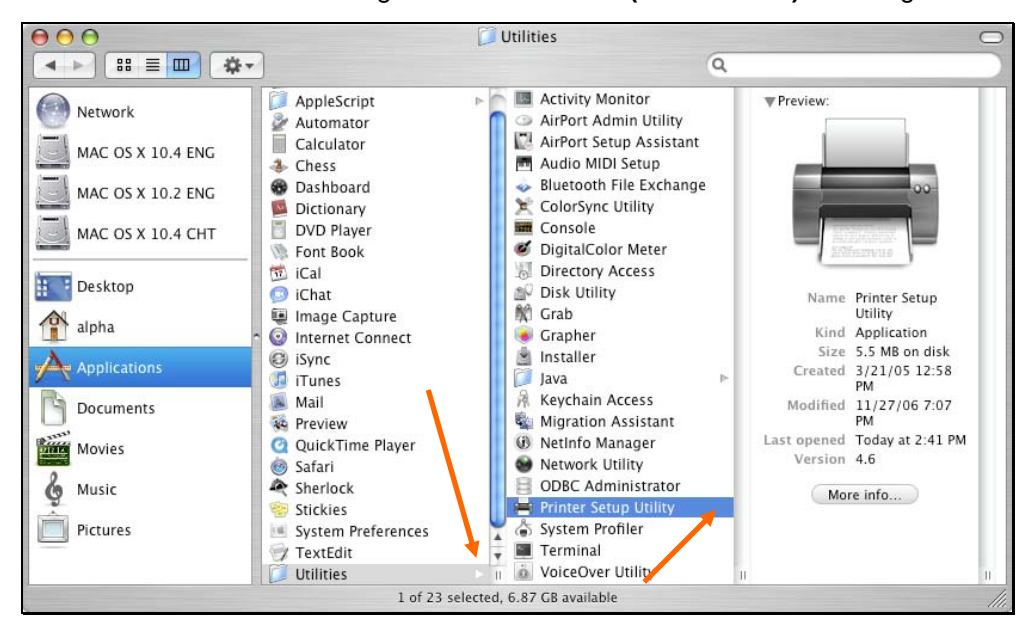

Klicken Sie auf die Schaltfläche **Add (Hinzufügen)**, um das Fenster **Printer** 

**Browser (Druckerbrowser)** zu öffnen.

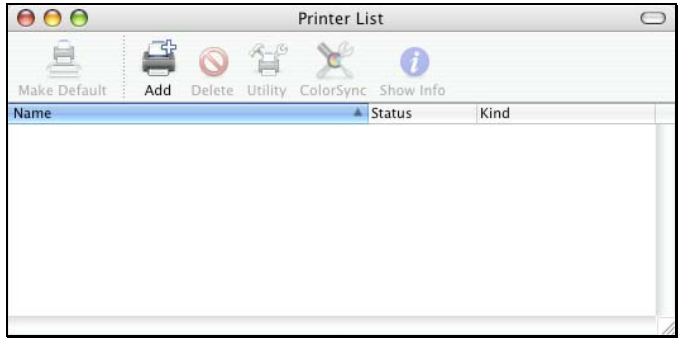

Mac OS X Tiger (10.4) unterstützt fünf Druckprotokolle:

1. AppleTalk
- 2. Bonjour
- 3. Internet Printing Protocol (IPP)
- 4. Line Printer Daemon (LPD)
- 5. HP Jet Direct Socket

Klicken Sie zum Hinzufügen eines Internet Printing Protocol-, Line Printer Daemon-

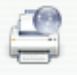

oder HP Jet Direct – Socket-aktivierten Druckers auf die Schaltfläche IP Printer und folgen Sie den Anweisungen, um einen IP-Drucker im Abschnitt "IP-Drucker hinzufügen" hinzuzufügen.

## **Drucker mit Apple Talk oder Bonjour**

Zum Hinzufügen eines Druckers mit Apple Talk oder Bonjour auf die Schaltfläche im

Menü Printer Browser (Druckerbrowser) Default Browser klicken.

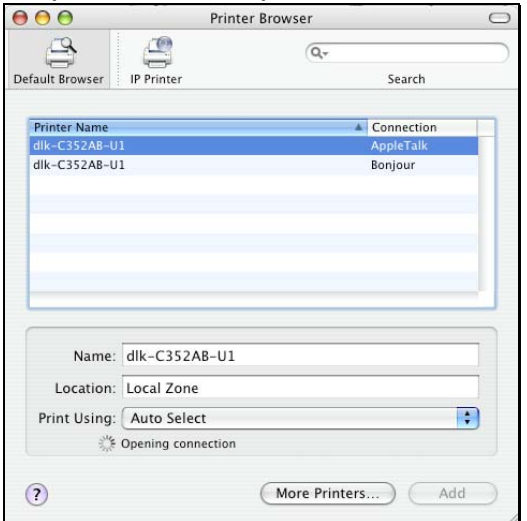

Wählen Sie das Druckermodell aus der Liste **Printer Name (Druckername)** und den **Verbindung**styp im Menü **Printer Browser (Druckerbrowser)**. Der ausgewählte Druckername muss der gleiche wie in der Liste des Webverwalters des Druckerservers sein. In diesem Beispiel ist der Druckername dlk-C352AB-U1. Standardmäßig benutzt der **Printer Browser (Druckerbrowser) Auto Select (Auto-Auswahl)** für **Print Using (Drucken mit). Print Using (Drucken mit)** kann auch manuell im Dropdown-Feld durch Angabe der Marke und Modell ausgewählt werden. Klicken Sie auf die Schaltfläche **Add (Hinzufügen),** um das Fenster **Printer Browser (Druckerbrowser)** zu verlassen und die neuen Einstellungen zu übernehmen.

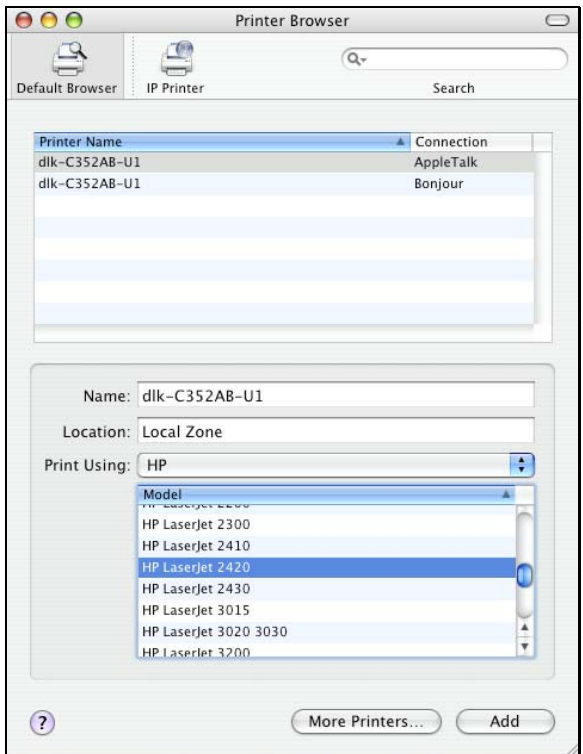

Im Menü **Printer List (Druckerliste)** wird der soeben hinzugefügte Drucker angezeigt, dies kann je nach Netzwerk ggf. einige Sekunden dauern. Sobald der Drucker angezeigt wird, ist er betriebsbereit. Beenden Sie das **Printer Setup Utility (Druckereinrichtungsprogramm)**. Sie können nun mit dem Drucken beginnen.

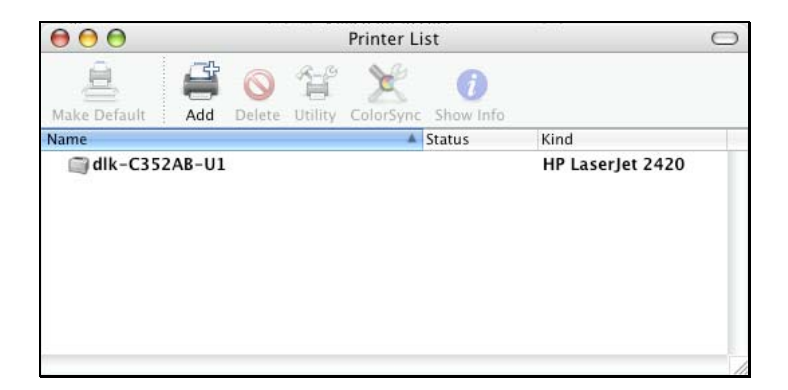

## **Hinzufügen eines IP-Druckers**

Zum Hinzufügen eines Internet Printing Protocol-, Line Printer Daemon- oder HP Jet

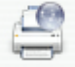

Direct - Socket-aktivierten Druckers klicken Sie IP Printer auf die Schaltfläche im

Fenster **Printer Browser (Druckerbrowser)**.

Wählen Sie das gewünschte Druckprotokoll aus der **Protokoll**-Dropdown-Liste aus.

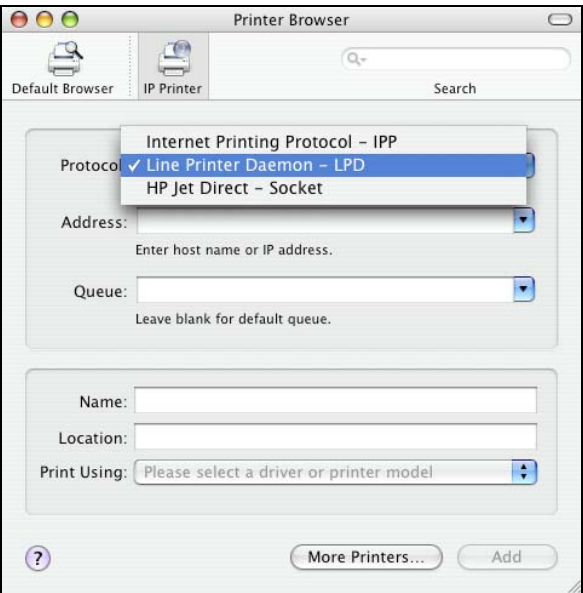

Geben Sie die IP-Adresse des Druckers ein. Der Name wird im Feld **Name** angezeigt, sobald der Drucker gefunden wurde. Der **Druckerbrowser** zeigt an, dass die Adresse geprüft wird. Sollte der Drucker gefunden werden, zeigt der **Druckerbrowser** "Valid and complete address (Adresse gültig und vollständig)" im Feld **Address (Adresse)** an.

Das Druckerdienstprogramm kann den Drucker erkennen und automatisch den richtigen Druckertreiber im Feld **Print Using (Drucken mit)** auswählen. Sie können den Druckerhersteller automatisch aus der Dropdown-Liste **Print Using (Drucken mit)** auswählen und dann das Druckermodell aus der Ausfahrliste wählen, oder die Option **Generic PostScript Printer** im Menü **Print Using (Drucken mit)** auswählen, wenn das Modell nicht aufgeführt ist. Zum Übernehmen der Einstellung auf die Schaltfläche **Add (Hinzufügen)** klicken.

Die Setup-Schritte für diese drei Druckprotokolle (Internet Printing Protocol (IPP), Line Printer Daemon (LPD) und HP Jet Direct – Socket) sind im Wesentlichen alle gleich. Illustrierte Beispiele sind unten als Referenz aufgeführt.

#### **So richten Sie das LPD-Druckverfahren ein:**

- 1. Geben Sie die IP-Adresse des Druckservers, an den der Drucker angeschlossen ist, im Feld **Address (Adresse)** an.
- 2. Geben Sie den Portnamen im Feld **Queue (Warteliste)** ein.

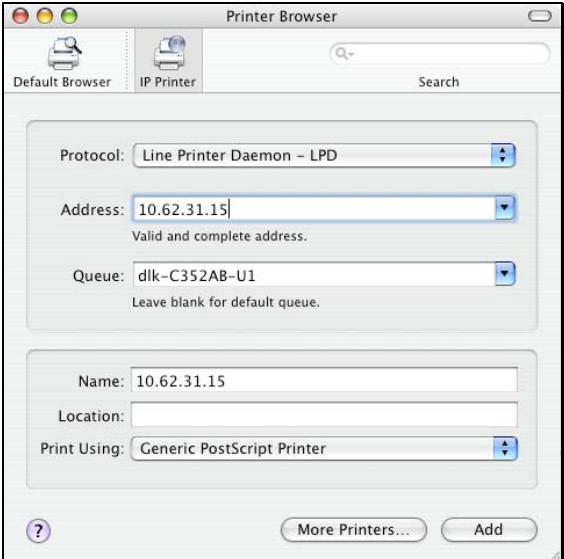

Klicken Sie auf **Add (Hinzufügen)**, sobald Sie die Wahl des Druckermodells im Dropdown-Menü **Print Using (Drucken mit)** getroffen haben.

#### **So richten Sie das IPP-Druckverfahren ein:**

- 1. Geben Sie die IP-Adresse des Druckservers, an den der Drucker angeschlossen ist, im Feld Address (Adresse) an. Geben Sie danach " 80" oder ": second **port"** ein, wenn der zweite Druckeranschluss aktiviert ist.
- 2. Geben Sie den Portnamen im Feld **Queue (Warteliste)** ein.

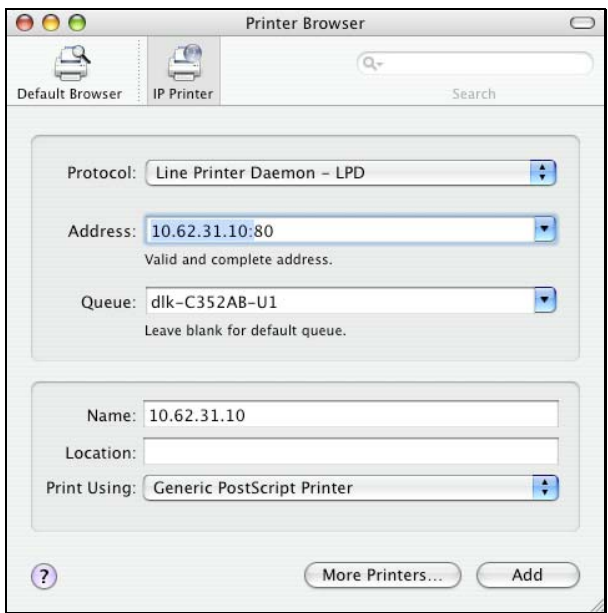

Klicken Sie auf **Add (Hinzufügen)**, sobald Sie die Wahl des Druckermodells im Dropdown-Menü **Print Using (Drucken mit)** getroffen haben.

### **So richten Sie das Socket-Druckverfahren ein:**

- 1. Geben Sie die IP-Adresse des Druckservers, an den der Drucker angeschlossen ist, im Feld Address (Adresse) an. Geben Sie danach "9100" für den USB-Port ein.
- 2. Machen Sie keine Eingabe im Feld **Queue (Warteliste)**.

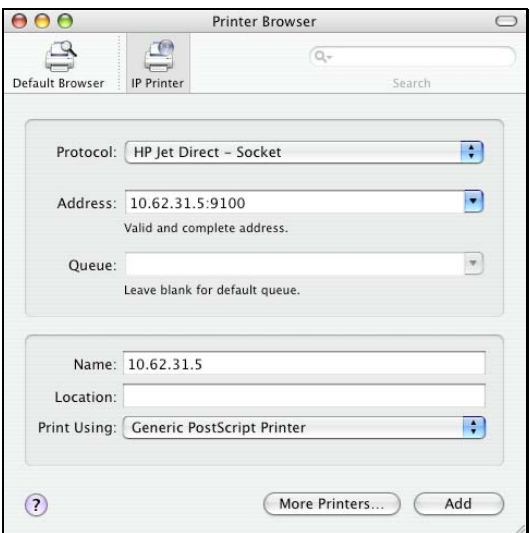

Klicken Sie auf **Add (Hinzufügen)**, sobald Sie die Wahl des Druckermodells im Dropdown-Menü **Print Using (Drucken mit)** getroffen haben.

Klicken Sie bei Anzeige des Popup-Fensters **Installable Options (Installierbare Optionen)** auf die Schaltfläche **Continue (Weiter)**.

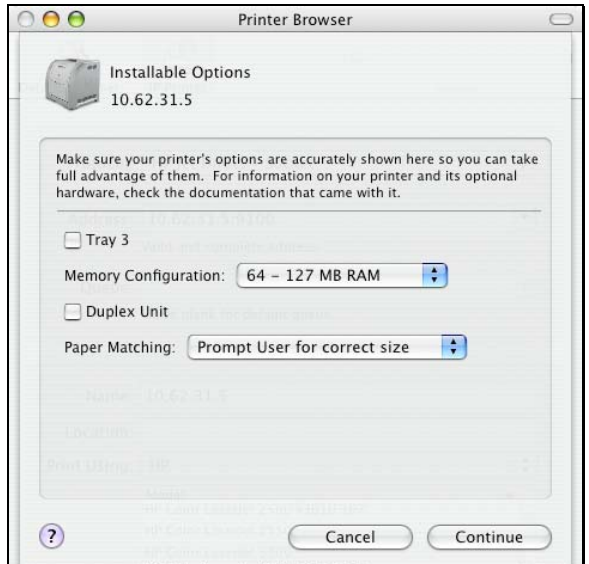

Im Menü **Printer List (Druckerliste)** wird der soeben hinzugefügte Drucker angezeigt, dies kann je nach Netzwerk ggf. einige Sekunden dauern. Sobald der Drucker angezeigt wird, ist er betriebsbereit. Beenden Sie das **Printer Setup Utility (Druckereinrichtungsprogramm)**. Sie können nun mit dem Drucken beginnen.

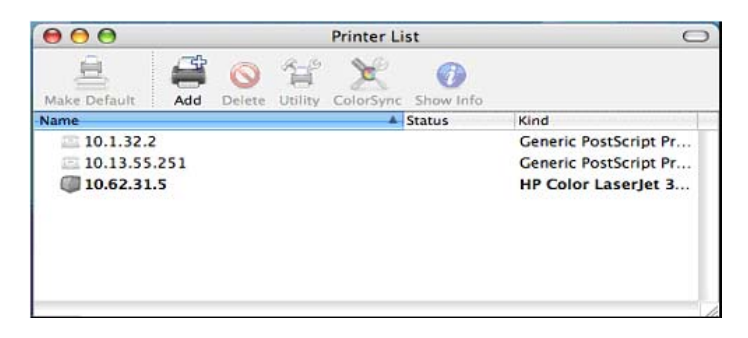

# **Apple Talk-Druck unter Mac OS 9 einrichten**

### **HINWEIS: Das Drucken in Mac OS wird nur von Postscript-Druckern unterstützt.**

Das AppleTalk-Netzwerkprotokoll wird bei Computern mit dem MacOS-Betriebssystem verwendet. Es kann für Netzwerkkommunikationen über Standard-Ethernet oder Fast Ethernet mit EtherTalk-Transport verwendet werden oder über den proprietären langsamen LocalTalk-Transport.

Der Druckserver kann zum Netzwerkdruck auf PostScript-Druckern verwendet werden. Sie können von jedem MacOS-Computer drucken, der an Ihrem Ethernet-Netzwerk angeschlossen ist, entweder, indem Sie die EtherTalk-Verbindung direkt verwenden, oder indirekt, indem Sie einen LocalTalk-to-EtherTalk-Router benutzen.

**HINWEIS:** *Der Auswahlname des Druckers, der an einen der Druckserverports angeschlossen ist, ist der gleiche wie der Portname. Wenn Sie AppleTalk-Druck verwenden müssen Sie sicherstellen, dass jeder Portname unter allen Netzwerkdruckern in Ihrem AppleTalk-Bereich einzigartig ist. Die in diesem Handbuch angezeigten Portnamen sind lediglich Beispielsnamen.* 

So richten Sie den Druckserver zur Verwendung mit AppleTalk ein:

- Versichern Sie sich, dass das AppleTalk Protokoll für Ihren Macintosh aktiviert ist.
- Versichern Sie sich, dass die PC-IP-Adresse der IP-Adresse des Druckservers im gleichen Segment für die zwei Geräte, die miteinander kommunizieren, entspricht.
- Starten Sie den Browser und geben Sie das Webkonfigurationsprogramm des

Druckservers ein, wählen Sie das Register ADVANCED (Erweitert) und klicken Sie dann auf die Schaltfläche Advanced LAN und rollen Sie dann nach unten zum Abschnitt AppleTalk-Protokoll.

 Sollte Ihr AppleTalk-Netzwerk in AppleTalk-Bereiche unterteilt sein müssen Sie angeben, in welchem Bereich der Druckserver sein sollte. Sie müssen den Druckserver in den gleichen Bereichen wie die meisten Benutzer, die diesen verwenden, ansiedeln. Sollte Ihr Netzwerk nicht Bereiche unterteilt sein muss das Feld mit dem AppleTalk-Bereich ein einzelnes Sternchen (\*) enthalten.

Für jeden Druckerport, der mit AppleTalk benutzt wird, müssen Sie ggf. die AppleTalk-Porteinstellungen im Fenster **Advanced LAN** ändern, wie unten dargestellt.

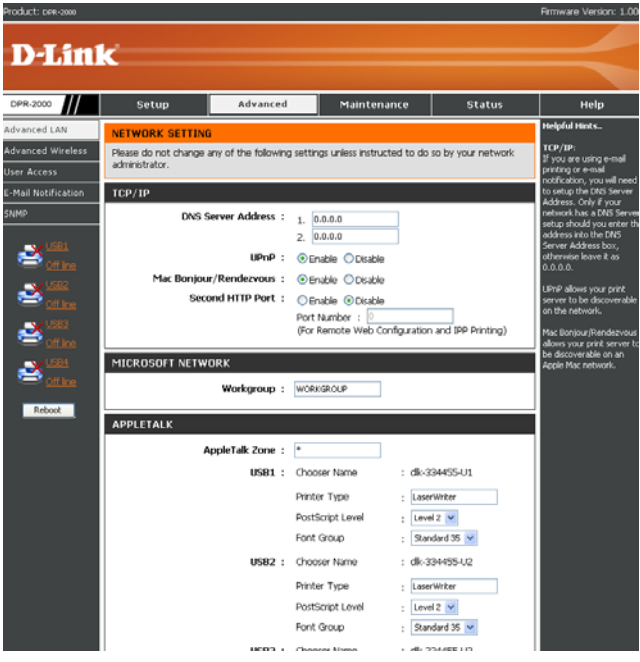

*D-Link DPR-2000 - User Manual 152*

### **AppleTalk**

Geben Sie den Namen der **AppleTalk Zone (AppleTalk-Bereich)** im Feld ein oder "\*", wenn er nicht in Bereiche unterteilt ist.

Chooser-Name : Dieses Feld zeigt den Portnamen des Druckservers ein.

Druckertyp: Geben Sie in dieses Feld den Druckertyp ein.

PostScript Level: Wählen Sie im Dropdown-Menü entweder Ebene 1 oder Ebene 2.

Schriftartengruppe: Wählen Sie im Dropdown-Menü die Schriftartengruppe aus.

Die exakte Vorgehensweise zur Auswahl eines PostScript-Druckers eines Druckservers kann je nach Druckertreiberversion leicht variieren. Die unten beschriebene Vorgehensweise setzt die Verwendung eines Laser Writer 8 voraus.

Zur Auswahl eines Druckers des Druckserver als Mac OS-Standardrucker den Chooser durch Auswahl von Chooser im Apple-Menü öffnen. Wählen Sie das LaserWriter 8-Symbol links. Versichern Sie sich, dass AppleTalk auf **Active (Aktiv)** steht.

Eine Liste mit PostSript-Druckern des Netzwerks wird wie folgt angezeigt.

Doppelklicken Sie auf den Namen des Druckerports, den Sie verwenden möchten. Die dargestellten Druckerports dienen nur als Beispiele.

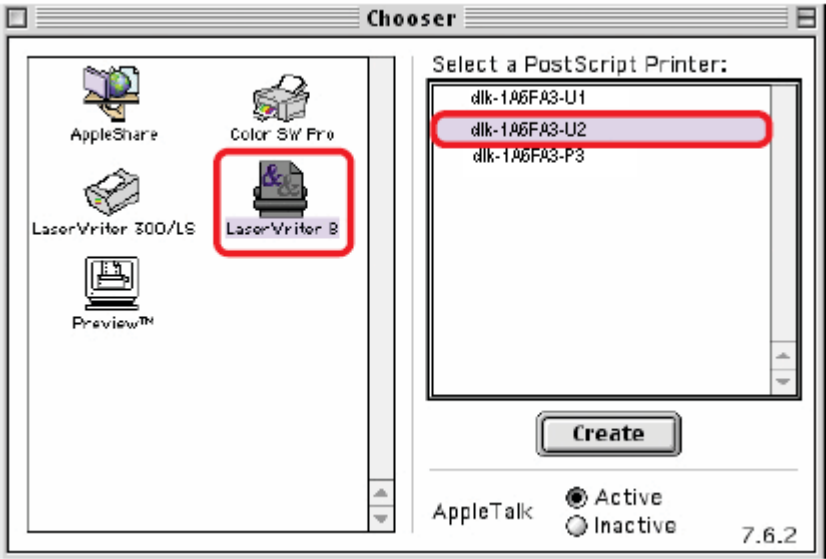

Wenn Sie diesen Drucker vorher nicht als Standard eingerichtet haben, fordert der Computer Sie zu einer PostScript Printer Description-Datei (Beschreibung des PostScript-Druckers) auf. Wählen Sie **Select PPD (PPD wählen)** aus.

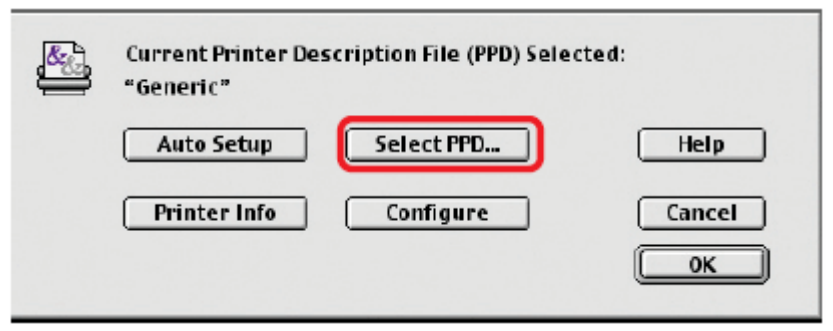

Wählen Sie die entsprechende Druckerbeschreibungsdatei für Ihren Drucker aus.

Auf Open (Öffnen) klicken. (Wenn Ihr Drucker nicht aufgeführt ist, auf Generic klicken und eine allgemeine Druckerbeschreibung verwenden).

Wenn Sie diese Einstellung künftig wieder verwenden möchten, verwenden Sie die Schaltfläche Setup im Chooser-Fenster.

Der ausgewählte Drucker wird der Standard-Drucker des Computers. Sie müssen ggf. Page Setup (Seite einrichten) in den geöffneten Anwendungen wählen.

## Grundlagen drahtloser Netze

Drahtlose D-Link-Produkte basieren auf Industriestandards, um einfach zu verwendende und kompatible drahtlose Konnektivität mit hoher Geschwindigkeit in Ihrem Heim, Büro oder für drahtlose Netzwerke mit öffentlichem Zugang zu liefern. Sie bieten Ihnen Zugriff auf Daten, die Sie wünschen, wann und wo Sie sie wünschen. So werden Sie die Freiheit genießen können, die Ihnen die drahtlosen Netzwerkmöglichkeiten bieten.

Ein WLAN (Wireless Local Area Network/drahtloses lokales Netzwerk oder lokales Funknetz) ist ein Netzwerk aus Computern, in dem Daten über Funksignale statt Kabel gesendet und empfangen werden. Die Verwendung von WLAN nimmt nicht nur ständig für Privatanwender zu Hause und in Büros zu, sondern auch in der Öffentlichkeit, wie auf Flughäfen, in Cafés und in Universitäten. Innovative Methoden zur Nutzung der WLAN-Technologie helfen, effizienter zu arbeiten und zu kommunizieren. Darüber hinaus hat sich eine erhöhte Mobilität und das Fehlen von Kabeln und anderer fester Infrastrukturobjekte für viele Nutzer als vorteilhaft erwiesen.

Benutzer von Drahtlosnetzwerken können die gleichen Anwendungen wie in einem verdrahteten Netzwerk verwenden. So unterstützen die in Laptops und Desktop-Systemen verwendeten Funkadapterkarten die gleichen Protokolle wie Ethernet-Adapterkarten.

WLAN-Technologie wird für viele verschiedene Zwecke genutzt:

 **Mobilität** – die Produktivität wird gesteigert, wenn Zugriff auf Daten von beliebigen Orten innerhalb des Betriebsbereichs des WLAN möglich ist. Auf Echtzeitinformationen basierende Managemententscheidungen können die Effizienz von Mitarbeitern erheblich verbessern.

### **Niedrige Implementierungskosten**

WLANs sind leicht einzurichten, zu verwalten, zu ändern und neu aufzustellen. Netzwerke, die häufig geändert werden, können von der Leichtigkeit der WLAN-Einrichtung im großen Maße profitieren WLANs lassen sich an Standorten nutzen, an denen sich eine Verkabelung als möglicherweise unpraktisch erweisen könnte.

### **Installation und Netzwerkerweiterung**

Ein WLAN-System kann schnell und problemlos installiert werden und macht es unnötig, Kabel durch Mauern und Decken verlegen zu müssen. Die drahtlose Technologie ermöglicht einem Netz, Bereiche abzudecken, die von Kabeln nur schwer zu erreichen sind – sogar außerhalb des eigenen Heims oder im Büro.

#### **Skalierbarkeit**

WLANs können in einer Vielzahl von Topologien konfiguriert werden und so den Erfordernissen spezieller Anwendungen und Installationen gerecht werden. Konfigurationen können problemlos geändert werden und reichen von Peer-to-Peer-Netzen, geeignet für eine kleine Anzahl von Benutzern bis zu größeren Infrastrukturnetzen, die, je nach Anzahl der eingesetzten drahtlosen Geräte, Hunderte oder Tausende von Nutzern umfassen können.

### **Kostengünstige Lösung**

Drahtlose Netzgeräte sind preislich so wettbewerbsfähig wie herkömmliche Ethernet-Netzgeräte.

### **Standard-basierte Technologie**

Der DPR-2000 basiert auf dem IEEE 802.11g Standard und kann mit der bestehenden kompatiblen 2,4 GHz drahtlosen Technologie mit Datenübertragungsgeschwindigkeiten von bis zu 54 Mbit/s∗ betrieben werden, wenn er mit anderen D-Link-Geräten verwendet wird.

---------------------------------------------------------------------------------------------------------------

 Maximale drahtlose Signalrate basierend auf den Spezifikationen des Standards IEEE 802.11g. Der tatsächliche Datendurchsatz schwankt. Netzwerkbedingungen und Umgebungsfaktoren, einschließlich Datenverkehr im Netz, Baumaterialien und Gebäudekonstruktionen sowie Netzwerk-Overhead senken die tatsächliche Datendurchsatzrate.

---------------------------------------------------------------------------------------------------------------

# Überlegungen zur kabellosen Installation

Der D-Link DAP-2000 bietet Ihnen die Möglichkeit, über Ihr Netzwerk mithilfe einer drahtlosen Verbindung von nahezu überall innerhalb seines Betriebsbereichs zu drucken. Dabei ist jedoch zu berücksichtigen, dass Anzahl, Stärke und Anordnung von Wänden, Decken oder anderen Objekten, die das Signal durchdringen muss, die Reichweite einschränken können. Typische Reichweiten hängen jeweils von der Art der Materialien und der Funkfrequenz-Interferenzen im Hintergrund in Ihrem Heim oder im Büro ab. Die folgenden allgemeinen Richtlinien sind der Schlüssel zur Maximierung der Reichweite Ihres drahtlosen Netzes:

1. Halten Sie die Anzahl der Wände und Decken zwischen DPR-2000 und anderen Netzwerkgeräten so gering wie möglich. Jede Wand oder Decke kann den Drahtlosproduktbereich von D-Link um 3 bis 90 Fuß (1 bis 30 Meter) einschränken. Stellen Sie deshalb Ihre Geräte so auf, dass die Anzahl der Wände oder Decken auf ein Minimum reduziert ist.

2. Achten Sie auf die kürzeste Linie zwischen den Netzwerkgeräten. Eine Wand, die 0,5 m stark ist, aber einen Neigungswinkel von 45° aufweist, ist nahezu 1m dick. Im Winkel von 2 Grad scheint sie über 14 Meter dick zu sein! Positionieren Sie die Geräte für einen besseren Empfang so, dass das Signal gerade durch eine Wand oder Decke tritt (anstatt in einem Winkel).

3. Baumaterialien können das drahtlose Signal verhindern. Bestimmte Baumaterialien können das Signal in seiner Reichweite negativ beeinträchtigen, wie z. B. eine starke Tür aus Metall oder Streben aus Aluminium. Versuchen Sie Ihre drahtlosen Geräte und Rechner mit Funkadaptern so aufzustellen, dass das Signal

durch Trockenbauwände, Gipskartonplatten oder Eingänge und keine anderen Materialien gesendet werden kann.

4. Halten Sie Ihr Produkt (mindestens 1-2 Meter) von elektrischen Geräten oder Anlagen fern, die RF-Rauschen erzeugen.

# WPS (Wi-Fi Protected Setup)

**Wi-Fi Protected Setup (WPS)** ist ein von der Wi-Fi Alliance entwickelter Standard zum einfachen und sicheren Aufbau eines drahtlosen Netzwerks. Früher mussten Benutzer einen drahtlosen Netzwerk manuell erstellen (SSID) und dann manuell einen kreativen, aber vorhersehbaren Sicherheitsschlüssel sowohl auf dem Access Point als auch auf dem Client eingeben, um unerwarteten Zugriff auf deren drahtloses Netzwerk (Funknetz) zu verhindern.

Dieser gesamte Prozess verlangte von den Benutzern Hintergrundwissen der Wi-Fi-Geräte und die Kenntnisse, die erforderlichen Konfigurationsänderungen vorzunehmen. Mit WPS wird ein drahtloses Netzwerk automatisch mit einem Netzwerknamen (SSID) und starker WPA-Datenverschlüsselung und Authentifizierung konfiguriert. WPS dient der Unterstützung verschiedener Wi-Fi zertifizierter 802.11 Produkte einschließlich Access Points, drahtloser Adapter, Wi-Fi Telefone und anderer elektronischer Geräte.

Für DPR-2000 kann WPS mithilfe der **PBC**-Methode (Push Button Configuration/Konfiguration per Knopfdruck/Taste oder Schaltfläche) aktiviert werden, bei der Benutzer einfach auf eine WPS-Taste auf beiden WPS-Geräten drücken müssen, um eine Verbindung herzustellen.

## **Technische Daten**

### **Druckerverbindung**

**Printer Ports (Druckerports):** USB 2.0 (4 Anschlüsse)

**Bidirektionale Kommunikation:** Hewlett-Packard PJL (Printer Job Language -

Druckauftragssprache)-Standard für bidirektionale

Kommunikation.

### **Ethernet-Netzwerkverbindung**

**Netzwerkstandards:** IEEE 802.3 u 100BASE-TX Fast Ethernet

**Netzwerk-Datenübertragungsrate:** Bis zu 10/100 Mbit/s (Megabits pro Sekunde) **Netzwerkanschluss:** RJ-45

### **Drahtlosnetzwerkverbindung**

**Netzwerkstandards:** IEEE 802.11g Wireless LAN

**Netzwerk-Datenübertragungsrate:** Bis zu 54 Mbit/s (Megabits pro Sekunde)

### **Netzwerkprotokolle**

**Ethernet-Frametypen:** 802.2, 802.3, Ethernet II, SNAP (Auto-switching)

**Transportprotokolle:** TCP/IP, NetBEUI, AppleTalk/EtherTalk, LPR,SMB

**Unterstützte TCP/IP-Protokolle:** BOOTP, SNMP, FTP, LPD, RARP, DHCP, IPP

### **Management und Diagnose**

**Standard:** SNMP

**MIBs:** MIB-II (RFC 1213)

**Diagnose-LED-Anzeigen:** Power, Link/Act, USB

## **Umwelt- und physische Daten**

**Stromversorgung:** Externe Stromversorgung mit 5 V, 2,5 A Gleichstrom

**Abmessungen:** 135 (B) x 27 (H) x 97 (T) mm

**Betriebstemperatur:** 0 bis 40°C

**Lagertemperatur:** -25 bis 55°C

**Feuchtigkeit:** 5 % bis 95 %, nicht kondensierend

**Emissionszertifizierung:** FCC Klasse B, CE Klasse B, VCCI Klasse B, C-Tick

## **Anhang: Druckerkompatibilitätsliste DPR-2000**

### **Von Windows 2000 SP4 und Windows XP unterstützte Drucker**

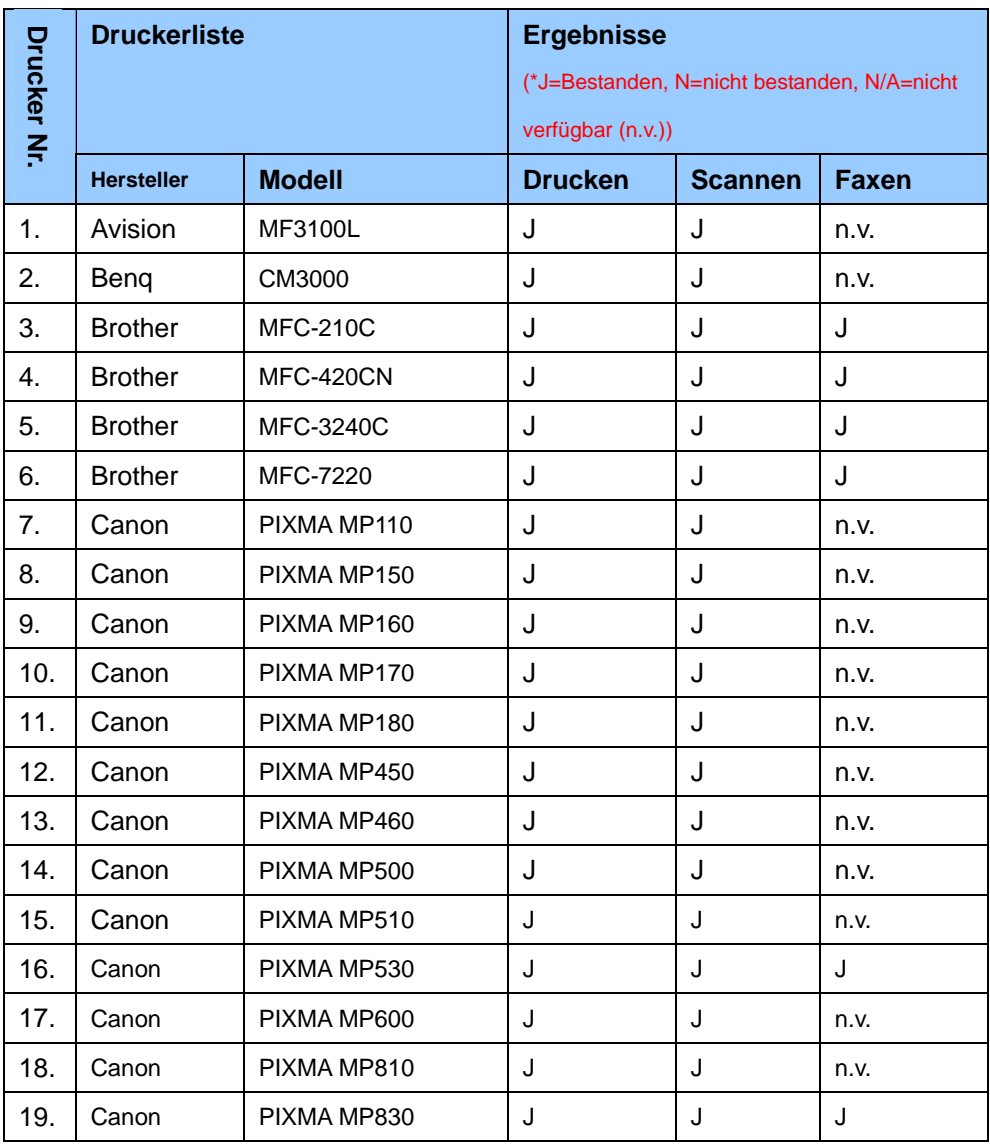

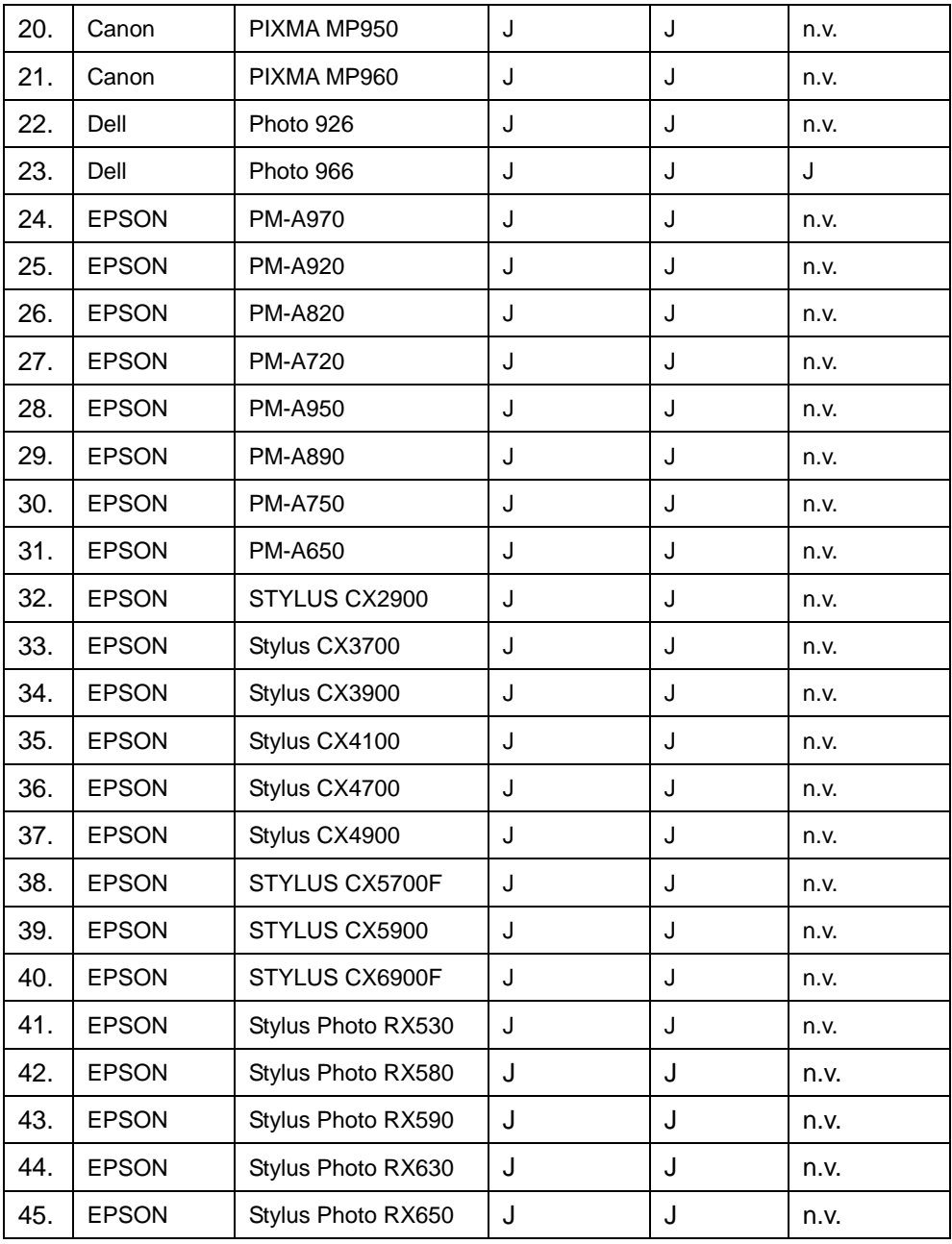

### Appendix: DPR-2000 Printer Compatibility List

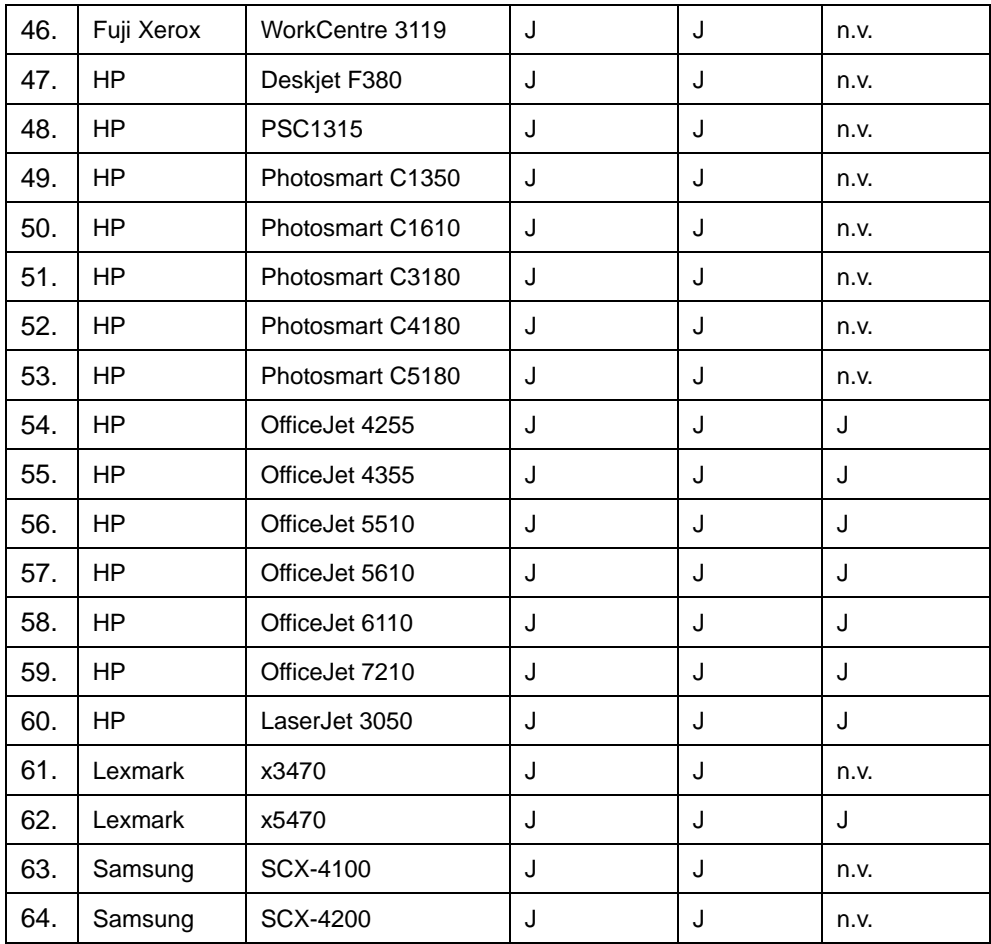

#### **Von Windows Vista 32-Bit unterstützte Drucker**

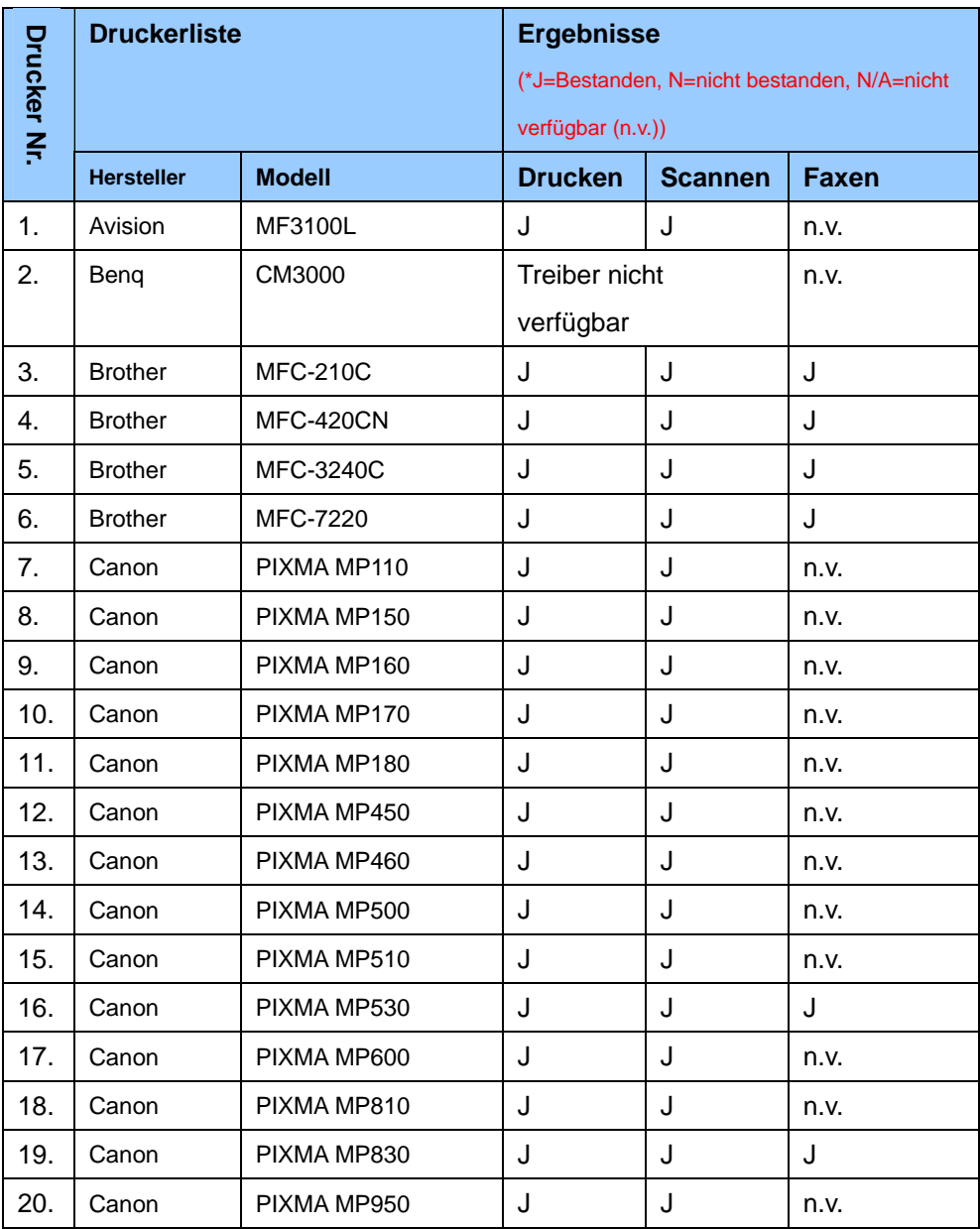

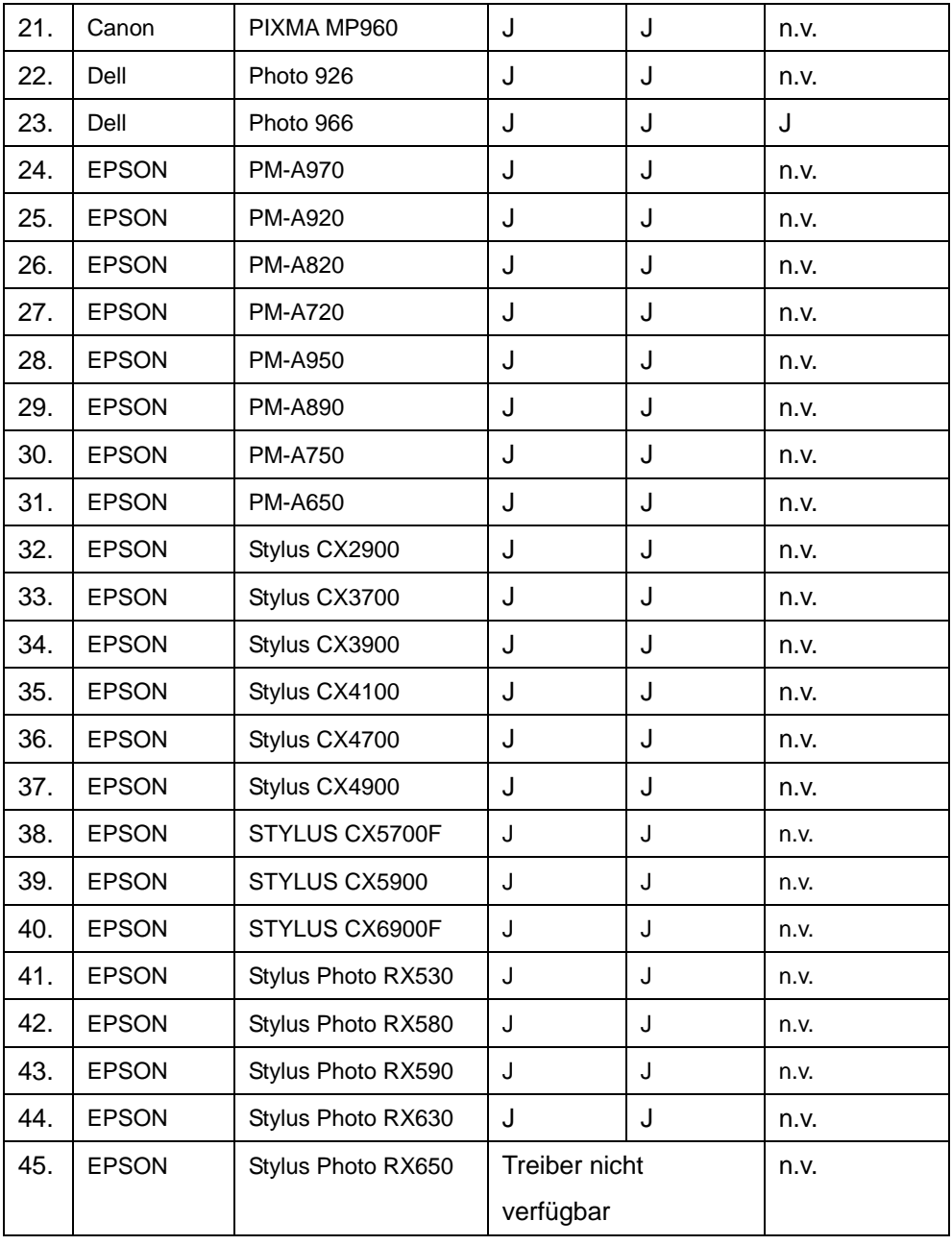

### Appendix: DPR-2000 Printer Compatibility List

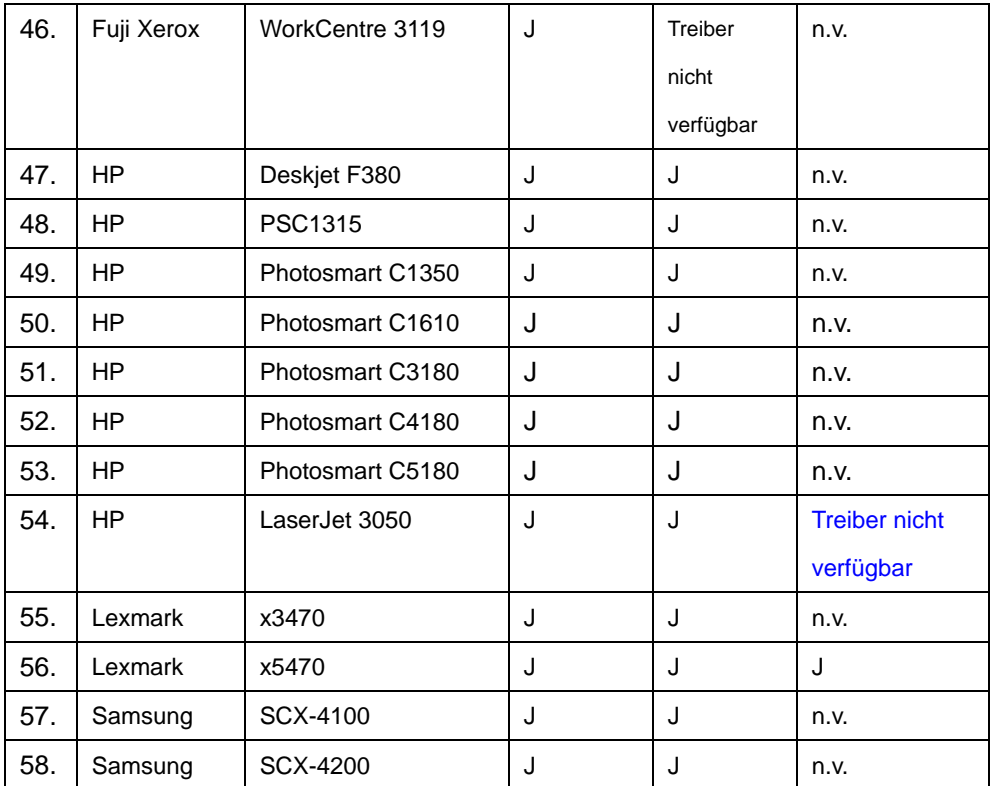

Andere Drucker der oben aufgeführten Marken werden möglicherweise auch unterstützt.

Eine aktualisierte Kompatibilitätsliste finden Sie unter folgender

Adresse: **http://support.dlink.com.tw**